### **Installation Guide**

**PowerChute™ Network Shutdown v4.1**

**[Windows](#page-6-0)** 

**[Linux/Unix](#page-16-0)**

**[Mac OS X](#page-24-0)**

### **[Hyper-V/SCVMM](#page-34-0)**

### **[VMware](#page-46-0)**

**990-2838K-001**

**07/2015**

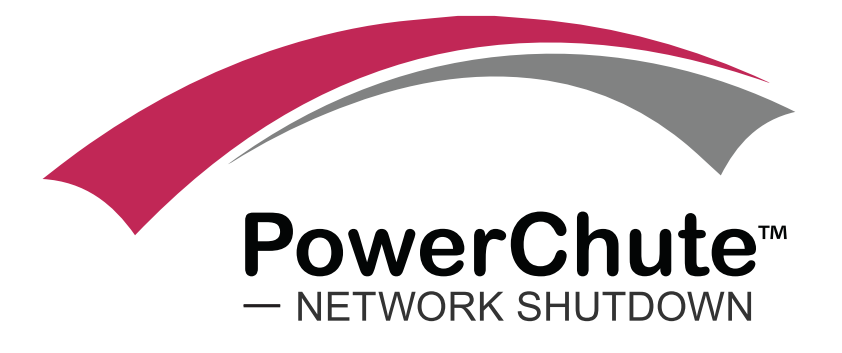

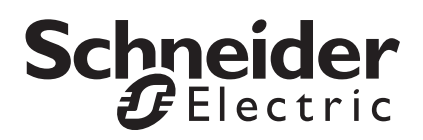

#### **Schneider Electric Legal Disclaimer**

The information presented in this manual is not warranted by Schneider Electric to be authoritative, error free, or complete. This publication is not meant to be a substitute for a detailed operational and site specific development plan. Therefore, Schneider Electric assumes no liability for damages, violations of codes, improper installation, system failures, or any other problems that could arise based on the use of this Publication.

The information contained in this Publication is provided as is and has been prepared solely for the purpose of evaluating data center design and construction. This Publication has been compiled in good faith by Schneider Electric. However, no representation is made or warranty given, either express or implied, as to the completeness or accuracy of the information this Publication contains.

**IN NO EVENT SHALL SCHNEIDER ELECTRIC, OR ANY PARENT, AFFILIATE OR SUBSIDIARY COMPANY OF SCHNEIDER ELECTRIC OR THEIR RESPECTIVE OFFICERS, DIRECTORS, OR EMPLOYEES BE LIABLE FOR ANY DIRECT, INDIRECT, CONSEQUENTIAL, PUNITIVE, SPECIAL, OR INCIDENTAL DAMAGES (INCLUDING, WITHOUT LIMITATION, DAMAGES FOR LOSS OF BUSINESS, CONTRACT, REVENUE, DATA, INFORMATION, OR BUSINESS INTERRUPTION) RESULTING FROM, ARISING OUT, OR IN CONNECTION WITH THE USE OF, OR INABILITY TO USE THIS PUBLICATION OR THE CONTENT, EVEN IF SCHNEIDER ELECTRIC HAS BEEN EXPRESSLY ADVISED OF THE POSSIBILITY OF SUCH DAMAGES. SCHNEIDER ELECTRIC RESERVES THE RIGHT TO MAKE CHANGES OR UPDATES WITH RESPECT TO OR IN THE CONTENT OF THE PUBLICATION OR THE FORMAT THEREOF AT ANY TIME WITHOUT NOTICE.**

Copyright, intellectual, and all other proprietary rights in the content (including but not limited to software, audio, video, text, and photographs) rests with Schneider Electric or its licensors. All rights in the content not expressly granted herein are reserved. No rights of any kind are licensed or assigned or shall otherwise pass to persons accessing this information.

This Publication shall not be for resale in whole or in part.

### **Introduction**

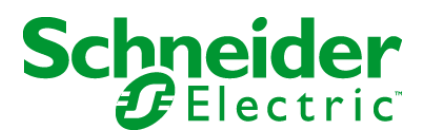

PowerChute™ Network Shutdown (PowerChute) works in conjunction with the UPS Network Management Card (NMC) to provide network-based shutdown of multiple computer systems.

In the case of a UPS critical event, the software performs a graceful, unattended system shutdown before the UPS battery is exhausted. The number of protected systems is limited only by the capacity of the UPS.

View these [Application Notes](http://www.apc.com/prod_docs/results.cfm?DocType=App%20Note&Query_Type=3&Value=127) for detailed information on using PowerChute in specific environments.

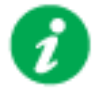

After installation, it is essential to configure the software using the PowerChute Setup wizard. This ensures that PowerChute is aware of UPS critical events in order to protect your system.

#### **Product Center**

The PowerChute [Product Center](http://swhelp.apcc.com/pcns/help/troubleshootingguide_EN/) page has many links to useful up-to-date information. This includes background information on virtualization, loss of communications, and application notes which discuss varied subject matter including possible UPS configurations.

### <span id="page-3-0"></span>**Software and Hardware Requirements**

To install PowerChute Network Shutdown (PowerChute), you must have the following:

• A supported **operating system** and web **browser**, as listed on the website, [Operating](http://www.apc.com/wp/?um=200) [System and Compatibility](http://www.apc.com/wp/?um=200) Chart. For VMware, a licensed version of ESXi is required. PowerChute does not support the free version of ESXi.

#### • **Disk space**

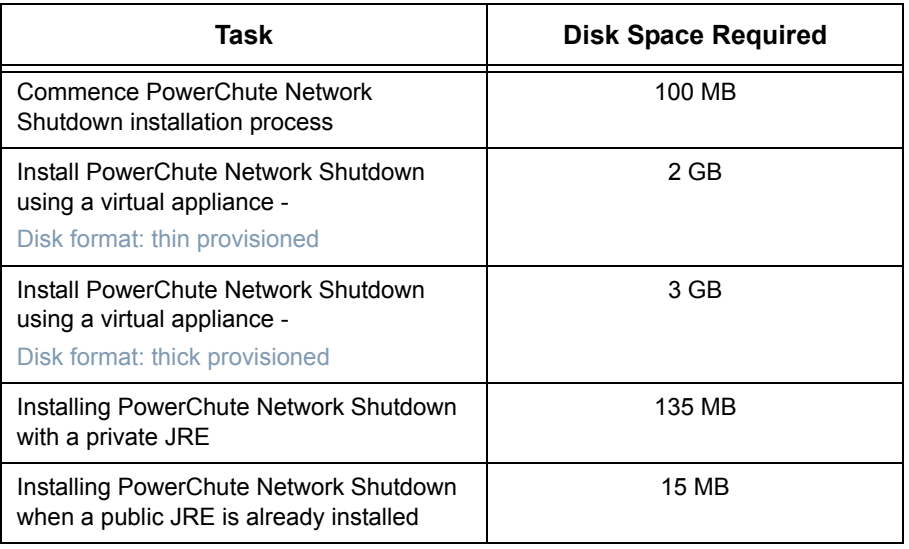

#### **• JRE**

You must have a supported Java™ Runtime Environment (JRE), as seen for the different [operating systems](http://www.apc.com/wp/?um=200)

PowerChute gives you the option of installing a "private" JRE.

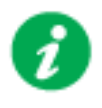

If there is no supported public JRE present on the OS, then you have to choose the private JRE option to continue with the installation. The minimum supported JRE is Java 7.

For most operating systems, you can download a Java Runtime Environment from [http://](http://java.com) [java.com.](http://java.com)

**Note:** For Mac OS X, JDK 8 must be installed as JRE 8 does not contain the required files to run PowerChute. JDK 8 can be downloaded from the Ora[cle website - sele](http://www.oracle.com/technetwork/java/javase/downloads/index.html)ct the JDK download option.

- The **computer hardware** requirements are a 700 MHz processor and 256 MB of memory.
- On a graphical interface with PowerChute: A monitor with a minimum resolution of 800 x 600; however, 1024 x 768 or greater is recommended.
- <span id="page-4-0"></span>• A **UPS** with a Smart Slot and a **Network Management Card** (part number AP9617, AP9618, AP9619, AP9630, AP9631, AP9635) with a firmware version of 3.3.1 or later, or a Symmetra PX2 (which has an internal Network Management Card, OG-9354).
	- You can update your NMC firmware from the [APC website.](http://www.apc.com/tools/download/)
- PowerChute Network Shutdown cannot be used with PowerNet SNMP Adapters (cards). If your card has a part number of AP9605, AP9606, AP9205, or AP9603, it is not compatible with PowerChute Network Shutdown.
- You must know the **IP address** for each NMC.
- PowerChute can use IPv4 or IPv6 to communicate with the Network Management Card(s). IPv6 support is available only for Network Management Card firmware 6.0.X or higher.
- **Firewall**

PowerChute needs to be able to connect to the NMC Web Access port (default: TCP port 80) and receive data inbound to UDP port 3052.

When the Windows Firewall is enabled, you can allow the PowerChute insta[llation to con](http://msdn.microsoft.com/en-us/library/ff637750(v=azure.10).aspx)[figure the firewall automatically for the required ports.](http://msdn.microsoft.com/en-us/library/ff637750(v=azure.10).aspx)

- Windows **PowerShell 2.0** or higher is required for Hyper-V support on PowerChute. For instructions on how to install PowerShell 2.0 on Windows Server 2008, see http:// msdn.microsoft.com/en-us/library/ff637750(v=azure.10).aspx.
- You must have **administrator or root privileges** to run the installer.
- You must **uninstall** PowerChute Plus, PowerChute Business Edition, PowerChute Personal Edition, and PowerChute Server before installing PowerChute Network Shutdown.

### **Preliminary Steps in Installing**

To install and operate the PowerChute Network Shutdown software, perform the following steps first.

1. Install the Network Management Card (NMC) in your UPS and configure it with an IP address before beginning the PowerChute installation.

For installation instructions, see the Network Management Card installation guide.

- 2. Using the NMC user interface, configure the UPS and the Network Management Card. At a minimum, perform these tasks:
	- a. When configuring a shutdown, set the **Low Battery Duration** field value to at least five minutes.
	- b. Set the **authentication phrase** for the administrator.

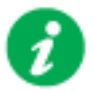

The administrator authentication phrase and the administrator user name must be the same for the NMC and PowerChute.

In the NMC, the default administrator user name and password are both **apc**, while the default setting for the authentication phrase is **admin user phrase**. We recommend that you change the defaults for security reasons.

#### **Different NMC account types and PowerChute**

With firmware version 6.0.6 and above of the NMC, it is possible to add multiple users with different account types - Administrator, Device, Read-only, and Network-Only.

PowerChute can use an Administrator or Device account instead of the built-in "apc" account to communicate with the NMC.

To do this:

1. Create an account on the NMC, either an Administrator or Device account, using **Configuration** - **Security** - **Local Users** - **Management**.

You must log on using the superuser account ("apc") to add new users.

- 2. On the NMC user interface, go to the **Configuration Shutdown** page.
- 3. Select the new account you created from the **User Name** drop-down under **PowerChute Shutdown Parameters**.
- 4. Use the same user name in PowerChute. The Authentication Phrase must also match.

# <span id="page-6-0"></span>Installation Guide

PowerChute Network Shutdown

Windows section

### **Installing PowerChute Network Shutdown**

#### See these sections:

- [Installing on Windows and Windows Server Core](#page-8-0)
- [Upgrading the Software](#page-11-0)
- [Uninstalling on Windows](#page-12-0)
- [Silently Installing the Software](#page-13-0)

#### <span id="page-8-0"></span>**Installing on Windows and Windows Server Core**

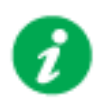

To install on Windows in order to monitor a VMware host, see the [VMware](#page-46-0) section of this help.

To install on Hyper-V or SCVMM, see the [Hyper-V/SCVMM](#page-34-0) section of this help.

Follow these steps below.

1. Locate the PowerChute installation executable file, **Setup-x32.exe** or **Setup-x64.exe**, on the PowerChute CD or download it from the [APC website](http://www.apc.com/tools/download/index.cfm). You must have administrator rights to run the installer.

Double-click on the file. (If you downloaded from the website, you need to extract the exe file from the zip file).

2. A warning dialog, below, displays if you downloaded the exe from the web: click the **Run** button.

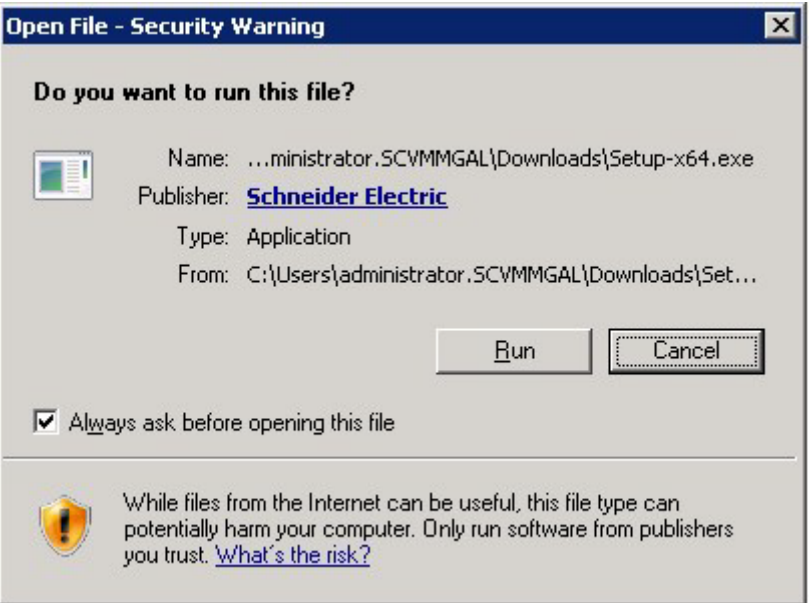

3. At the welcome dialog, click on **Next** to continue.

At the License Agreement dialog, if you agree with the terms, click **I Agree** to continue.

4. When configuring for a Java Runtime Environment (JRE), the PowerChute installer checks the Windows Registry to determine if a supported public JRE version is installed. If a valid public JRE is detected, you can choose between using it or the private JRE that is bundled with PowerChute.

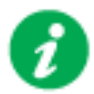

See [JRE](#page-3-0) for information on using a public or a private JRE installation.

5. If Hyper-V is not detected, you see the VMware Support dialog shown below; choose **Do not enable VMware Support**.

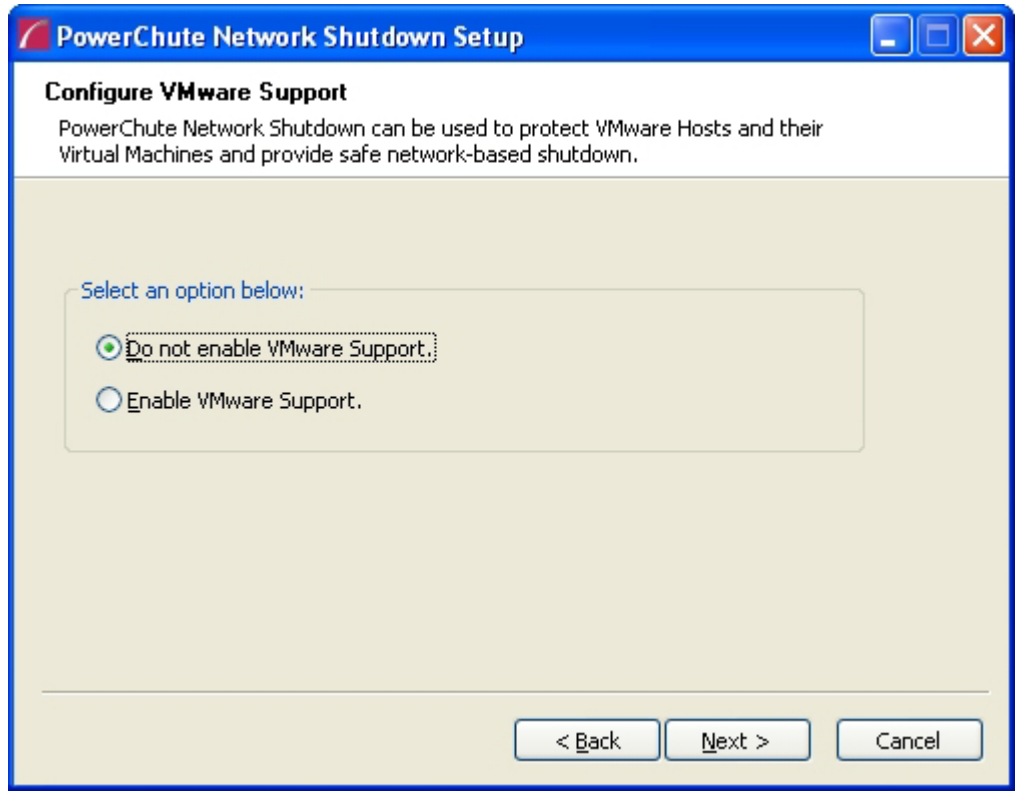

If Hyper-V is detected, you see the Hyper-V Support dialog shown below; choose **Do not enable Hyper-V Support** and click Next to proceed.

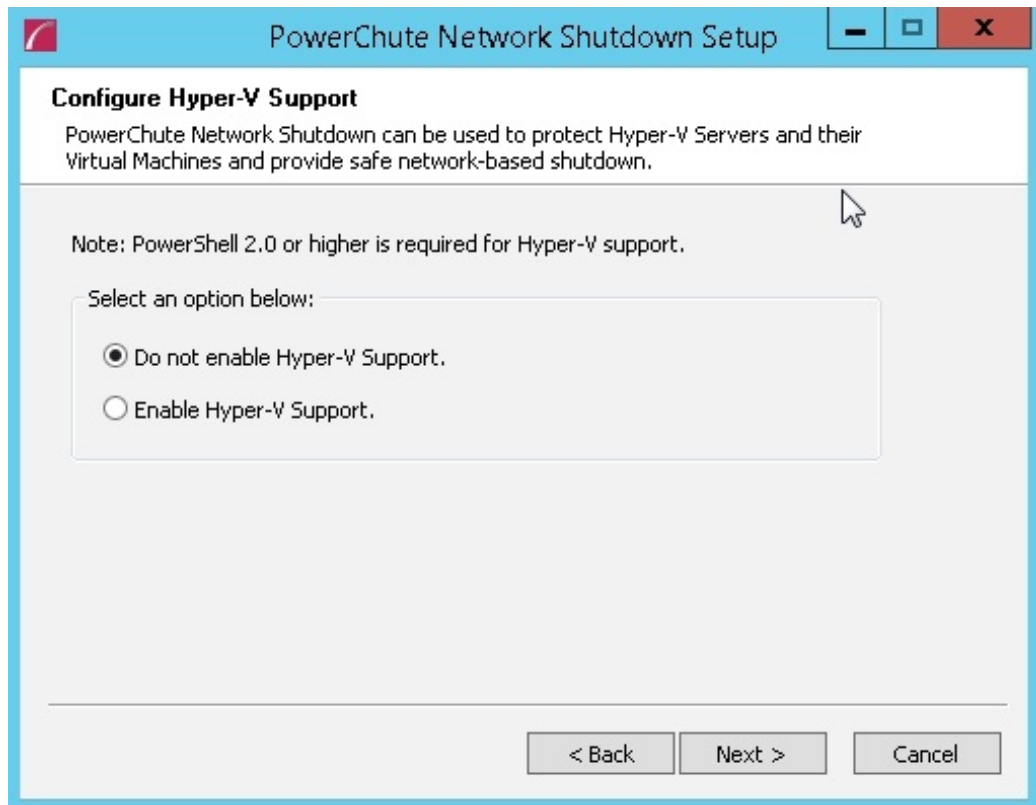

6. Enter an installation folder location or accept the default.

7. When your Windows Firewall is enabled, you can allow the PowerChute installation to configure the firewall automatically by choosing **Yes** when prompted:

PowerChute Network Shutdown ports must be opened in the Windows Firewall to enable communication with the Network Management Card(s). Would you like this configuration to be performed automatically?

See [Firewall](#page-4-0) for more information.

After installation, it is necessary to configure PowerChute in order to protect your system. On Windows, the PowerChute setup wizard opens automatically after you click the **Finish** button on this dialog:

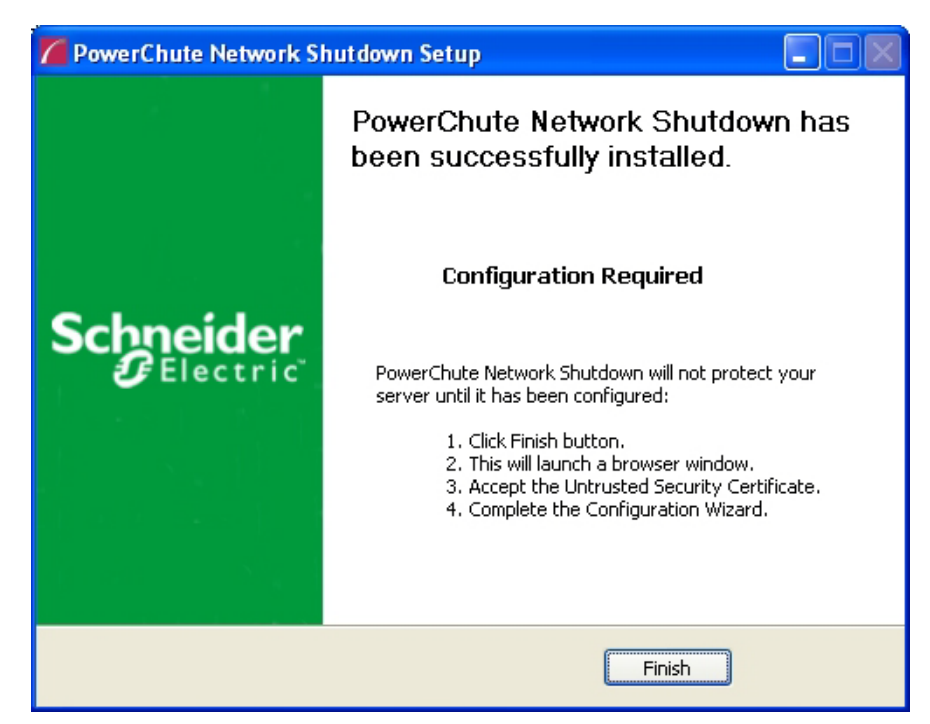

On Windows Server Core, you see the following dialog, follow the steps there:

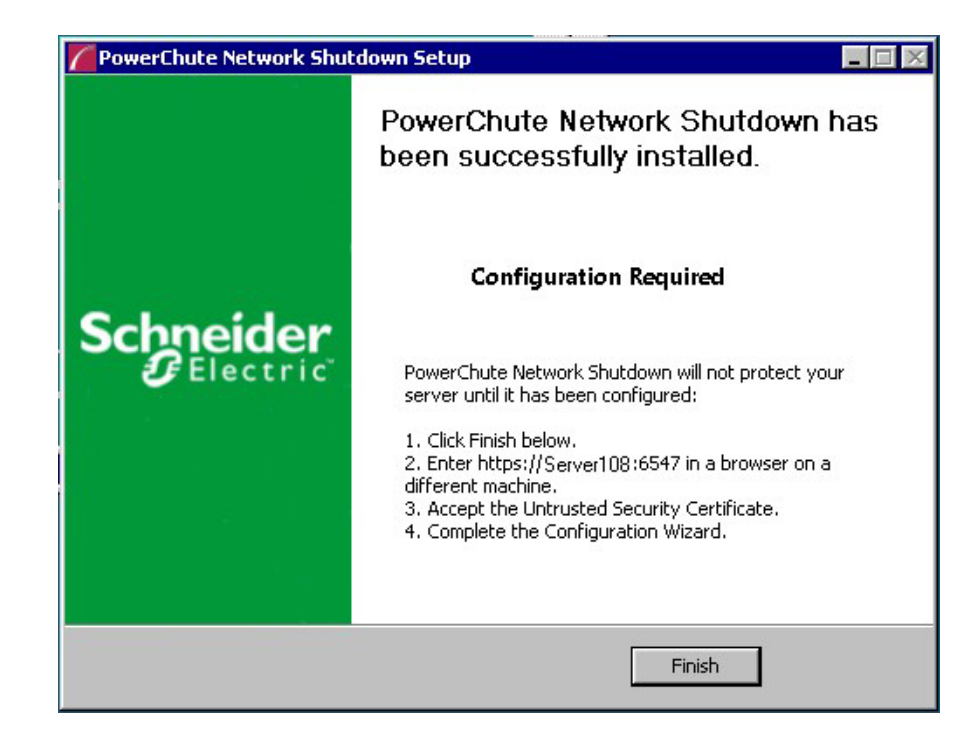

## <span id="page-11-0"></span>**Upgrading the Software**

If you have v3.1 or higher of PowerChute already installed on your target machine, the installation process asks you whether you want to perform an upgrade rather than a complete installation. Upgrading enables you to retain your existing configuration settings.

For earlier versions of PowerChute, you must uninstall the software before installing v4.1.

It is not necessary to run the PowerChute setup wizard after the upgrade on Windows.

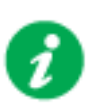

You cannot upgrade from a 32-bit version to a 64-bit version of PowerChute, you must do a full installation. Also, you must manually uninstall the old version first.

Following the upgrade installation, to ensure that the PowerChute user interface enhancements are applied correctly, it is necessary to clear the browser history:

- In Internet Explorer select **Tools > Safety > Delete browsing history**
- In Chrome select **Settings > Show advanced settings > Privacy > Clear browsing data**
- In Firefox select **Open Menu > History > Clear Recent History**

### <span id="page-12-0"></span>**Uninstalling on Windows**

On Windows, use the **Uninstall** option under **PowerChute Network Shutdown** in the Windows Start menu.

On Windows Server Core, follow these steps.

- 1. Open a command prompt window.
- 2. Type C:\Program Files\APC\PowerChute\uninstall.exe and press Enter.

On Windows Server 2012, PowerChute must be uninstalled using Add/Remove Programs.

- 1. Right-click the PowerChute Network Shutdown menu option in the **Start** menu.
- 2. Click **Uninstall** in the options menu that displays on the bottom of the screen.

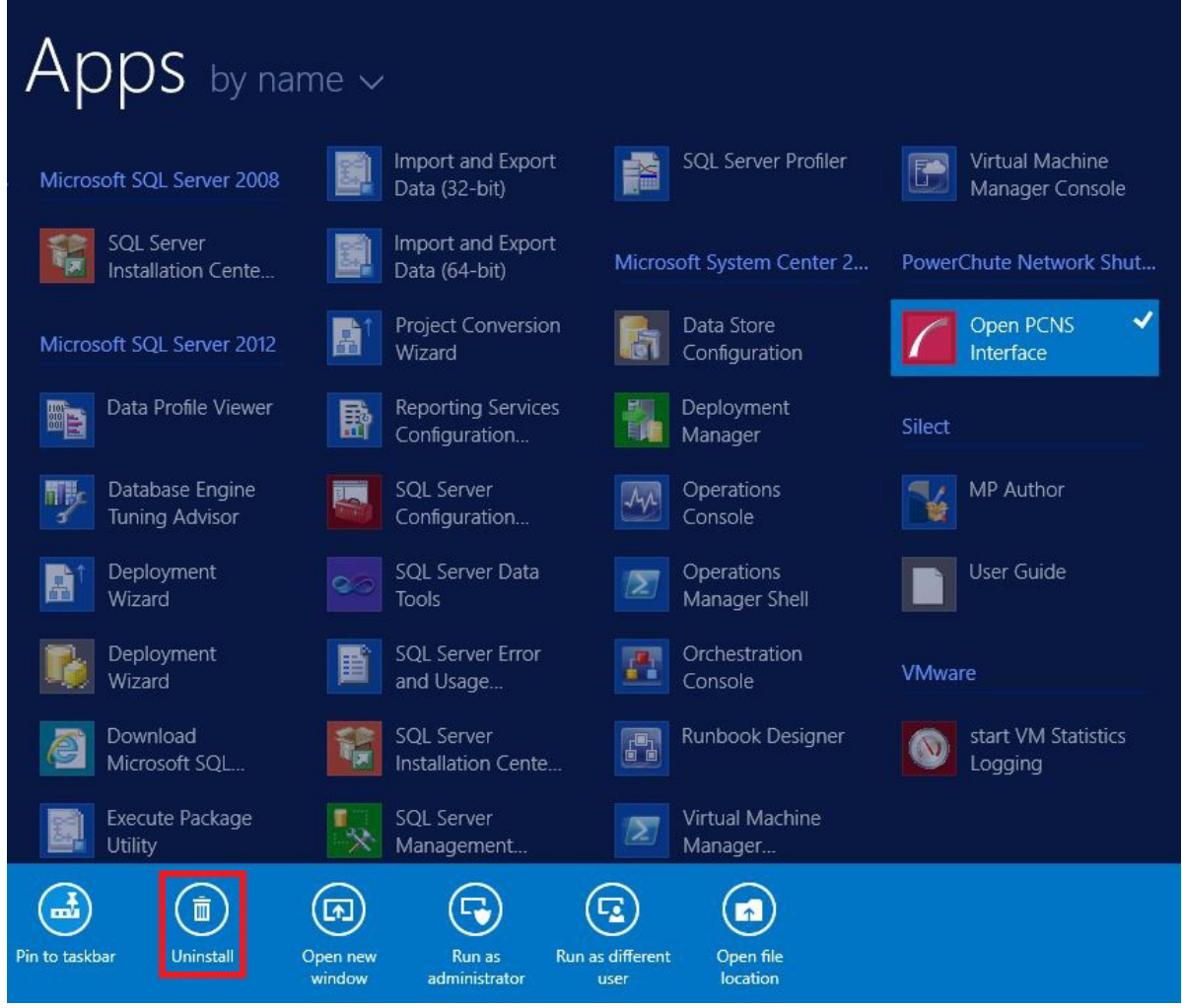

To uninstall in silent mode:

- 1. Open a command prompt.
- 2. Type "C:\Program Files\APC\PowerChute\uninstall.exe" /S and press return.

## <span id="page-13-0"></span>**Silently Installing the Software**

Installing silently means the installation is unattended or non-interactive.

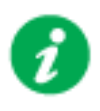

It is not possible to roll out your event configurations or shutdown settings using a silent installation. You can however, use pcnsconfig.ini to do this. See the section on INI files in the online help.

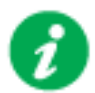

PowerChute only supports silent installation in Single, Redundant and Parallel UPS configurations.

### **Silent Install on Windows**

Perform the following steps:

Edit the silent installations file to set the required parameters; see [Editing your silent installation](#page-14-0)  [file.](#page-14-0)

1. Type the following on one line at the Windows command line:

```
Setup.exe /S /F silentInstall.ini
```
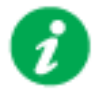

[If a silent installation fails, see Appendix A: Error codes for silent](#page-80-0)  installations.

#### <span id="page-14-0"></span>**Editing your silent installation file**

On Windows operating systems, the file that guides silent installations is named **silentInstall.ini**.

The file is a plain text file and can be edited with a standard text editor. Each field or line has a value that the installer needs in order to carry out the installation. The table below explains the fields available in the silent installation file.

<span id="page-14-2"></span><span id="page-14-1"></span>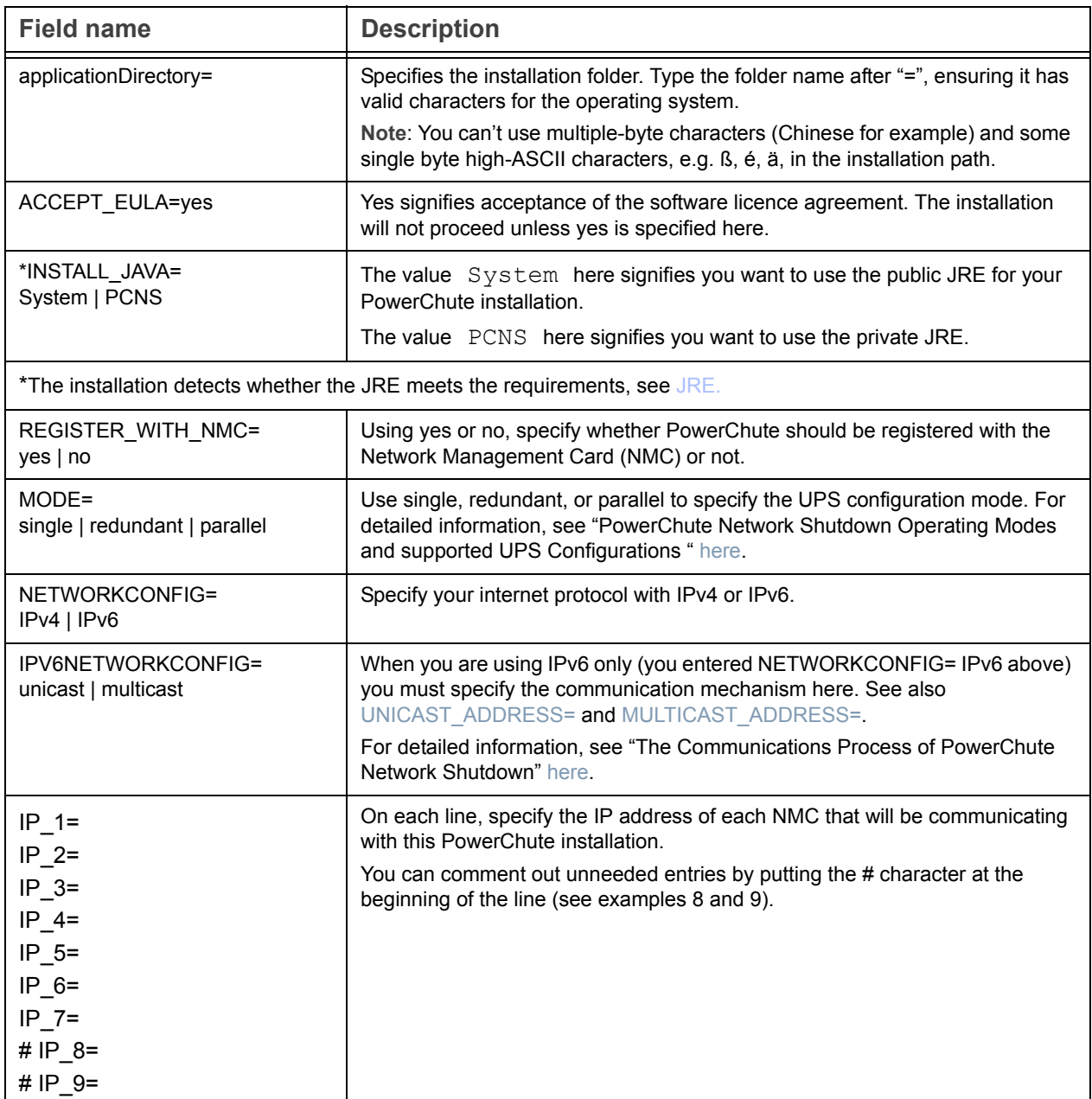

<span id="page-15-1"></span><span id="page-15-0"></span>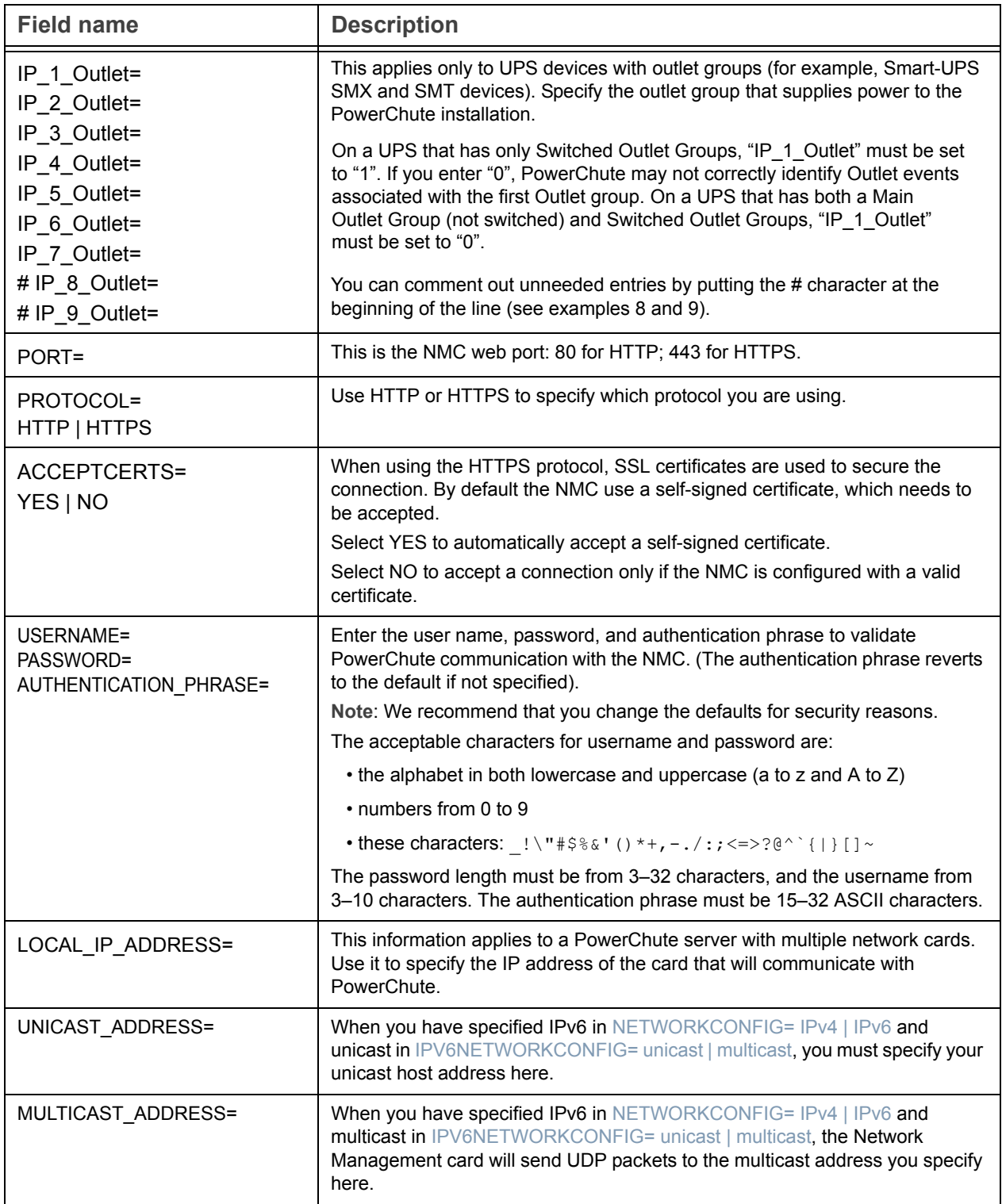

# <span id="page-16-0"></span>Installation Guide

PowerChute Network Shutdown

# Linux/UNIX section

### **Installing PowerChute Network Shutdown**

#### See these sections:

- [Installation Steps on Linux and UNIX](#page-18-0)
- [Upgrading the Software](#page-19-0)
- [Uninstalling on Linux and UNIX](#page-20-0)
- [Silently Installing the Software](#page-21-0)

#### <span id="page-18-0"></span>**Installation Steps on Linux and UNIX**

These instructions also apply when installing on Solaris, AIX and HP-UX. You must have root privileges to perform the installation.

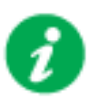

When installing on Solaris:

- Java 7 is bundled with the 32-bit version of PowerChute
- Java 8 is bundled only with the 64-bit version of PowerChute
- 1. If you are installing from the CD, locate your installation files in one of the following directories on the CD: Linux\_x32 or Linux\_x64. Copy them to a temporary directory on your server.
- 2. If you are installing from the website, locate the file pcns410Linux.tar.gz on the APC website and copy it to a temporary directory on your server.

Change your working directory to the temporary directory. Then type the following commands:

```
gunzip pcns410Linux.tar.gz
tar -xf pcns410Linux.tar
```
3. If you are not logged on as the root user, you need to run the installer using sudo, or switch to root user context using the su command and then run the installer.

./install.sh

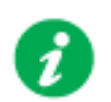

After a web download you need to grant execute permissions: chmod +x install.sh

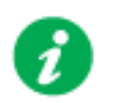

On HP-UX type the command  $su - root$  before running ./install.sh

- 4. At the License Agreement, if you agree with the terms, type Yes and press the Enter key to continue. Type No to exit.
- 5. When configuring for a Java Runtime Environment (JRE), if a valid public JRE is detected, you can choose between using it or the private JRE that is bundled with PowerChute (see JRE). The private JRE is not available for AIX or HP-UX.

If using the public JRE, you must enter its path. Enter an installation folder location or accept the default.

You cannot specify a directory name that contains a space, either for the installation or the Java directory. If you do not specify an installation directory, it will be installed to the default: /opt/APC.

After installation, it is necessary to configure your system in order to protect it. You must open the browser and enter the PowerChute URL:

https://<your\_machine\_name/ IP>:6547

Follow the steps in the PowerChute setup wizard to complete your configuration.

## <span id="page-19-0"></span>**Upgrading the Software**

If you have v3.1 or higher of PowerChute already installed on your target machine, the installation process asks you whether you want to perform an upgrade rather than a complete installation. Upgrading enables you to retain your existing configuration settings.

After an Linux upgrade, it is not necessary to run the PowerChute setup wizard.

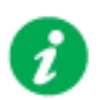

You cannot upgrade from a 32-bit version to a 64-bit version of PowerChute, you must do a full installation. Also, you must manually uninstall the old version first.

Following the upgrade installation, to ensure that the PowerChute user interface enhancements are applied correctly, it is necessary to clear the browser history:

- In Internet Explorer select **Tools > Safety > Delete browsing history**
- In Chrome select **Settings > Show advanced settings > Privacy > Clear browsing data**
- In Firefox select **Open Menu > History > Clear Recent History**

## <span id="page-20-0"></span>**Uninstalling on Linux and UNIX**

On Linux:

• Run the uninstall script located in the PowerChute directory from a terminal prompt.

/opt/APC/PowerChute/uninstall

• To uninstall in **silent mode**, run the uninstall script located in the PowerChute directory, with the  $-q$  option.

/opt/APC/PowerChute/uninstall -q

• On UNIX, when the daemon starts, the script adds 1024 file handles. Delete ulimit  $-n$ 1024 from the PCNS startup script if you do not need them at:

/opt/APC/PowerChute/group1/powerchute.sh.

## <span id="page-21-0"></span>**Silently Installing the Software**

Installing silently means the installation is unattended or non-interactive.

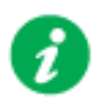

It is not possible to roll out your event configurations or shutdown settings using a silent installation. You can however, use pcnsconfig.ini to do this. See the section on INI files in the online help.

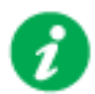

PowerChute only supports silent installation in Single, Redundant and Parallel UPS configurations.

### **Silent Install on Linux**

Edit the silentInstall.sample file to set the required parameters; see Editing your silent [installation file.](#page-22-0)

Type the following command to start the installation, as an administrator: ./install.sh –f silentInstall.sample

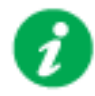

If a silent installation fails, see Appendix A: Error codes for silent installations.

#### <span id="page-22-0"></span>**Editing your silent installation file**

On the Linux operating system, the file that guides silent installations is named silentInstall.sample.

The file is a plain text file and can be edited with a standard text editor. Each field or line has a value that the installer needs in order to carry out the installation. The table below explains the fields available in the silent installation file.

<span id="page-22-2"></span><span id="page-22-1"></span>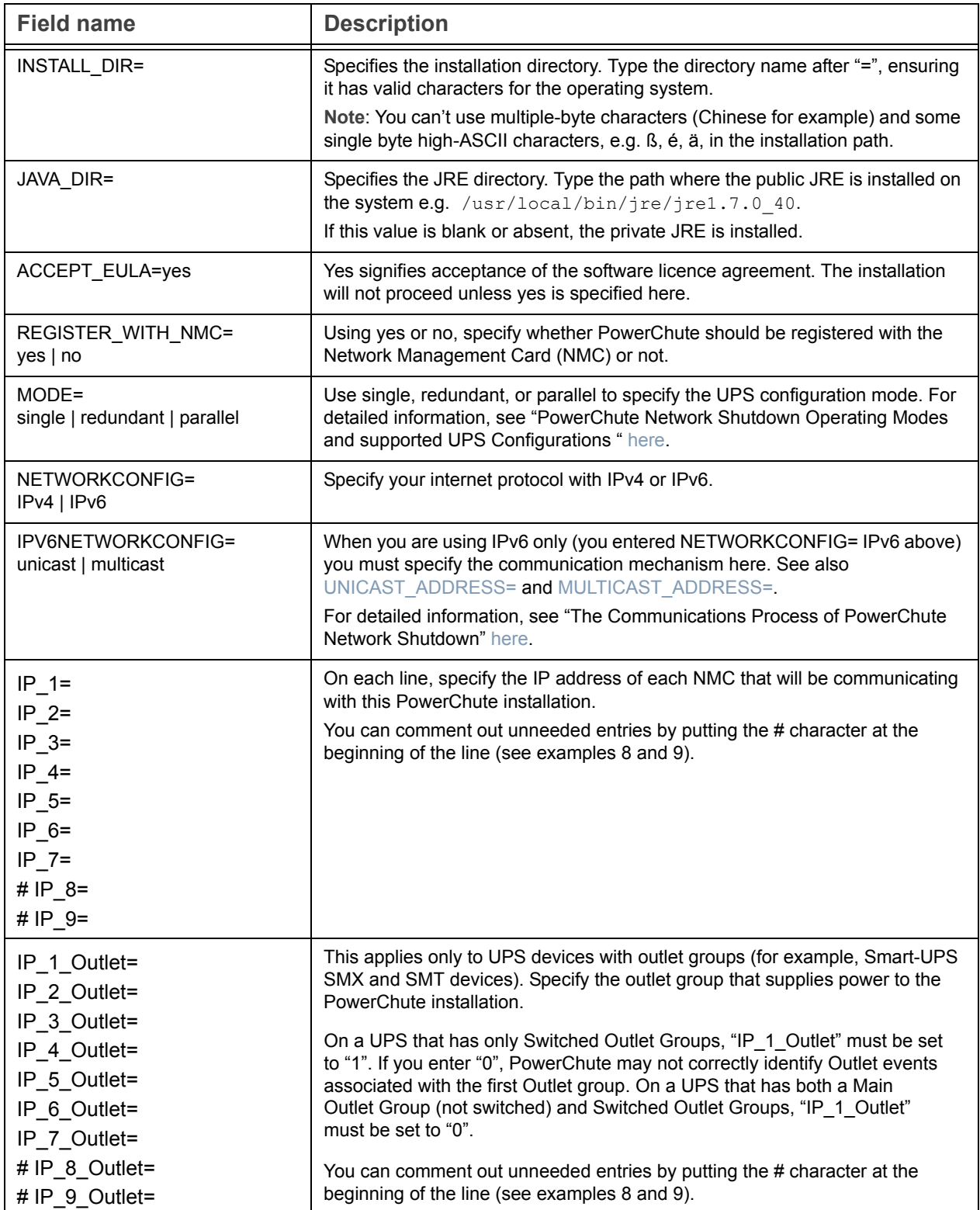

<span id="page-23-1"></span><span id="page-23-0"></span>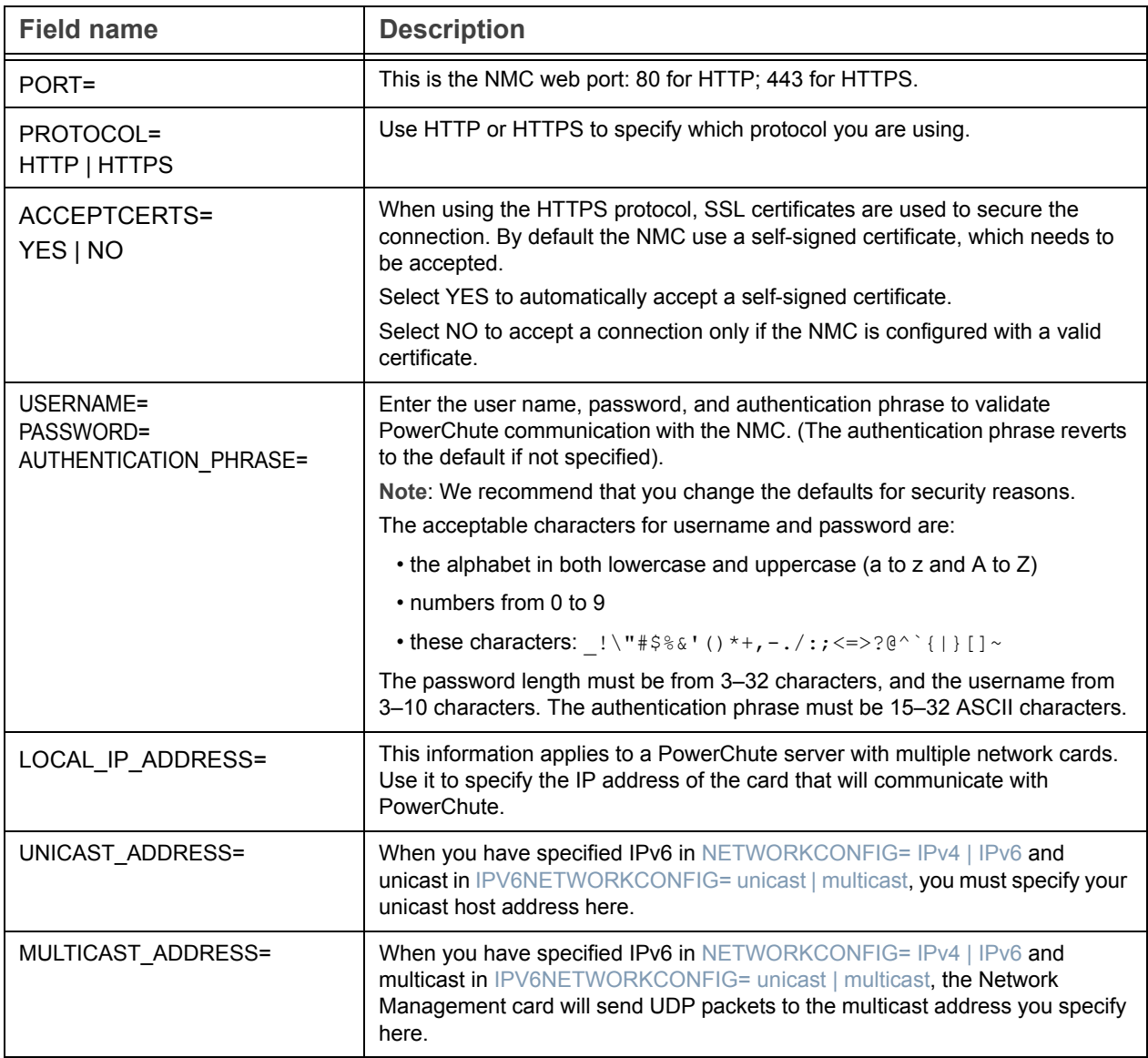

# <span id="page-24-0"></span>Installation Guide

PowerChute Network Shutdown

# Mac OS X section

### **Installing PowerChute Network Shutdown**

#### See these sections:

- [Installing on Mac OS X](#page-26-0)
- [Upgrading the Software](#page-29-0)
- [Uninstalling on Mac OS X](#page-30-0)
- [Silently Installing the Software](#page-31-0)

#### <span id="page-26-0"></span>**Installing on Mac OS X**

PowerChute must be installed on the machine to be protected. Perform the following steps:

- 1. Locate the PowerChute installation files on the PowerChute CD, or download it from the [APC website.](http://www.apc.com/tools/download/index.cfm) Copy the installation files from the Mac OS X folder to a folder on the Mac.
- 2. Open a terminal and navigate to the folder containing the installation script.
- 3. Run ./install.command

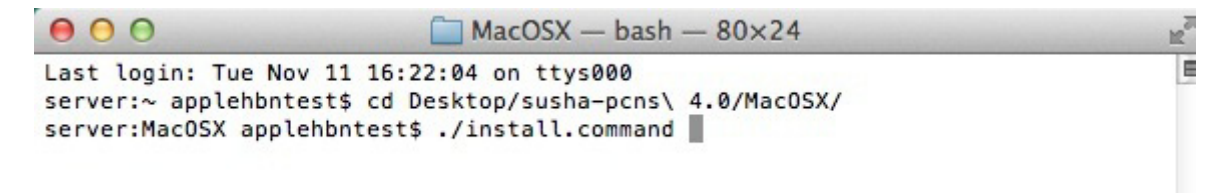

4. In the terminal window you will be prompted to enter your password.

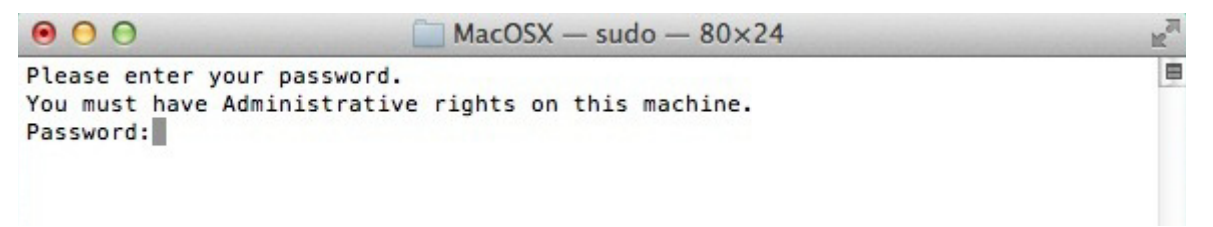

5. The PowerChute installer will display, click next to accept the License Agreement.

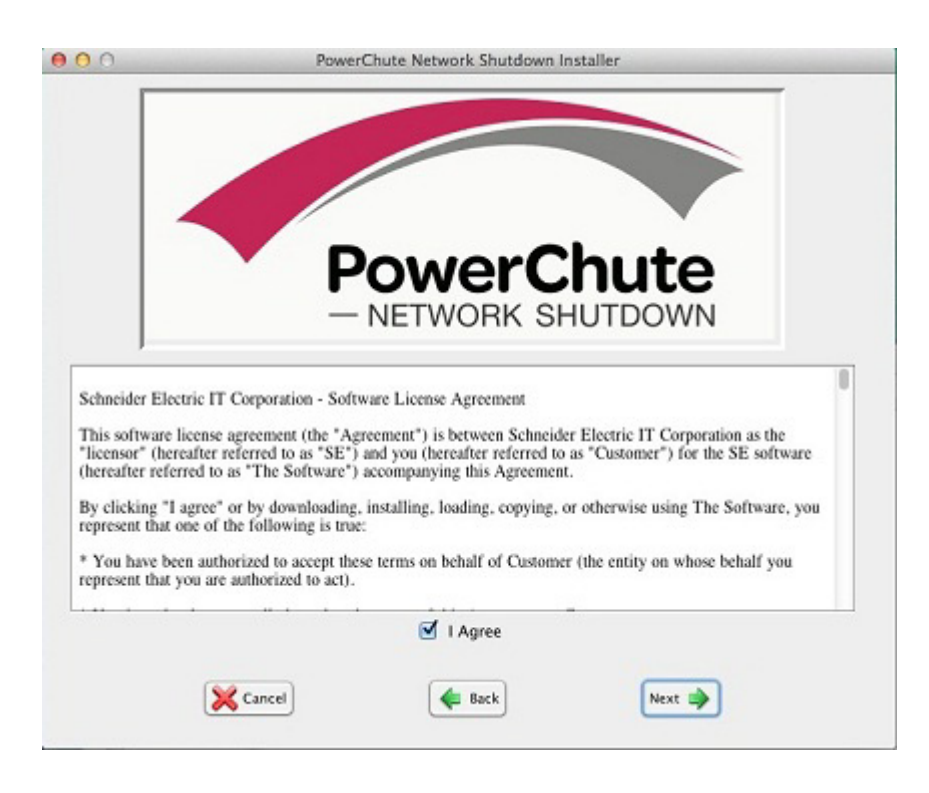

6. Enter the path to the directory in which you want to install PowerChute. Click **Next** to proceed with the installation. The installation cannot be canceled once it has begun.

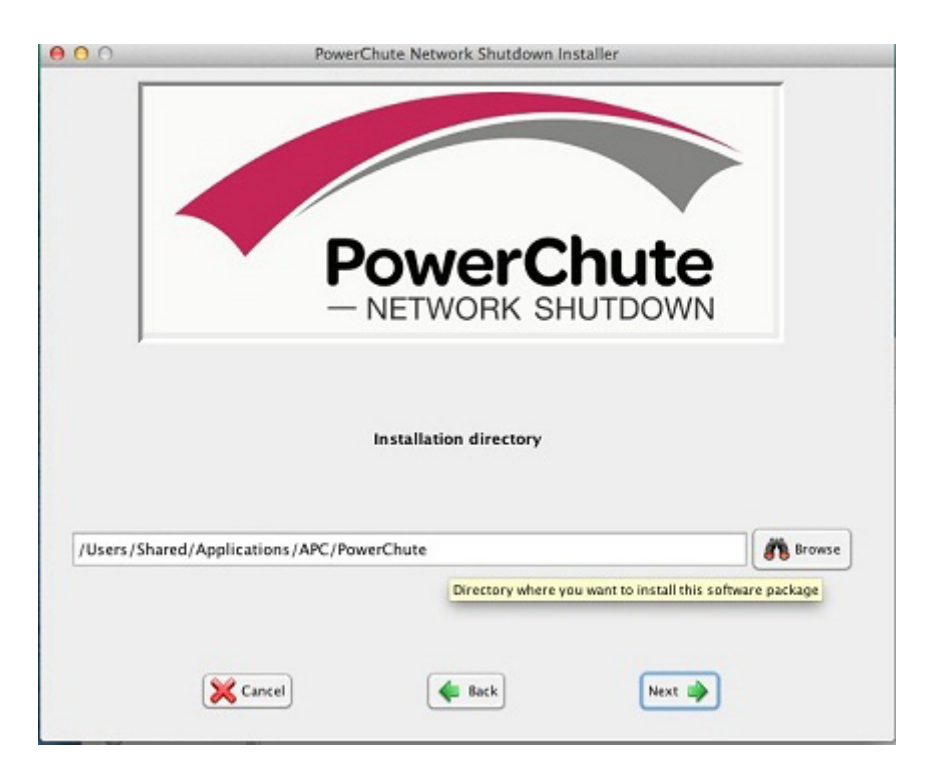

7. The installation progress bar will display.

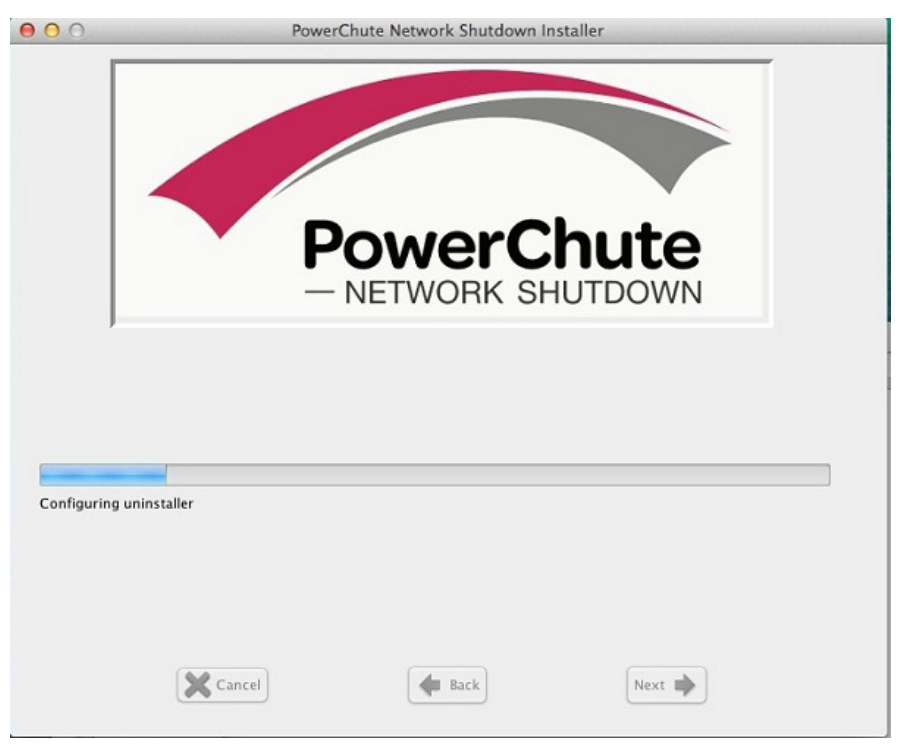

8. When the installation is successful, a window displays to prompt server configuration.

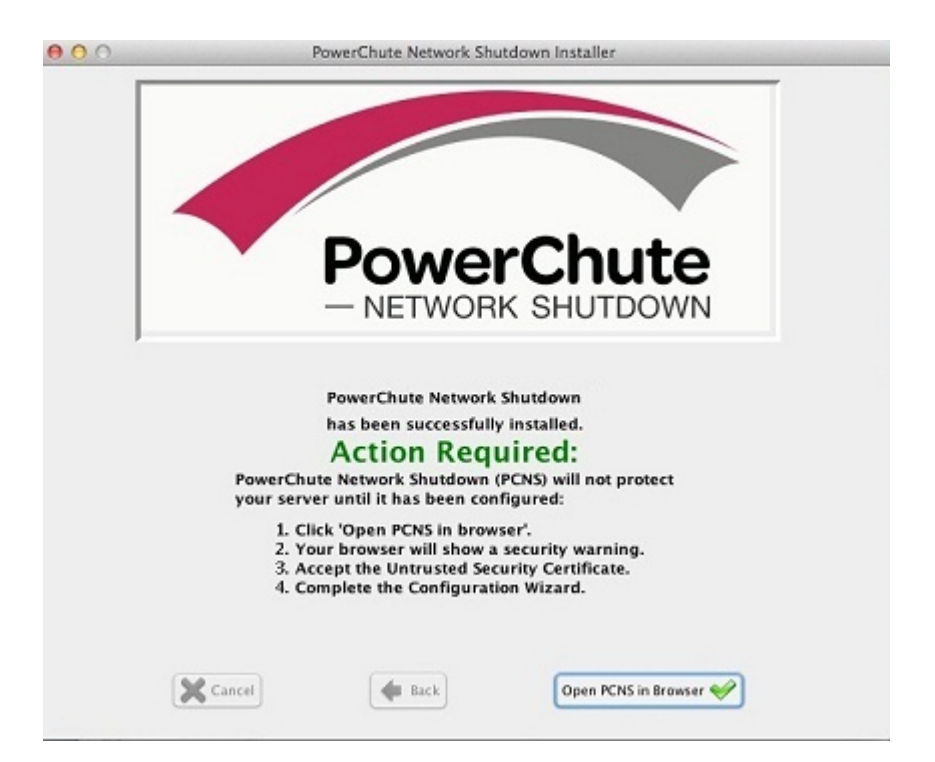

9. Click **Open PCNS in browser** to complete the PowerChute Configuration wizard.

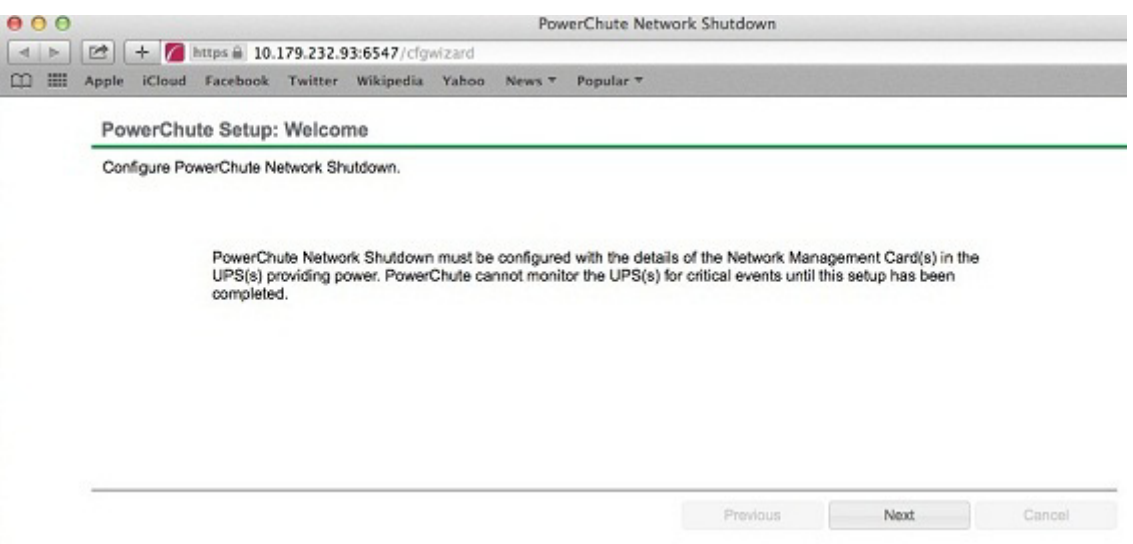

After installation, it is necessary to configure your system in order to protect it. Follow the setup wizard to specify your configuration.

## <span id="page-29-0"></span>**Upgrading the Software**

PowerChute cannot be upgraded during installation on Mac OS X. To install a new version of PowerChute, you must manually uninstall the previous version and do a full installation of the latest version PowerChute v4.1.

## <span id="page-30-0"></span>**Uninstalling on Mac OS X**

To uninstall PowerChute on Mac OS X:

- 1. Go to the folder where the installation files have been placed: /Users/Applications/Shared/APC/PowerChute
- 2. Double click on the file called uninstall.command
- 3. A terminal window opens to prompt you to enter your password.
- 4. A window opens to confirm the uninstall click **Yes** to uninstall.

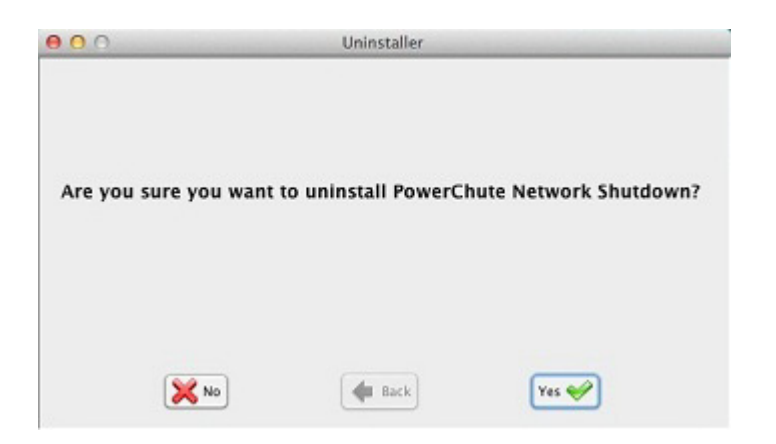

5. A window displays to confirm that uninstallation is complete.

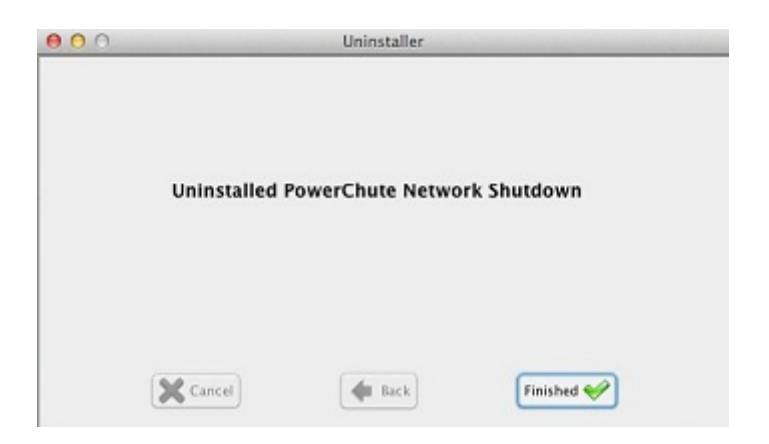

To uninstall in silent mode:

- 1. In a terminal window, navigate to the folder in which the PowerChute files are installed.
- 2. Enter the command ./uninstall.command -q

## <span id="page-31-0"></span>**Silently Installing the Software**

Installing silently means the installation is unattended or non-interactive.

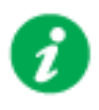

It is not possible to roll out your event configurations or shutdown settings using a silent installation. You can however, use pcnsconfig.ini to do this. See the section on INI files in the online help.

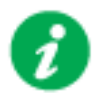

PowerChute only supports silent installation in Single, Redundant and Parallel UPS configurations.

### **Silent Install on Mac OS X**

Edit the silent installations file to set the required parameters; see [Editing your silent installation](#page-32-0)  [file.](#page-32-0)

For an installation on Mac OS X, navigate to the temporary folder on the new server, and type the following command on one line:

Install.command –s silentinstall.ini

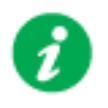

Using sudo will always prompt the user to enter a password. To do this completely silently, you could use this command: Echo *password* | sudo –S ./install.command –s

The applicationDirectory should be the first line in the INI file. See Editing your silent [installation file.](#page-32-0)

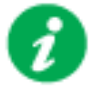

[If a silent installation fails, see Appendix A: Error codes for silent](#page-80-0)  **installations** 

#### <span id="page-32-0"></span>**Editing your silent installation file**

The file that guides silent installations in Mac OS X is named **silentInstall.ini**.

Each field or line has a value that the installer needs in order to carry out the installation. The table below explains the fields available in the silent installation file.

<span id="page-32-2"></span><span id="page-32-1"></span>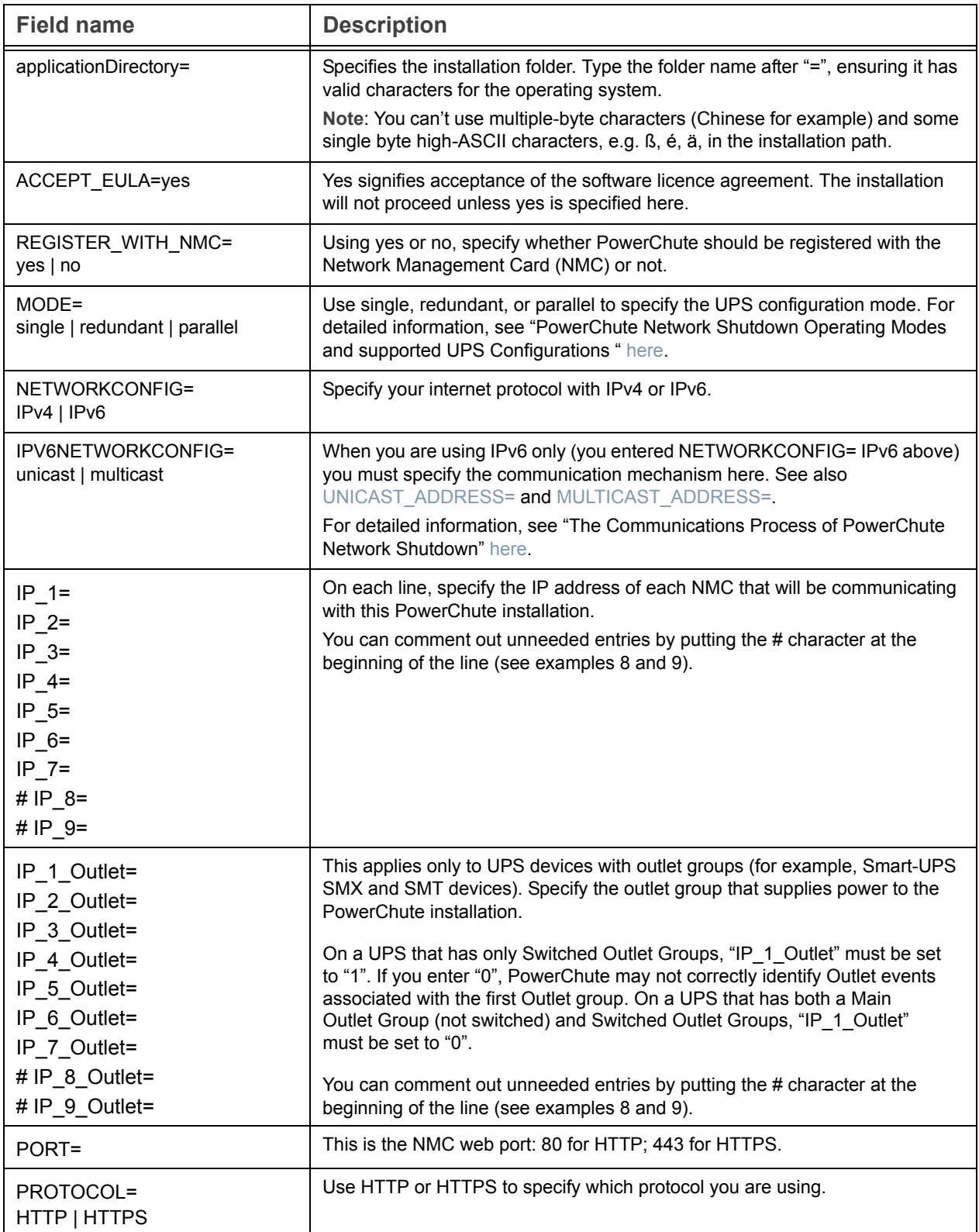

<span id="page-33-1"></span><span id="page-33-0"></span>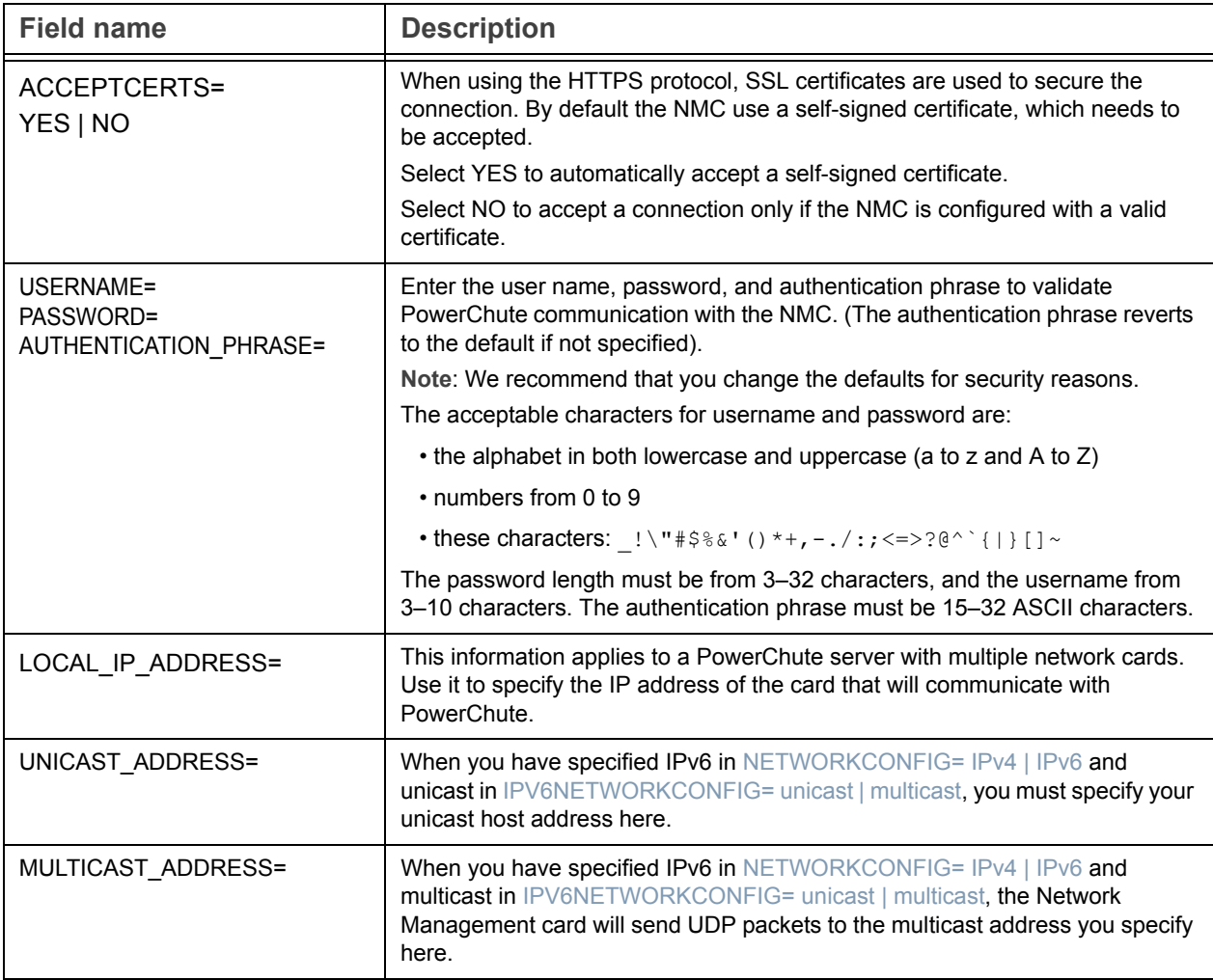

# <span id="page-34-0"></span>Installation Guide

PowerChute Network Shutdown

# Hyper-V/SCVMM section

### **Installing PowerChute Network Shutdown**

#### See these sections:

- [PowerChute Hyper-V Installation](#page-35-0)
- [Installing on Windows Hyper-V/SCVMM](#page-36-0)
- [PowerChute SCVMM Installation](#page-39-0)
- [Hyper-V and SCVMM Configuration](#page-40-0)
- [Upgrading the Software](#page-41-0)
- [Uninstalling on Hyper-V and SCVMM](#page-42-0)
- • [Silently Installing the Software](#page-43-0)

#### <span id="page-35-0"></span>**Using PowerChute in the Hyper-V environment**

The Hyper-V server can be part of a Windows failover cluster or a standalone host. If it is part of a cluster, then PowerChute can perform a migration of the virtual machines to any available Hyper-V hosts in the same cluster during a shutdown.

#### **Remote Server Administration Tools**

The Remote Server Administration Tools must be installed for Hyper-V and Failover Clustering (Windows Server 2012). The PowerChute powershell scripts will not work correctly (for either VM migration or VM shutdown) if these are not installed.

To verify:

- 1. Launch Powershell.
- 2. Run the command Get-Module -ListAvailable.
- 3. Check that Hyper-V and FailoverClusters are shown:

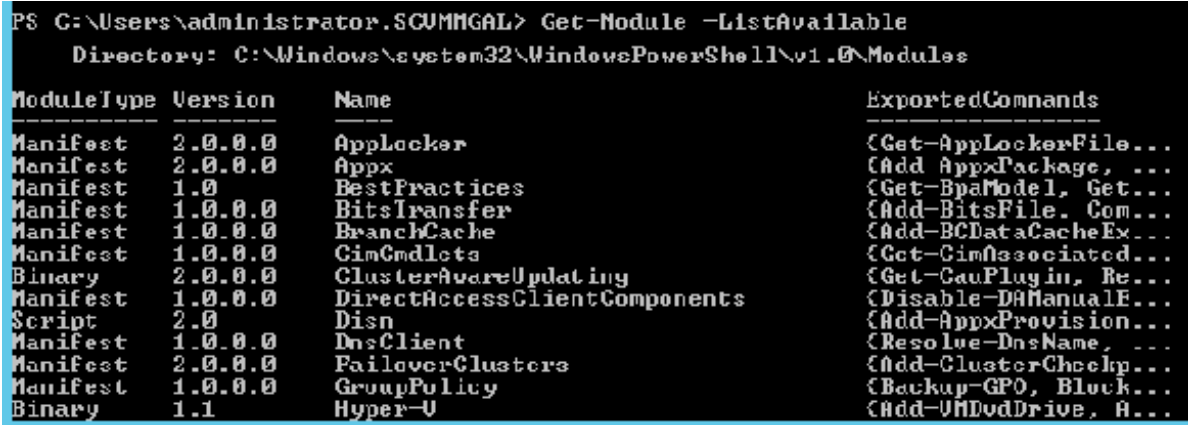
### **Installing on Windows Hyper-V/SCVMM**

Follow these steps below.

1. Locate the PowerChute installation executable file, **Setup-x64.exe**, on the PowerChute CD or download it from the [APC website.](http://www.apc.com/tools/download/index.cfm) You must have administrator rights to run the installer.

Double-click on the file.

(If you downloaded from the website, you need to extract the exe file from the zip file).

2. A warning dialog, below, displays if you downloaded the exe from the web: click the **Run** button.

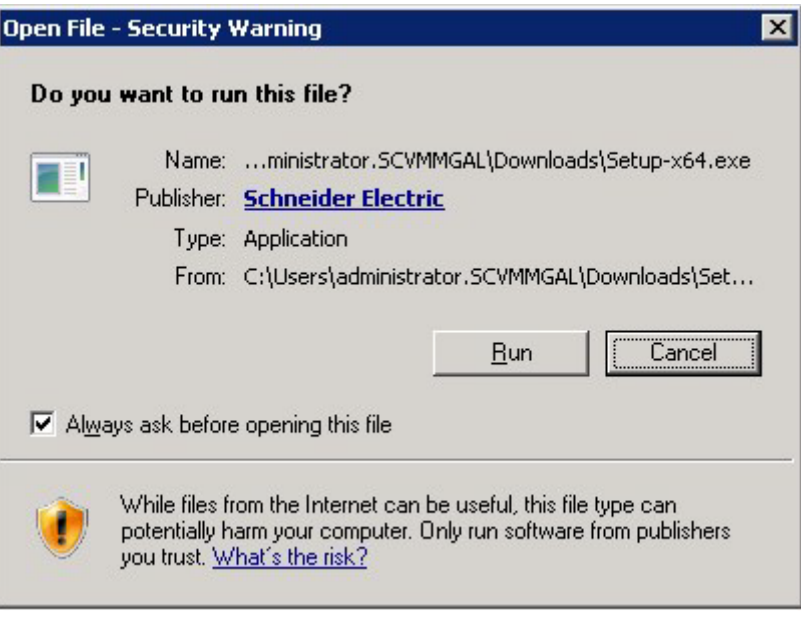

3. At the welcome dialog, click on **Next** to continue.

At the License Agreement dialog, if you agree with the terms, click **I Agree** to continue.

Enter an installation folder location or accept the default.

4. When configuring for a Java Runtime Environment (JRE), if a valid public JRE is detected, you can choose between using it or the private JRE that is bundled with PowerChute.

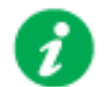

See [JRE](#page-3-0) for information on using a public or a private JRE installation.

5. At the dialog below, choose **Enable Hyper-V Support** and your installation proceeds.

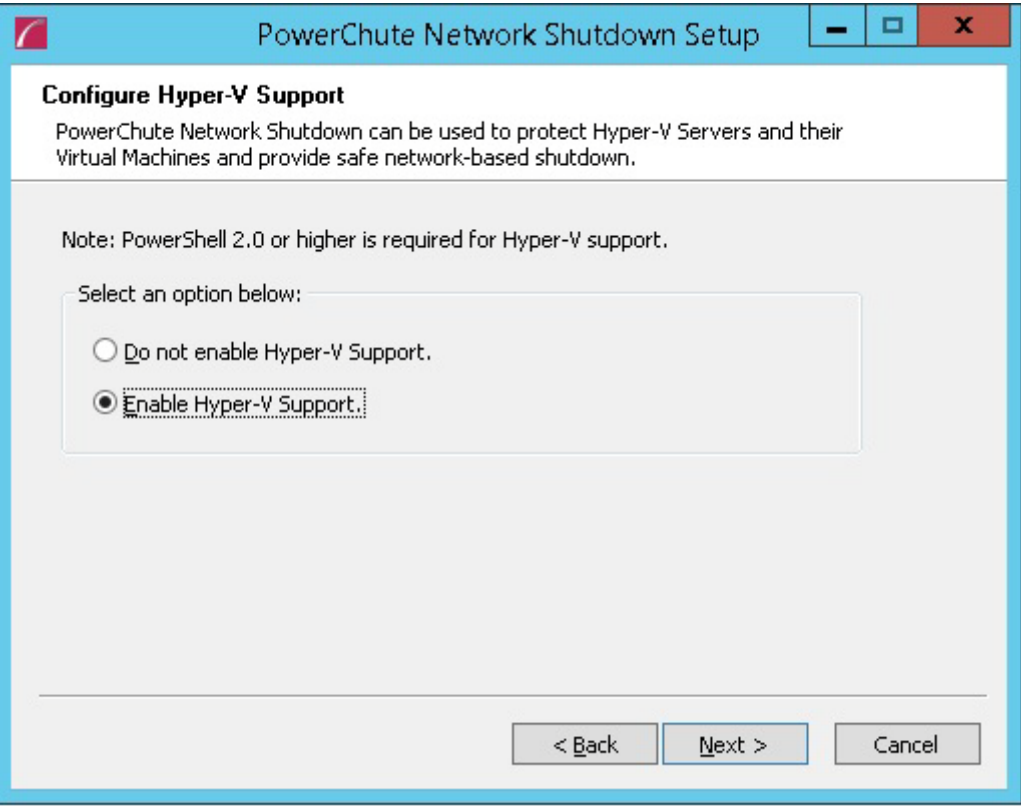

6. When your Windows Firewall is enabled, you can allow the PowerChute installation to configure the firewall automatically by choosing **Yes** when prompted:

PowerChute Network Shutdown ports must be opened in the Windows Firewall to enable communication with the Network Management Card(s). Would you like this configuration to be performed automatically?

See [Firewall f](#page-4-0)or more information.

After installation, it is necessary to configure PowerChute in order to protect your system.

If you installed on Hyper-V server, you have to go to another machine in order to configure this installation of PowerChute. In the graphic below, **Hyper-V machine** at step 2 represents the machine name or the IP address of your Hyper-V machine.

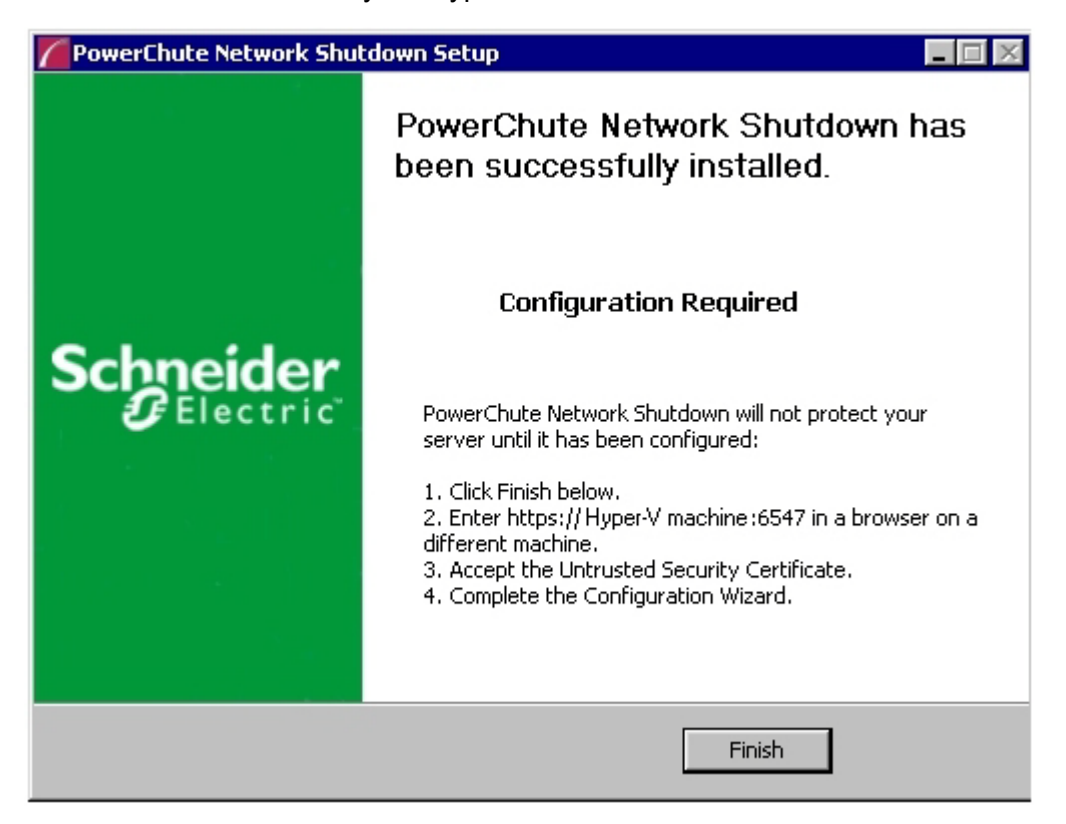

On a Windows machine when you have enabled Hyper-V in this installation process, the PowerChute setup wizard opens automatically after you click the **Finish** button.

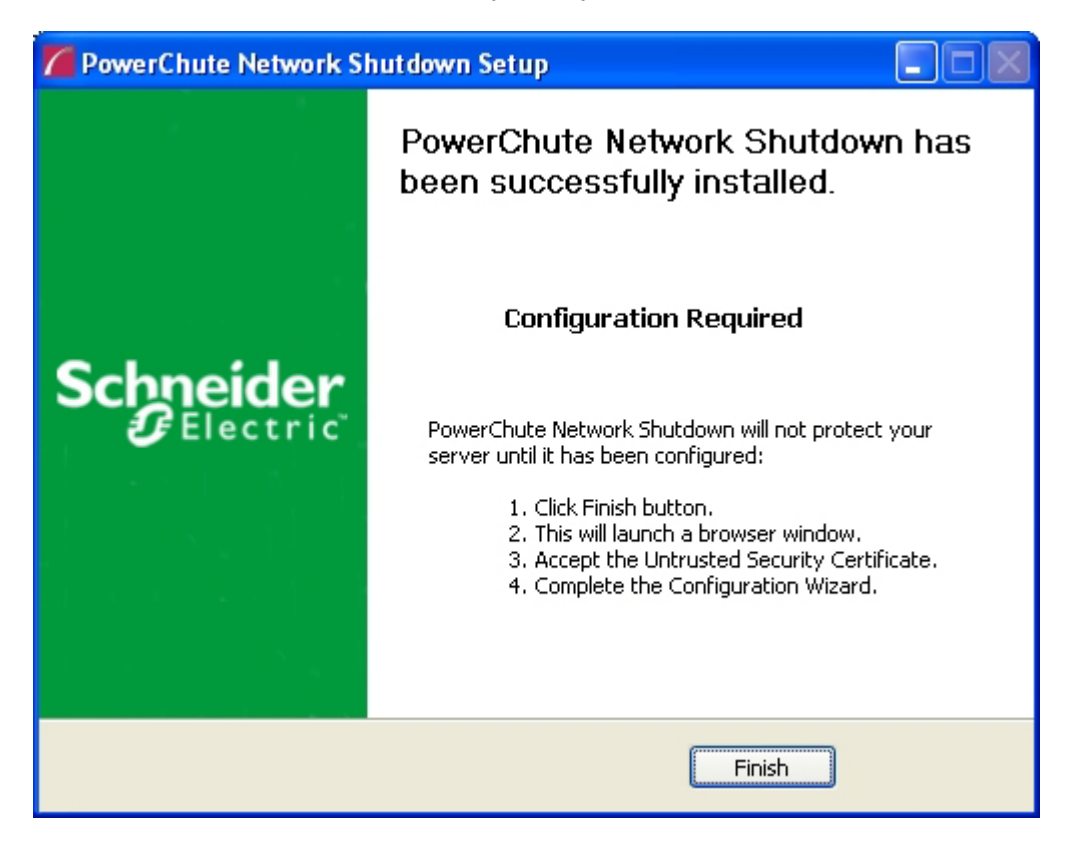

## **PowerChute SCVMM Installation**

PowerChute can protect Hyper-V hosts that are managed by System Center Virtual Machine Manager (SCVMM). SCVMM should be configured on a physical machine. SCVMM configured on a virtual machine is not supported by PowerChute.

PowerChute can be installed on the same server as SCVMM, or on a remote server. If PowerChute is installed on a remote server:

- It is necessary to also install the SCVMM console on that server to provide the Powershell modules used by PowerChute.
- It is necessary to add the machine account on which PowerChute is installed to the Administrator User Role in SCVMM settings.
- It is necessary to use a remote shut down command to shut down the SCVMM machine. The remote shut down command is not part of PowerChute.

#### **To add the machine account on which PowerChute is installed to the Administrator User Role in SCVMM:**

- 1. In SCVMM Console, Click **Settings**.
- 2. Expand **Security** and select **User Roles**.
- 3. Right click on the Administrator role in the right hand pane and select **Properties**.
- 4. In the **Administrator Properties** dialog click **Members**.
- 5. Click the **Add** button and enter the machine name on which PowerChute is installed.
- 6. Click OK twice.
- 7. The PowerChute machine account should be listed under **Role Members**.

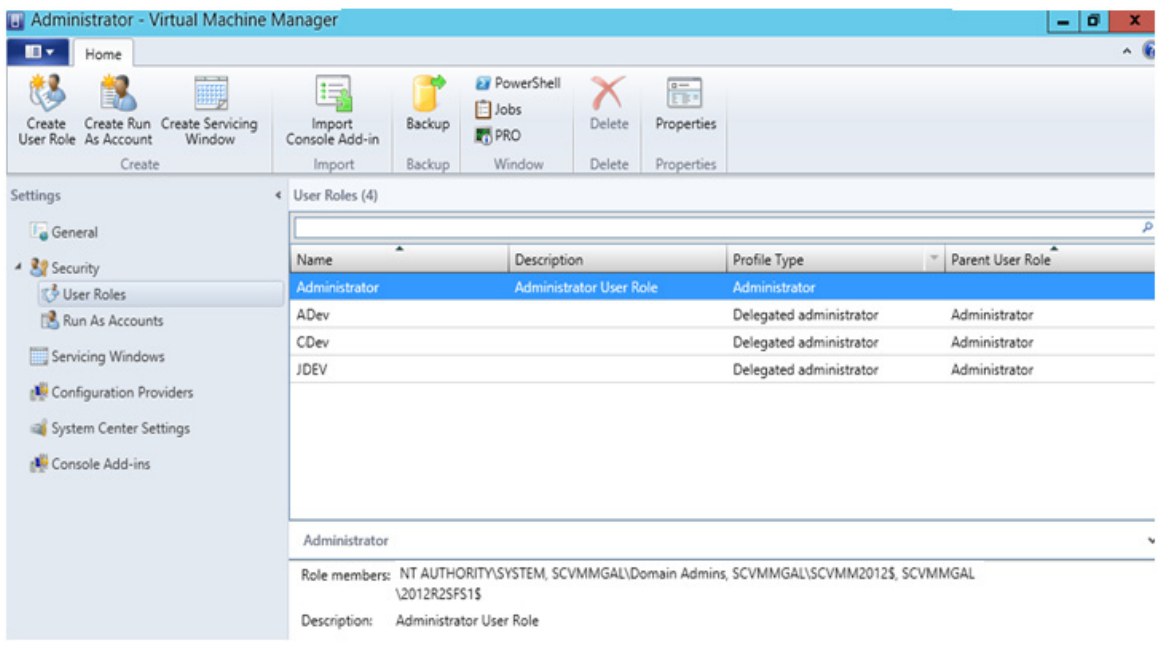

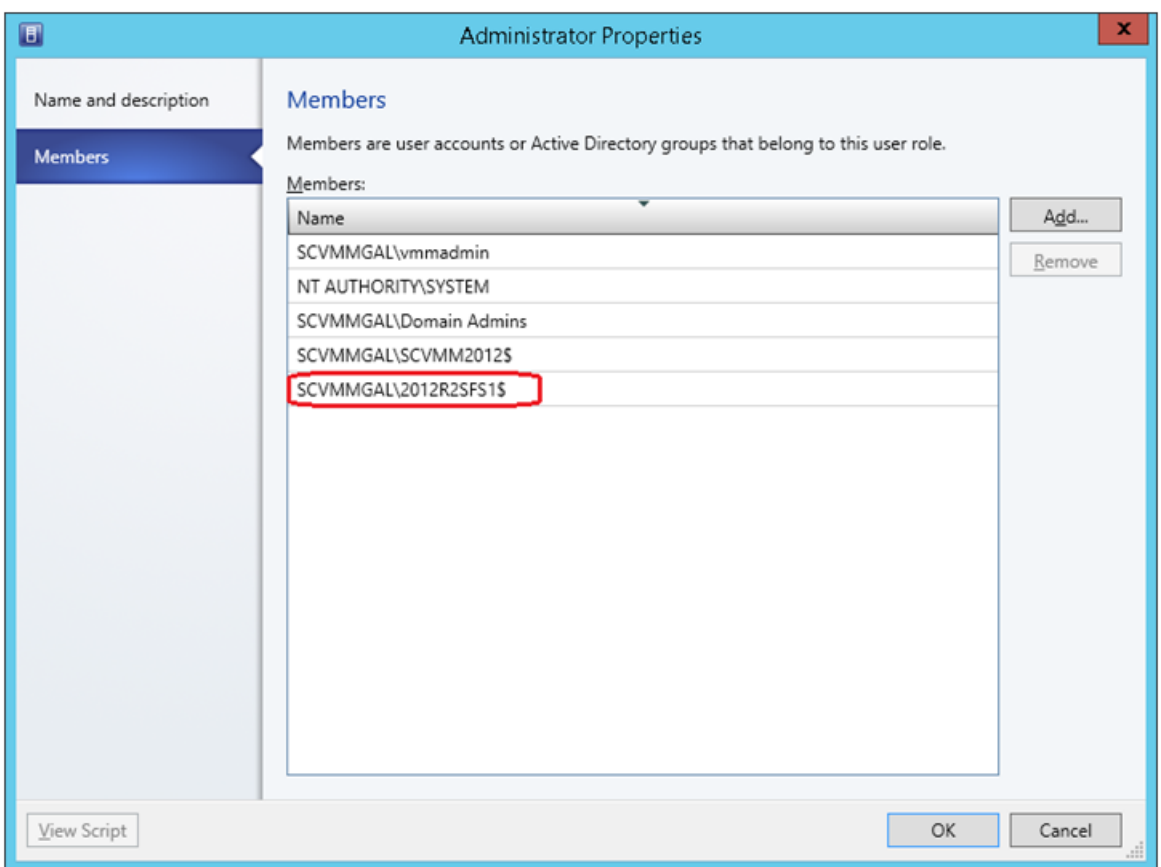

# **Hyper-V and SCVMM Configuration**

Powershell scripts are used to perform Live Migration of VMs and Graceful VM shutdown for Hyper-V and Maintenance Mode/Host Shutdown in SCVMM. By default, Windows prevents the execution of Powershell scripts. The PowerChute installation program will automatically detect if Powershell script execution is enabled and provide an option to enable it if it is not.To verify that the Execution Policy has been changed, open a new command prompt window and

enter the command:

powershell Get-ExecutionPolicy

Verify that it has been set to remotesigned.

If it is not set to remotesigned, open a command prompt and type the following

powershell Set-ExecutionPolicy remotesigned

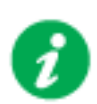

For more information on the Execution Policy settings, see [Microsoft](http://technet.microsoft.com/en-us/library/ee176961.aspx)  [Technet](http://technet.microsoft.com/en-us/library/ee176961.aspx).

# **Upgrading the Software**

If you have v3.1 or higher of PowerChute already installed on your target machine, the installation process asks you whether you want to perform an upgrade rather than a complete installation. Upgrading enables you to retain your existing configuration settings.

Following the upgrade installation, to ensure that the PowerChute user interface enhancements are applied correctly, it is necessary to clear the browser history:

- In Internet Explorer select **Tools > Safety > Delete browsing history**
- In Chrome select **Settings > Show advanced settings > Privacy > Clear browsing data**
- In Firefox select **Open Menu > History > Clear Recent History**

# **Uninstalling on Hyper-V and SCVMM**

On Windows, use the **Uninstall** option under **PowerChute Network Shutdown** in the Windows Start menu.

On Windows Server Core, follow these steps.

- 1. Open a command prompt window.
- 2. Type C:\Program Files\APC\PowerChute\uninstall.exe and press Enter.

On Windows Server 2012, PowerChute must be uninstalled using Add/Remove Programs.

- 1. Right-click the PowerChute Network Shutdown menu option in the **Start** menu.
- 2. Click **Uninstall** in the options menu that displays on the bottom of the screen.

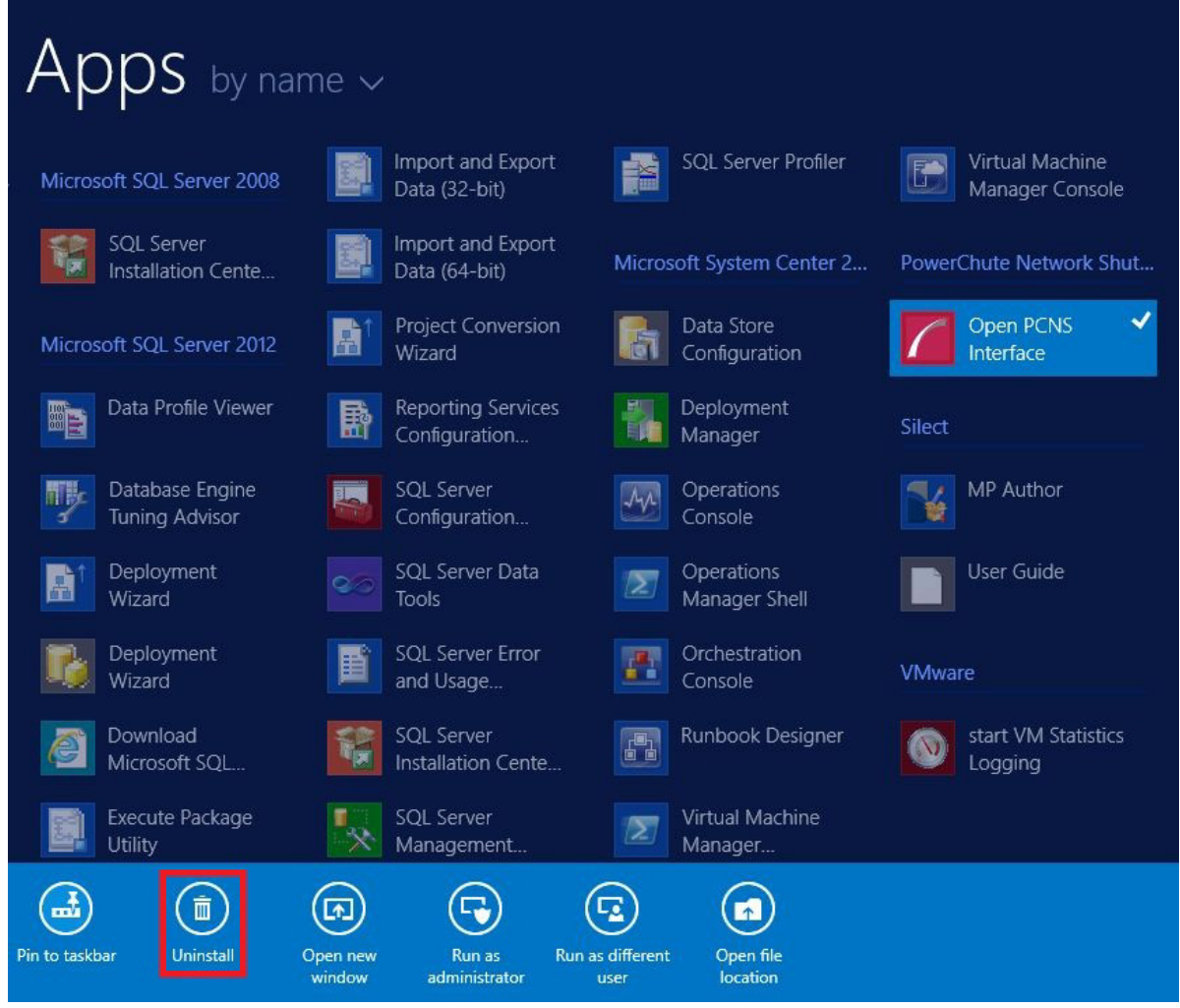

To uninstall in silent mode:

- 1. Open a command prompt.
- 2. Type "C:\Program Files\APC\PowerChute\uninstall.exe" /S and press return.

# **Silently Installing the Software**

Installing silently means the installation is unattended or non-interactive.

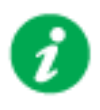

It is not possible to roll out your event configurations or shutdown settings using a silent installation. You can however, use pcnsconfig.ini to do this. See the section on INI files in the online help.

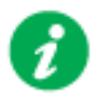

PowerChute only supports silent installation in Single, Redundant and Parallel UPS configurations.

# **Silent Install on Hyper-V**

Perform the following steps:

Edit the silent installations file to set the required parameters; see [Editing your silent installation](#page-44-0)  [file.](#page-44-0)

1. Type the following on one line at the Windows command line:

```
Setup.exe /S /F silentInstall.ini
```
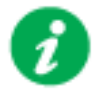

[If a silent installation fails, see Appendix A: Error codes for silent](#page-80-0)  installations.

# <span id="page-44-0"></span>**Editing your silent installation file**

On Hyper-V, the file that guides silent installations is named silentInstall.ini

The file is a plain text file and can be edited with a standard text editor. Each field or line has a value that the installer needs in order to carry out the installation. The table below explains the fields available in the silent installation file.

<span id="page-44-2"></span><span id="page-44-1"></span>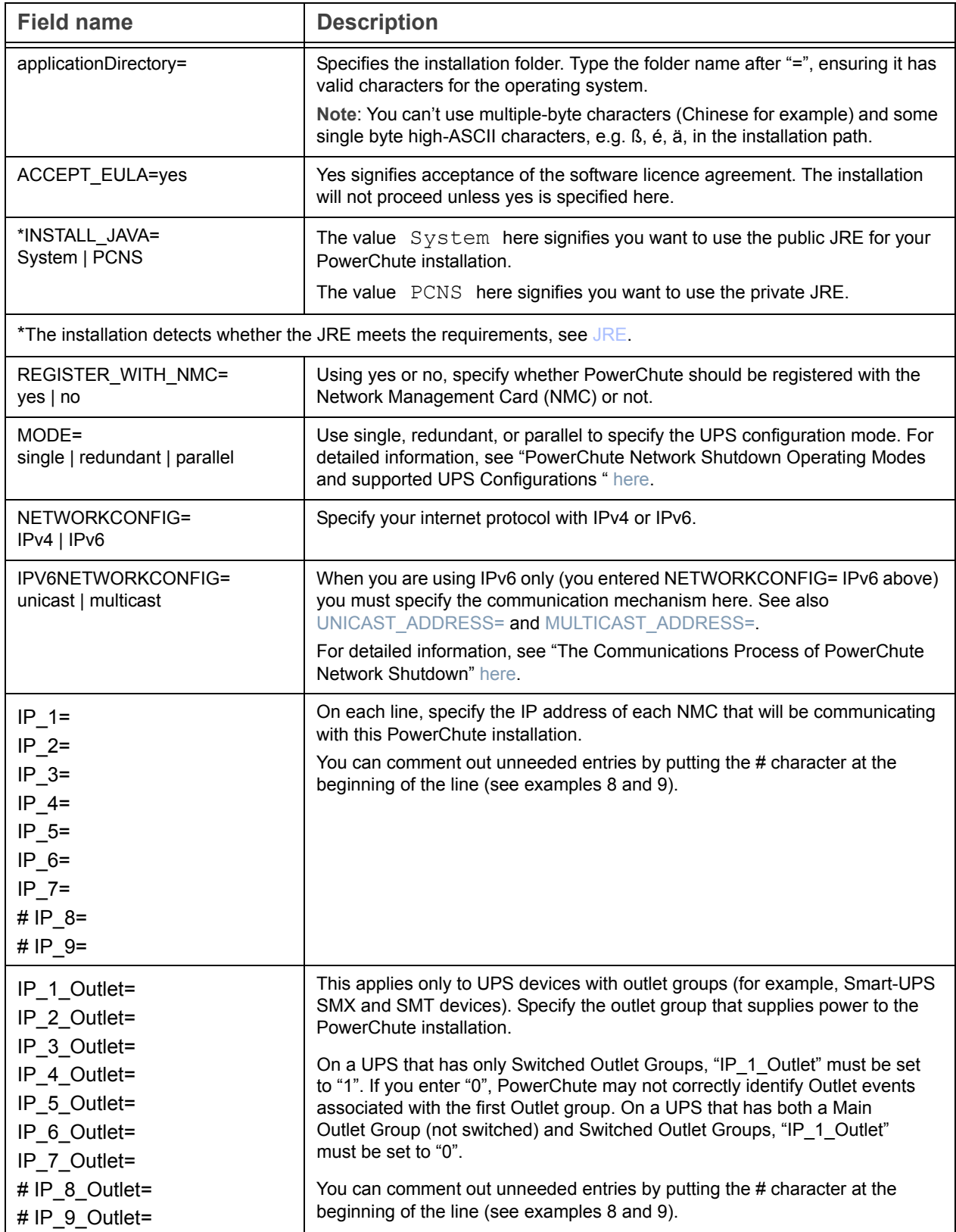

<span id="page-45-1"></span><span id="page-45-0"></span>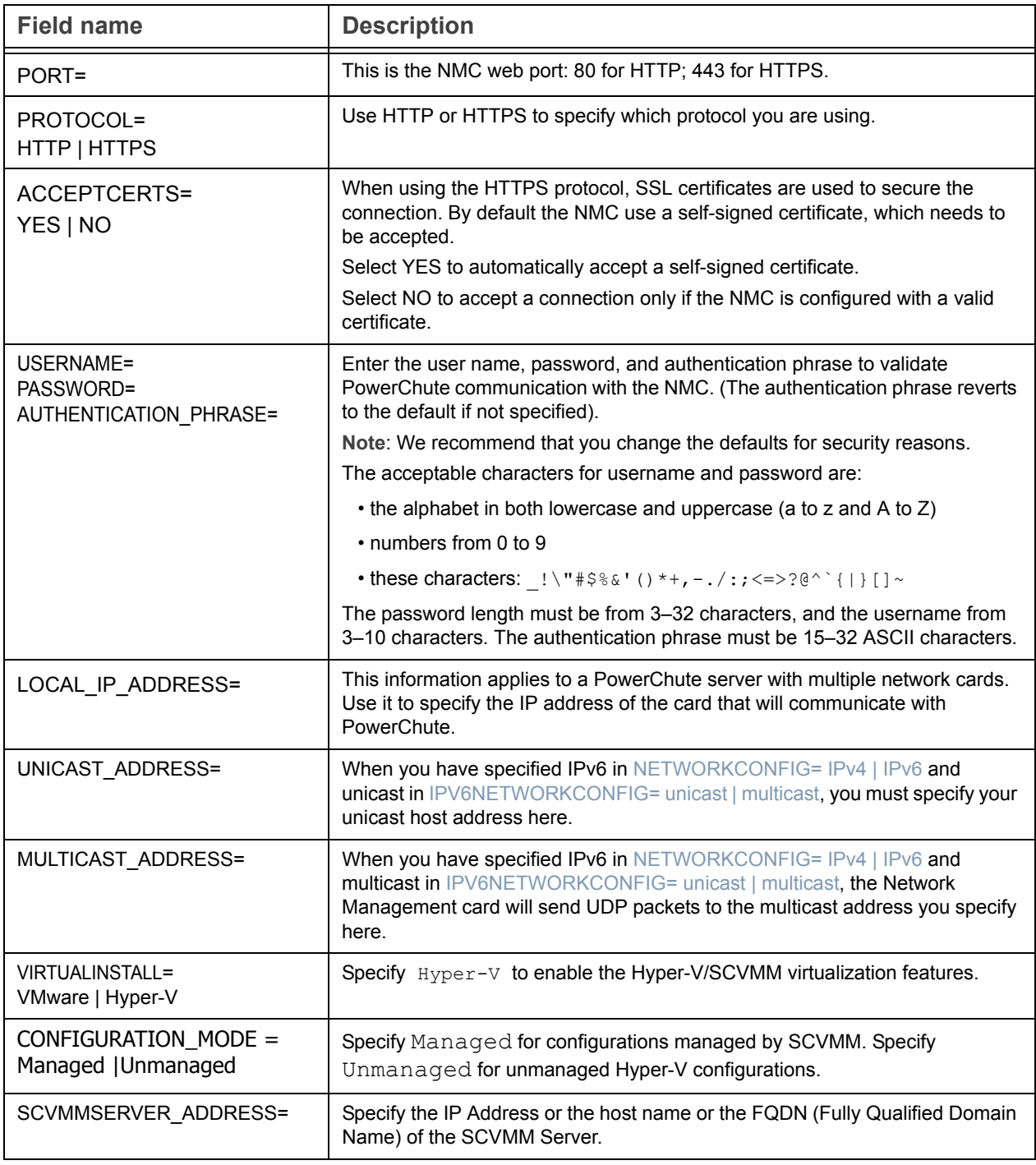

# Installation Guide

PowerChute Network Shutdown

VMware section

# **Installing PowerChute Network Shutdown with VMware Support**

You have three different ways of deploying or installing PowerChute in order to monitor VMware hosts:

- [Installing on Windows to Monitor VMware Hosts](#page-49-0)
- [Deploying the PowerChute Virtual Appliance](#page-52-0)
- [Installing on vSphere Management Assistant \(vMA\)](#page-69-0)

See also [Upgrading the software](#page-74-0), [Silently Installing the Software,](#page-76-0) [Uninstalling](#page-75-0).

### **Recommendations on Deploying/ Installing PowerChute**

We recommend the following in a VMware environment:

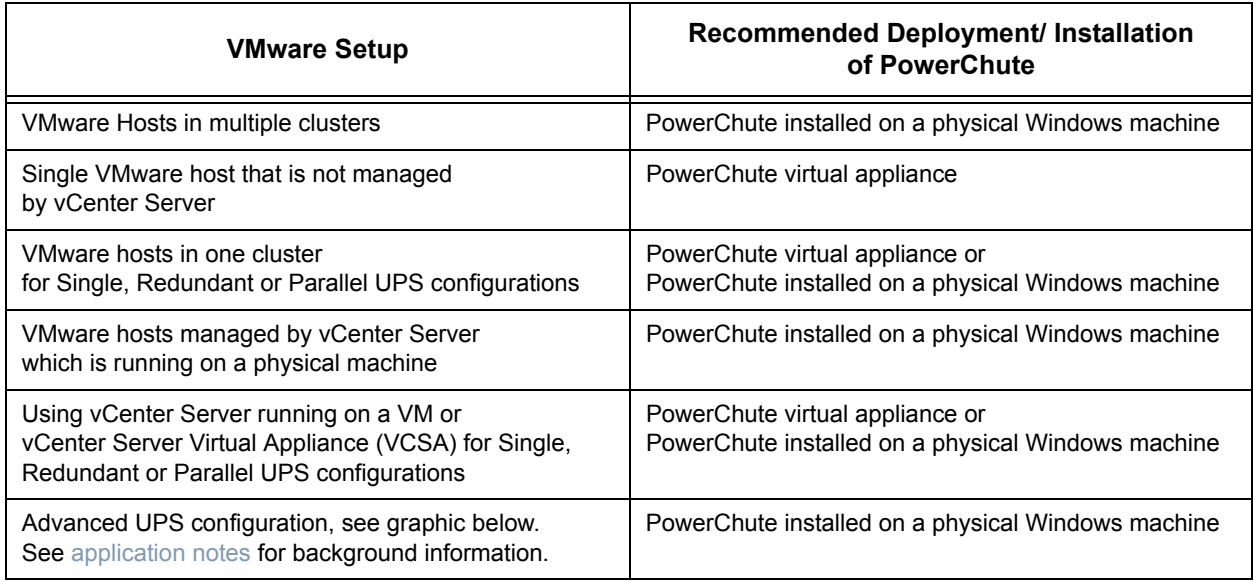

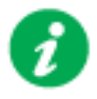

If PowerChute is installed on a host that is part of a vSAN enabled cluster, that host cannot be placed into Maintenance Mode.

Advanced UPS Configuration: PowerChute can monitor both Single UPS's and groups of Redundant UPS's protecting your virtualization environment.<br>If using Redundant UPS groups, redundancy levels can be set on a per group basi

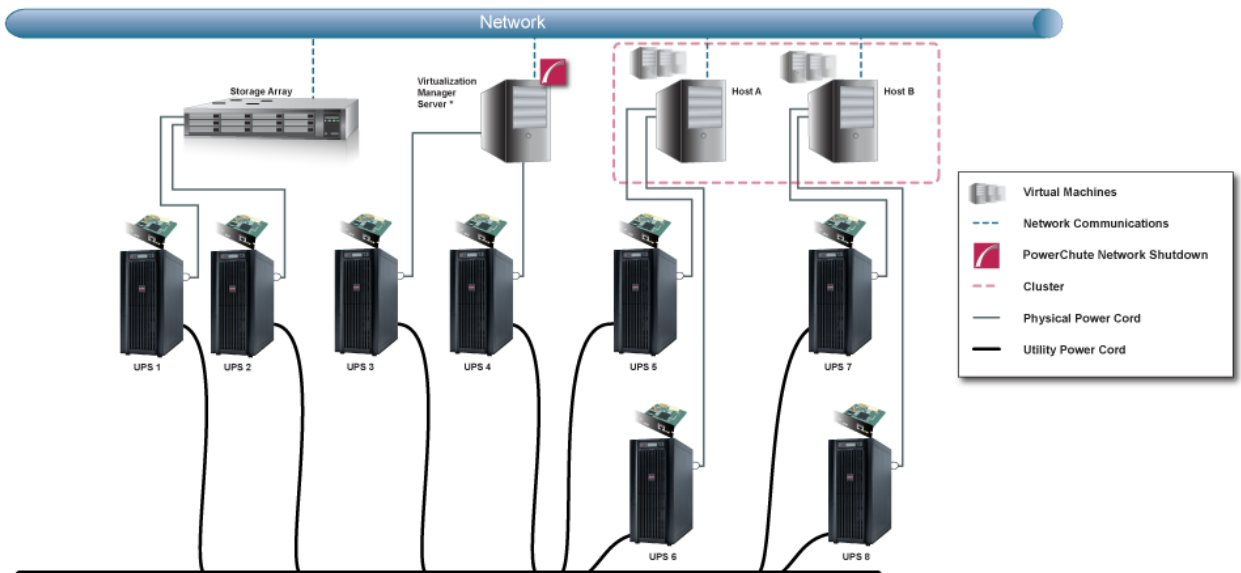

Power Transmission System

### <span id="page-49-0"></span>**Installing on Windows to Monitor VMware Hosts**

PowerChute Network Shutdown can be installed on a physical Windows machine in order to remotely monitor VMware hosts. Follow these steps below.

1. Locate the PowerChute installation executable file for Windows, **Setup-x32.exe** or **Setup-x64.exe**, on the PowerChute CD or download it from the [APC website.](http://www.apc.com/tools/download/index.cfm) You must have administrator rights to run the installer.

Double-click on the file.

(If you downloaded from the website, you need to extract the exe file from the zip file).

2. A warning dialog, below, displays if you downloaded the exe from the web: click the **Run** button.

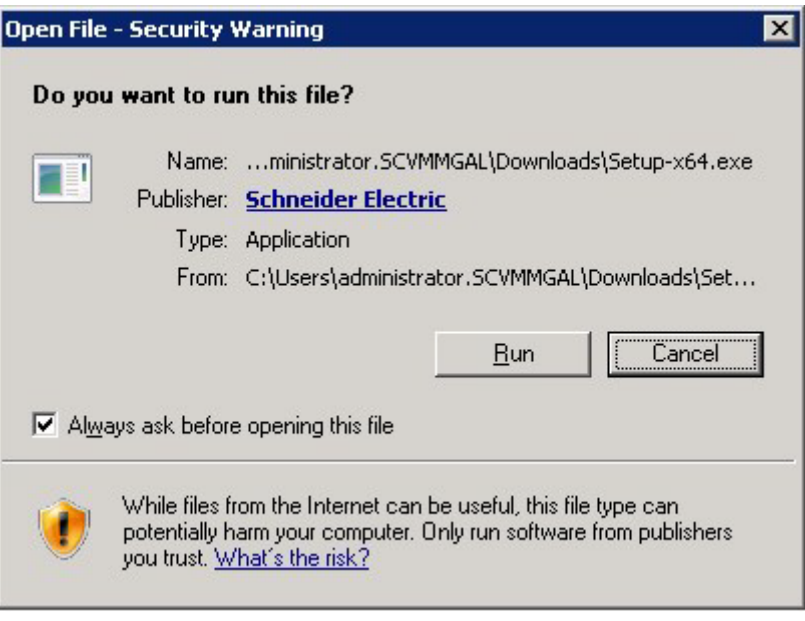

3. At the welcome dialog, click on **Next** to continue.

At the License Agreement dialog, if you agree with the terms, click **I Agree** to continue.

4. When configuring for a Java Runtime Environment (JRE), if a valid public JRE is detected, you can choose between using it or the private JRE that is bundled with PowerChute.

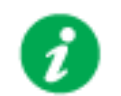

See [JRE](#page-3-0) for information on using a public or a private JRE installation.

5. Choose **Enable VMware Support** at the dialog below.

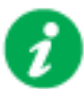

On a physical Windows machine with Hyper-V enabled or SCVMM console/server installed, PowerChute cannot monitor VMware hosts, and the configure VMware Support option screen is not shown.

Please install PowerChute on a physical Windows machine that does not have Hyper-V enabled or SCVMM server/console installed.

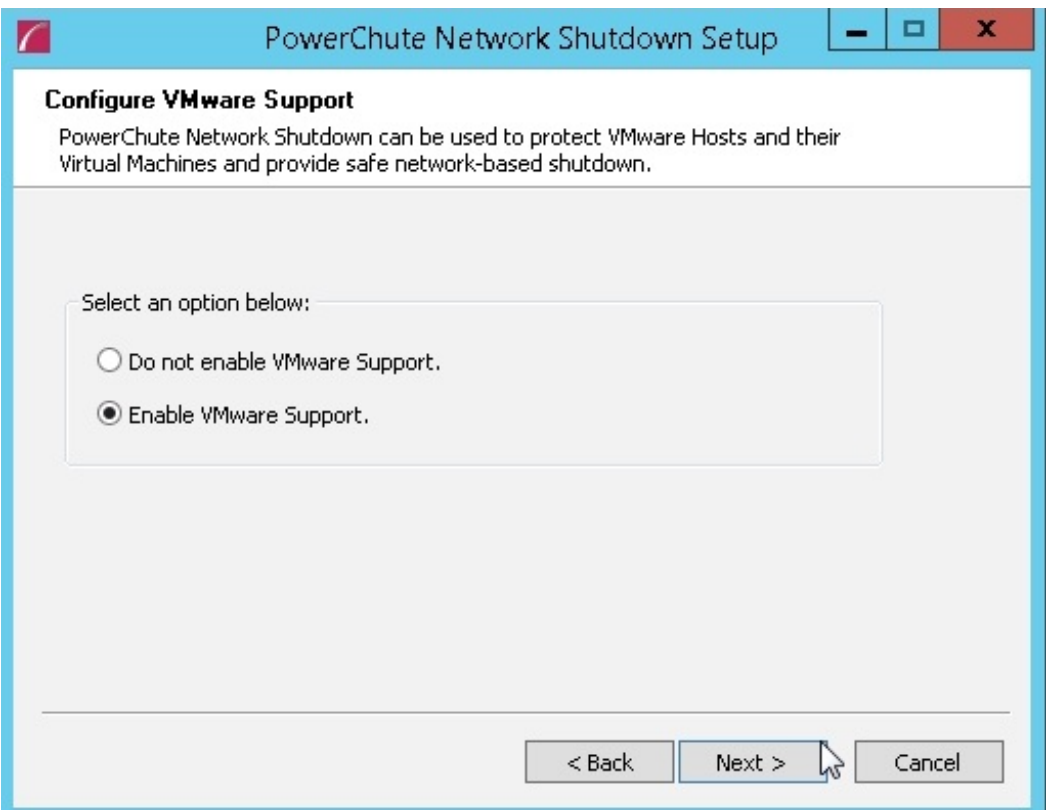

- 6. Enter an installation folder location or accept the default and your installation proceeds.
- 7. When your Windows Firewall is enabled, you can allow the PowerChute installation to configure the firewall automatically by choosing **Yes** when prompted:

PowerChute Network Shutdown ports must be opened in the Windows Firewall to enable communication with the Network Management Card(s). Would you like this configuration to be performed automatically?

See [Firewall](#page-4-0) for more information.

After installation, it is necessary to configure PowerChute in order to protect your system. The PowerChute setup wizard opens automatically after you click the **Finish** button.

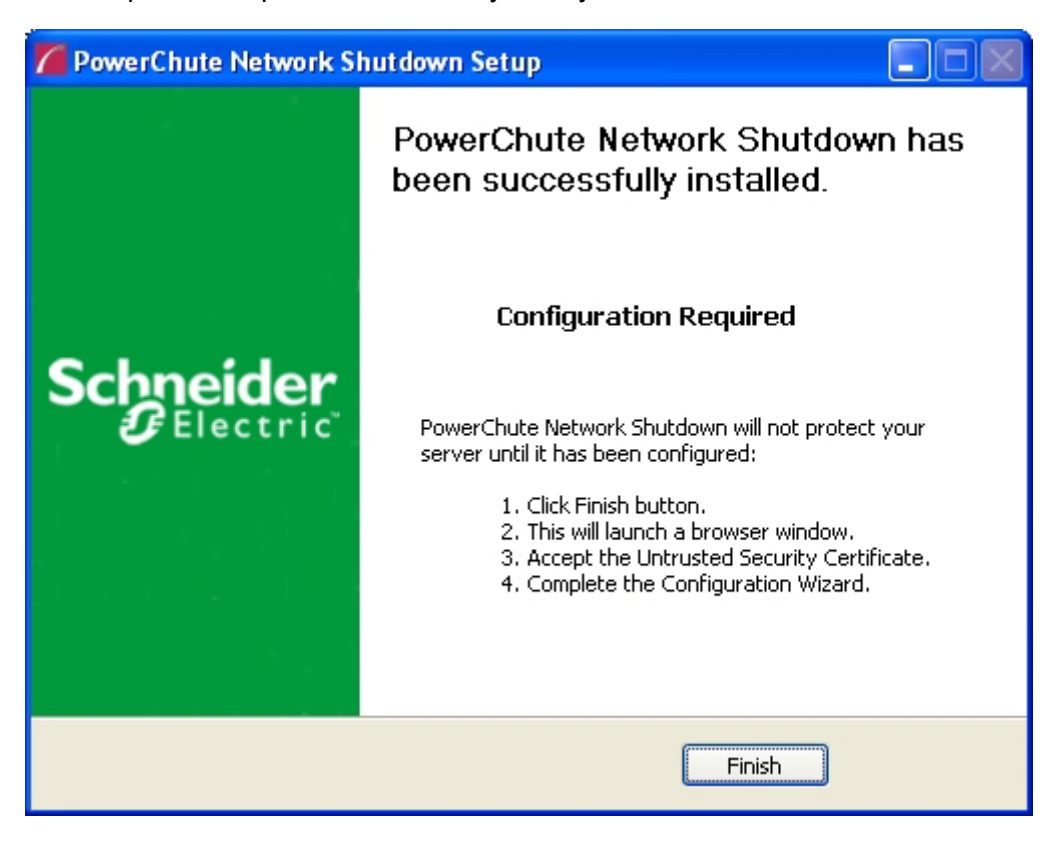

# <span id="page-52-0"></span>**Deploying the PowerChute Virtual Appliance**

The PowerChute Virtual Appliance is a virtual machine image with CentOS Linux 5.11 running PowerChute Network Shutdown v4.1 pre-installed.

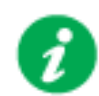

The Schneider Electric KBase<http://www.apc.com/site/support/index.cfm/faq/> [index.cfm](http://www.apc.com/site/support/index.cfm/faq/) (FAQ ID is FA159775), provides information on installing the vSphere Client.

### **To deploy the virtual appliance using the vSphere Desktop client:**

- 1. Download the PowerChute virtual appliance file, **PCNS\_4.1\_OVF10.ova** from the [APC](http://www.apc.com/tools/download/index.cfm) [website](http://www.apc.com/tools/download/index.cfm).
- 2. Log on to the VMware host or vCenter Server using your vSphere Client.
- 3. Select **File Deploy OVF Template** from the menu.

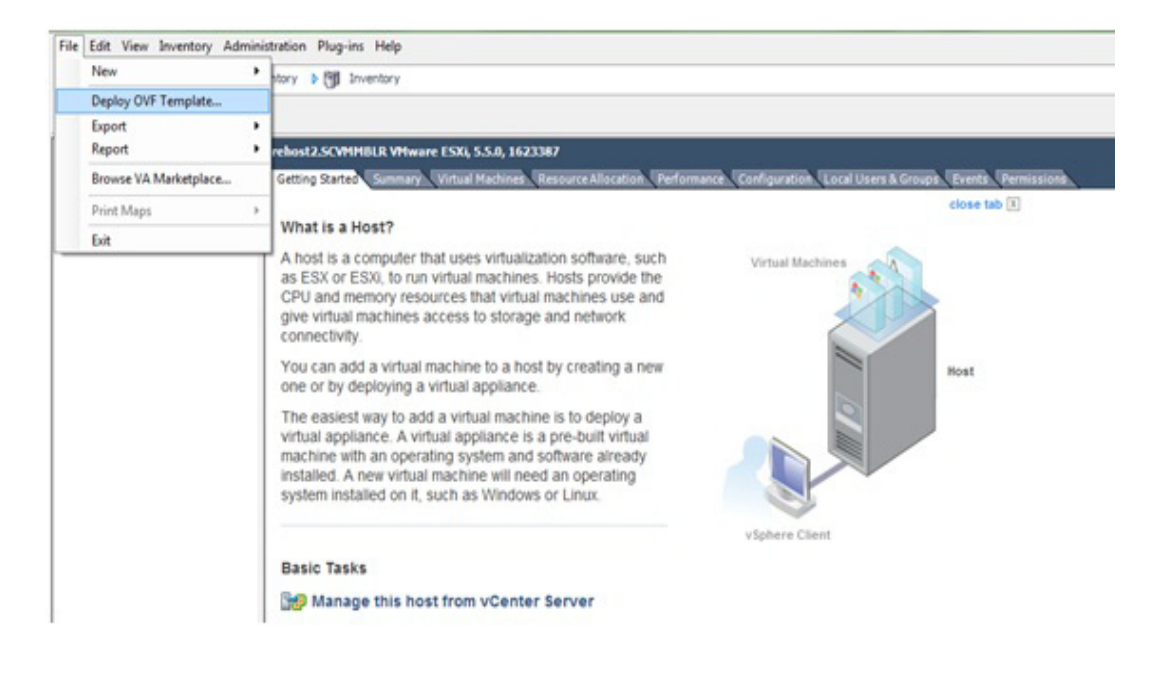

4. At the **Deploy from a file or URL** field, enter the path to the .OVA file.

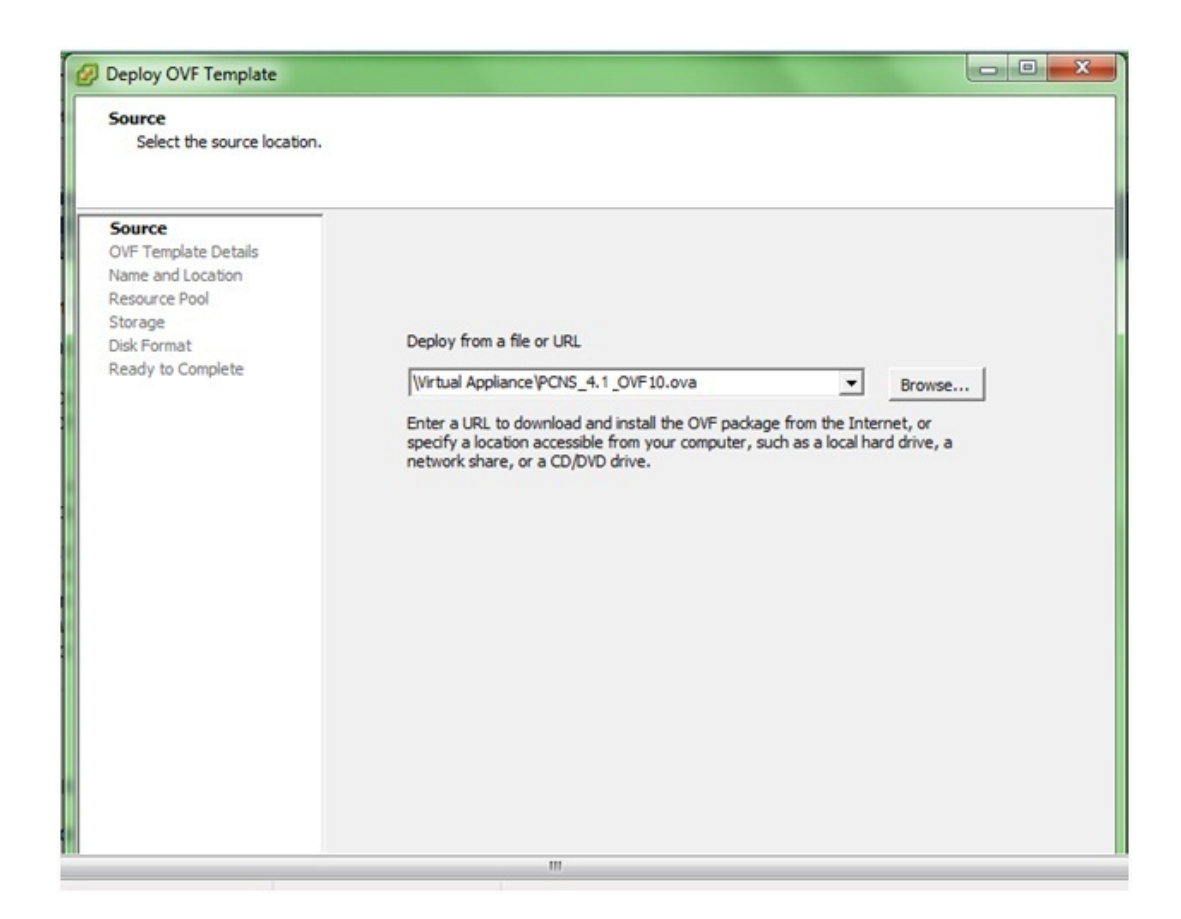

5. The OVA details are displayed. Click the Next button.

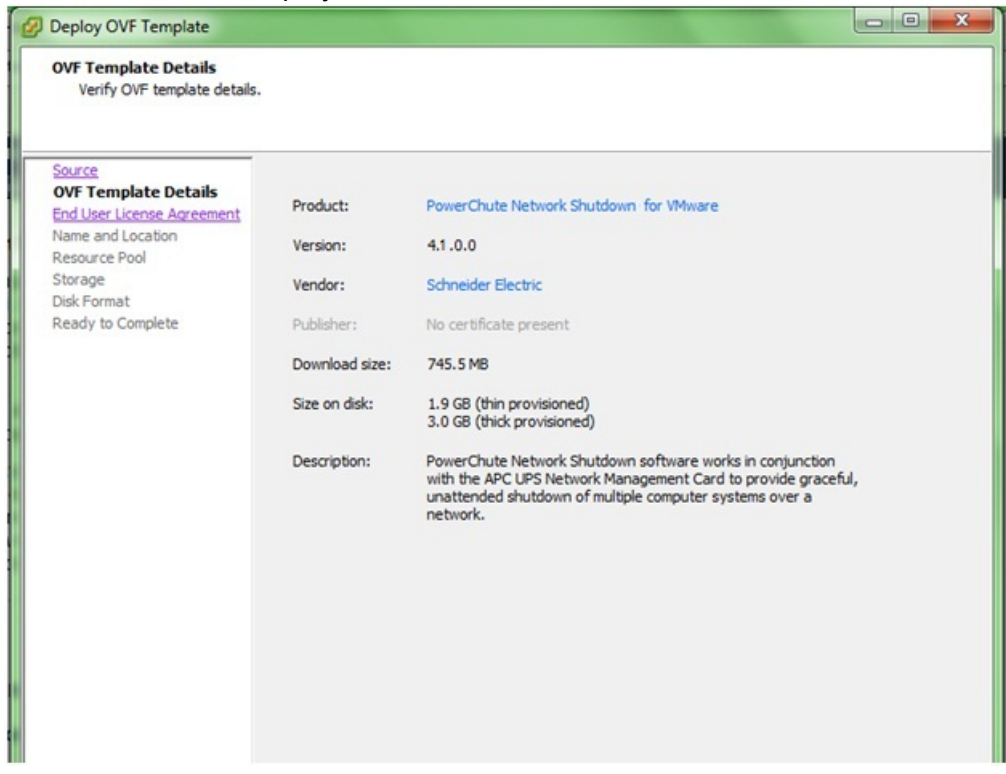

- 6. When the End User License Agreement (EULA) is displayed, click **Accept** and then Next.
- 7. Accept the default name and specify the datacenter and then click on the + sign and highlight **Discovered virtual machine** if necessary, and click Next.

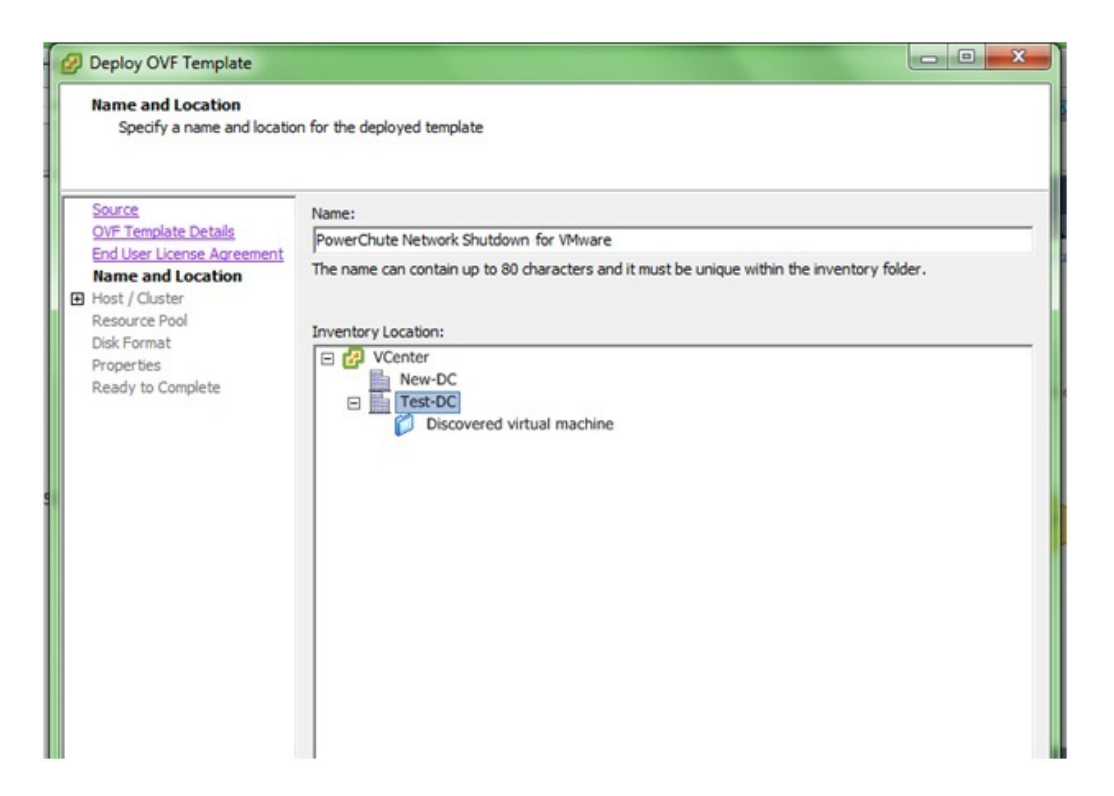

8. This step is not relevant if you are deploying to a standalone host.

Specify a host or a cluster and click Next. If you specify a cluster, you will be asked to specify a host within that cluster.

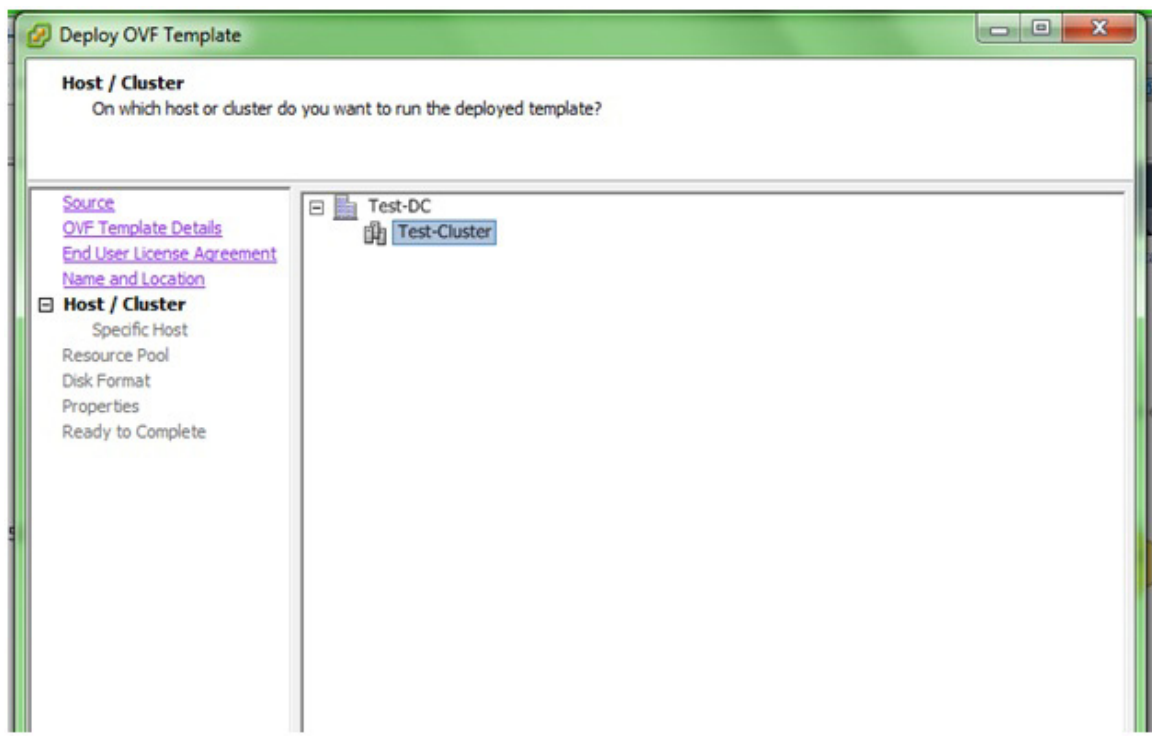

9. This step is not relevant if you are deploying to a standalone host.

Specify a configured datastore on your system that has sufficient disk space to deploy the virtual appliance. Click Next.

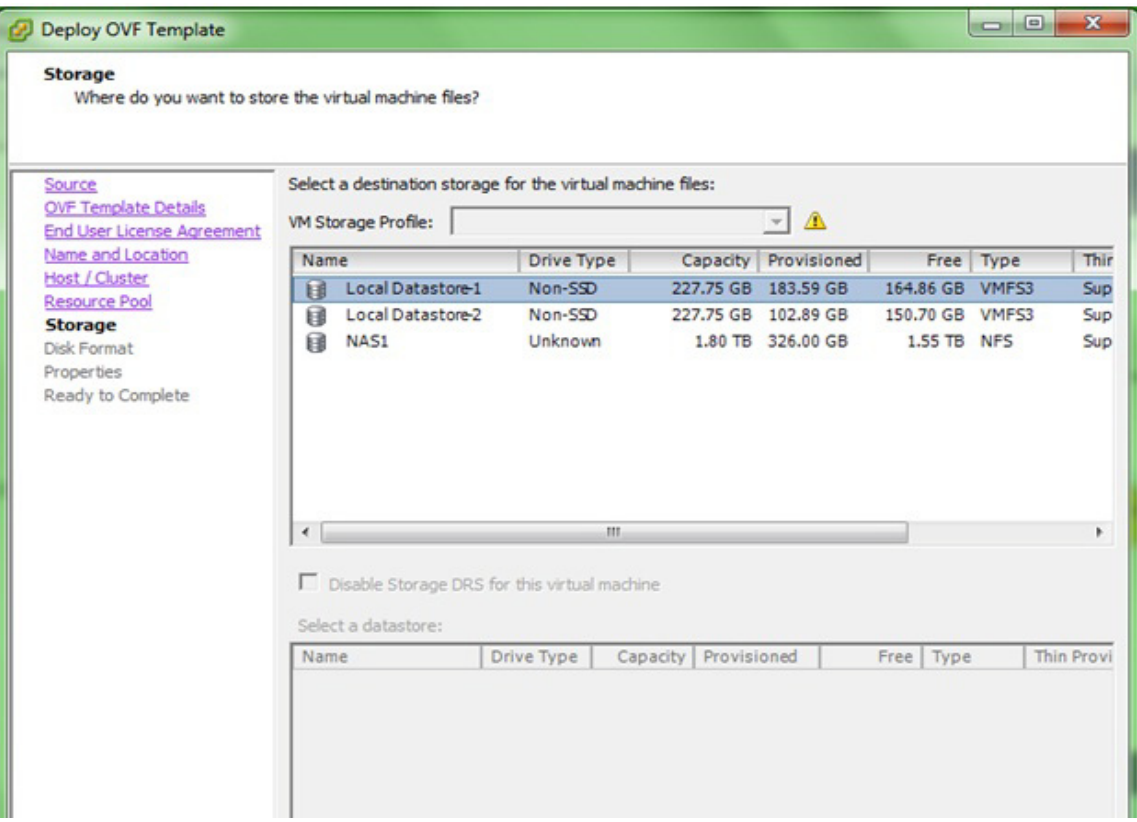

10. At **Disk Format**, choose the default disk layout option by clicking Next.

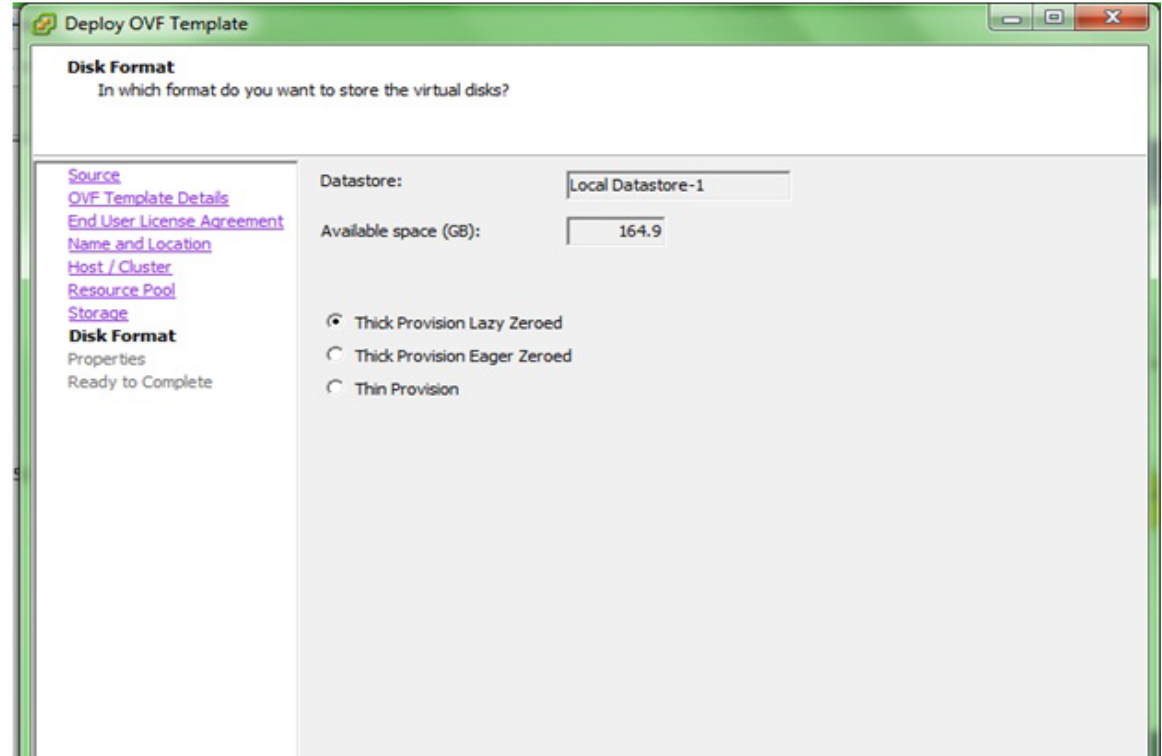

11. This step is not relevant if you are deploying to a standalone host - to configure a static IP address when deploying to a standalone host, use the Network configuration menu displayed at first boot of the appliance - see [Step 14.](#page-58-0)

At **Networking Properties**, if you want to use fixed IP-addressing, then fill in these field values as necessary. If you are using DHCP, you do not need to fill in the fields, so just click Next.

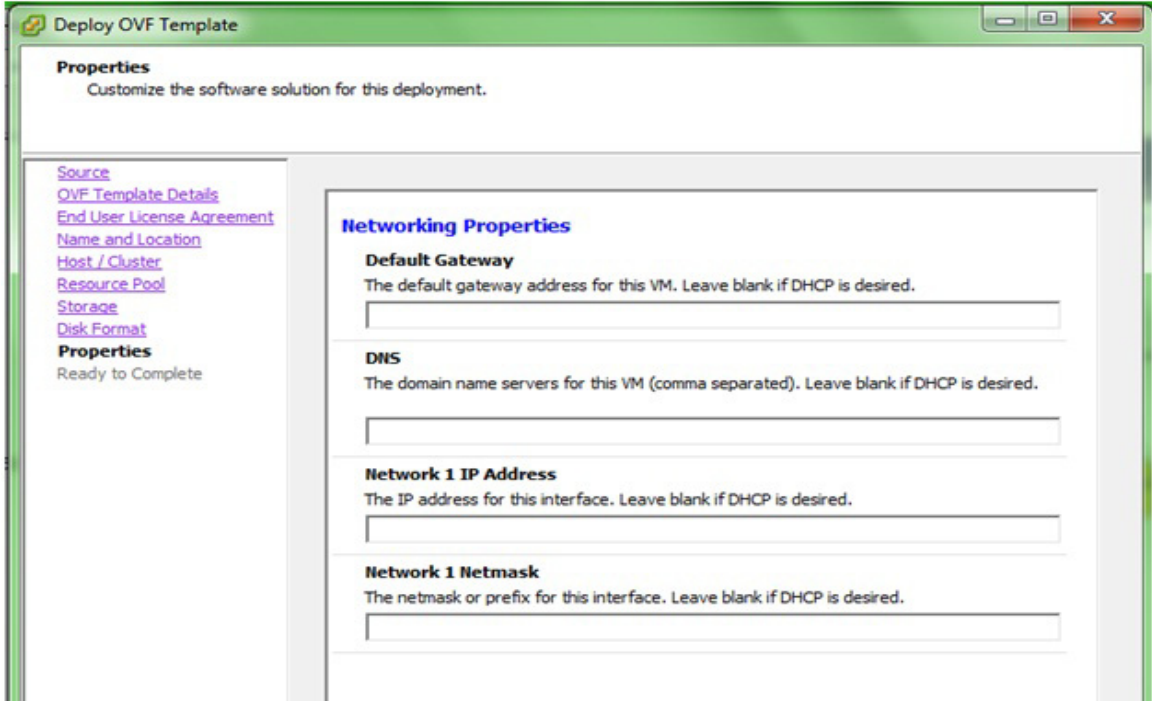

12. The options you have chosen display again, click **Finish** to commence the installation. The time taken to deploy the appliance depends on your network speed.

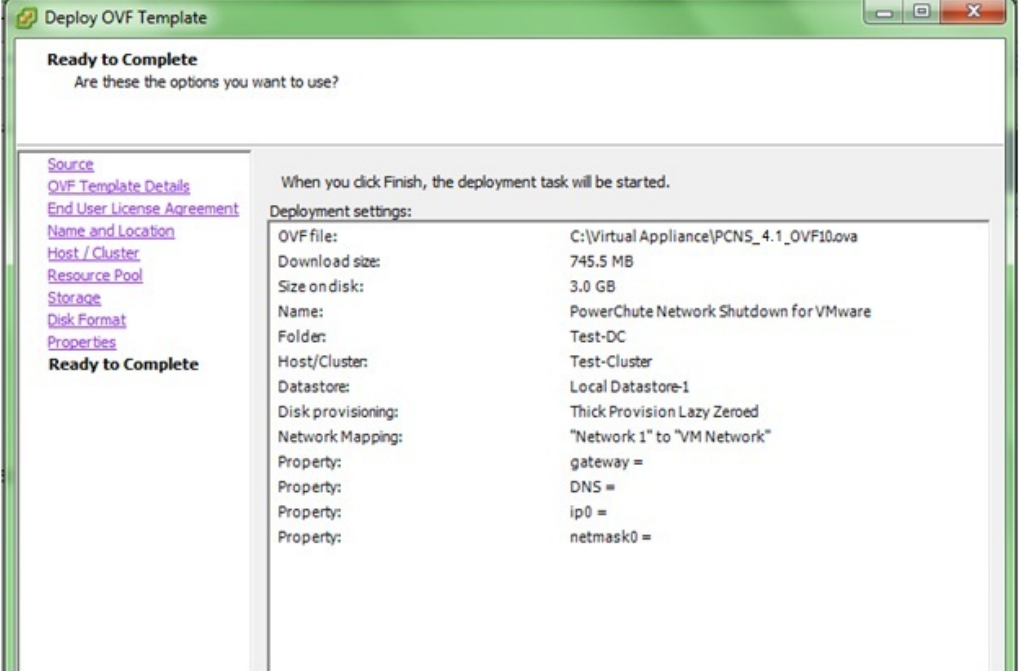

<span id="page-58-0"></span>This message box below displays when the installation has completed successfully and **PowerChute Network Shutdown 4.1 for VMware** displays as a VM in the

inventory:

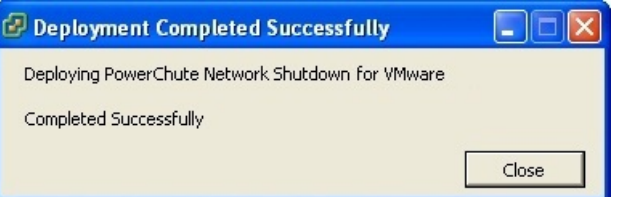

- <span id="page-58-1"></span>13. Power on your PowerChute virtual machine.
- 14. The Network Configuration options will display.

To set a static IP address choose **6) IP Address allocation for eth0**.

To view the DHCP Assigned IP address choose **0) Show Current Configuration**.

To proceed with the setup choose **1) Exit this program**.

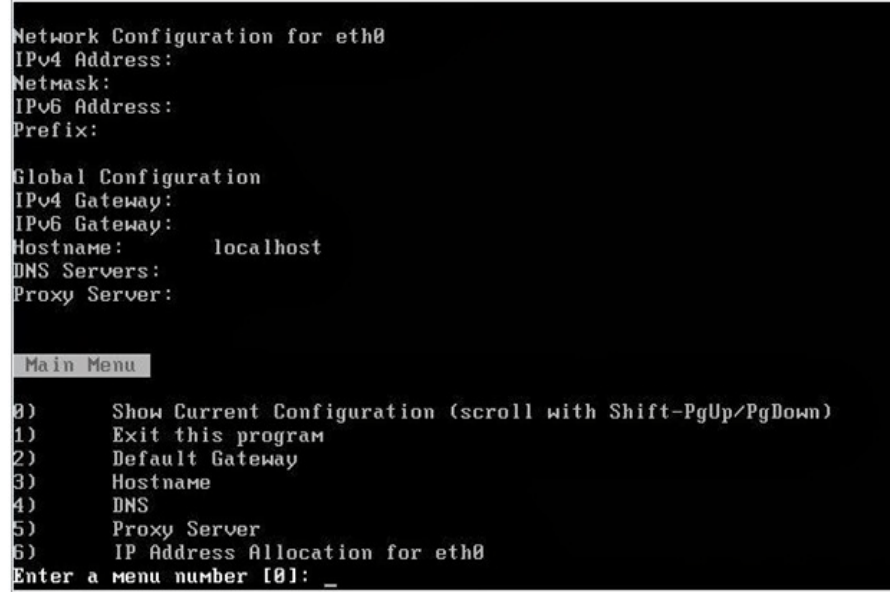

15. On the first boot of the appliance you will be prompted to create a password for the root user.

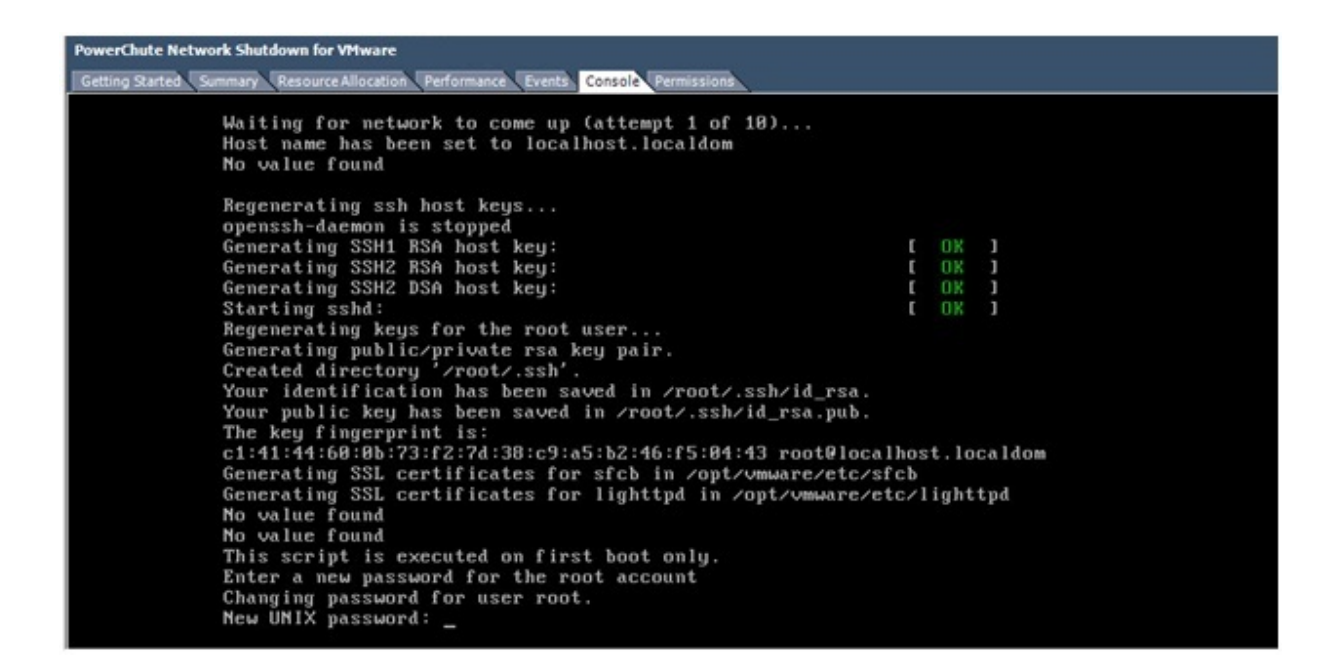

16. To access the PowerChute Network Shutdown user interface, you need to find out its URL. Click on the **Console** tab or right-click on the VM in the left-hand pane and select **Open Console**.

The welcome screen displays. The URL of the new installation of PowerChute will display following the sentence **"To configure PowerChute Network Shutdown, browse to:"**.

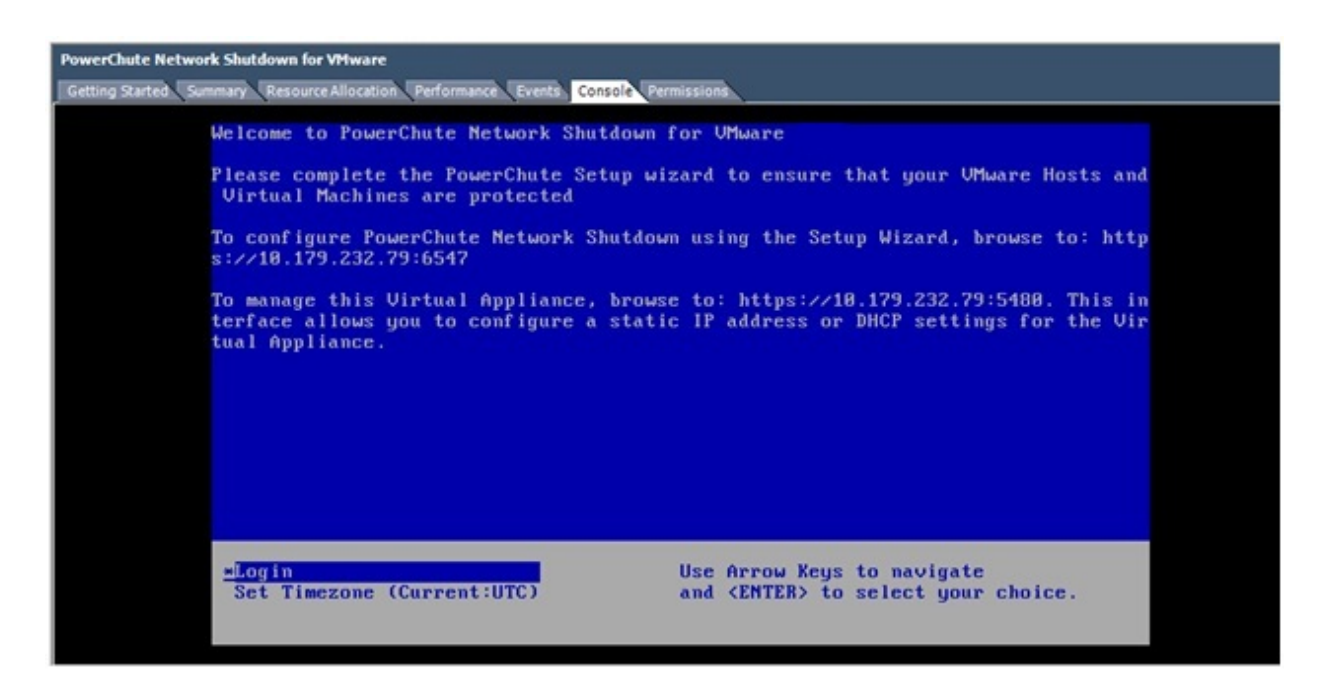

17. Browse to https://<IP\_Address>:6547 to launch the PowerChute setup wizard.

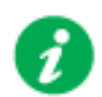

To obtain the latest security-related updates, it is recommended to update the libraries installed on the Virtual Appliance.

### **To update the Virtual Appliance libraries:**

- Log in to the PowerChute virtual appliance

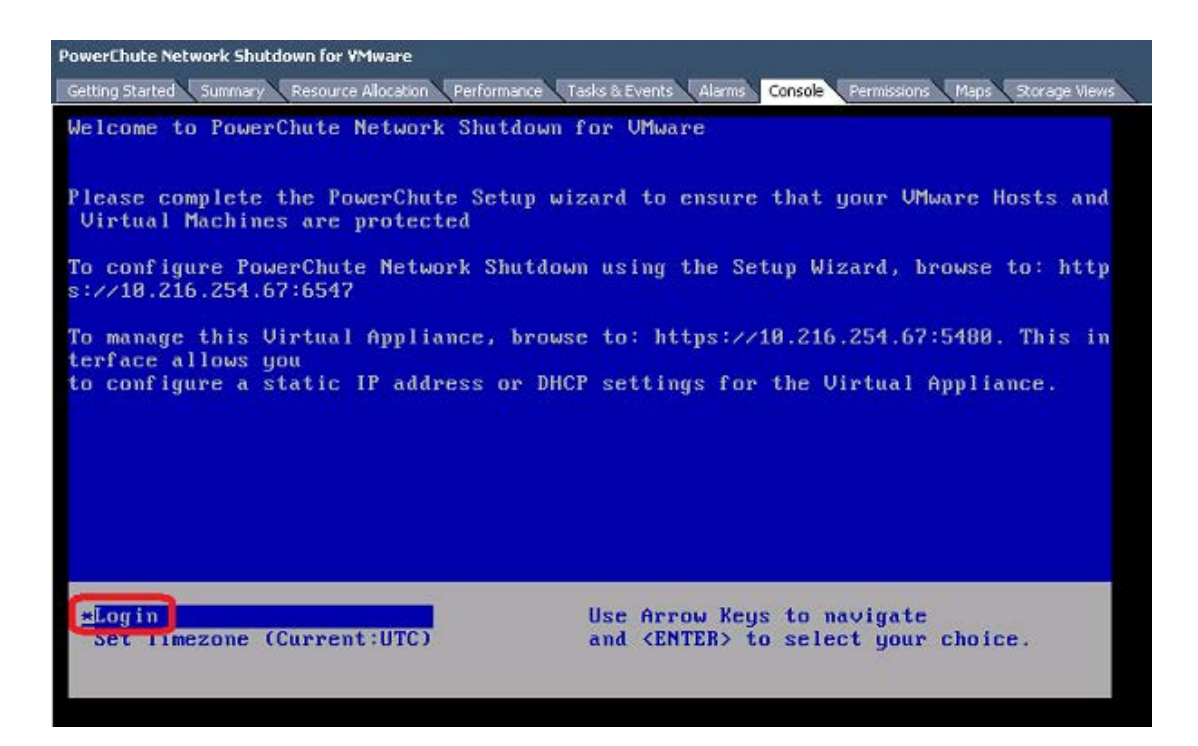

- Run the command **yum update**

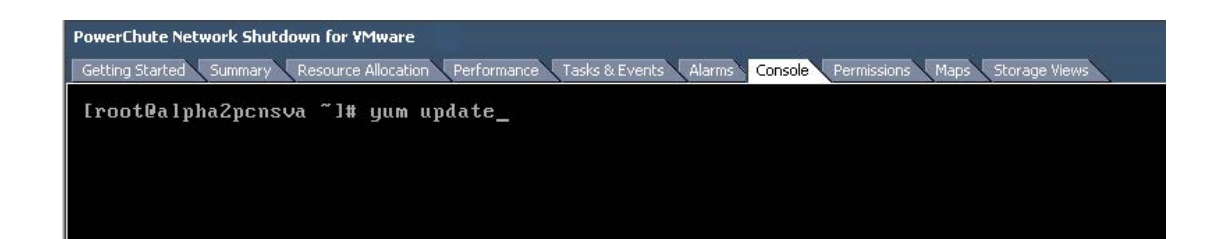

#### - Install the updates

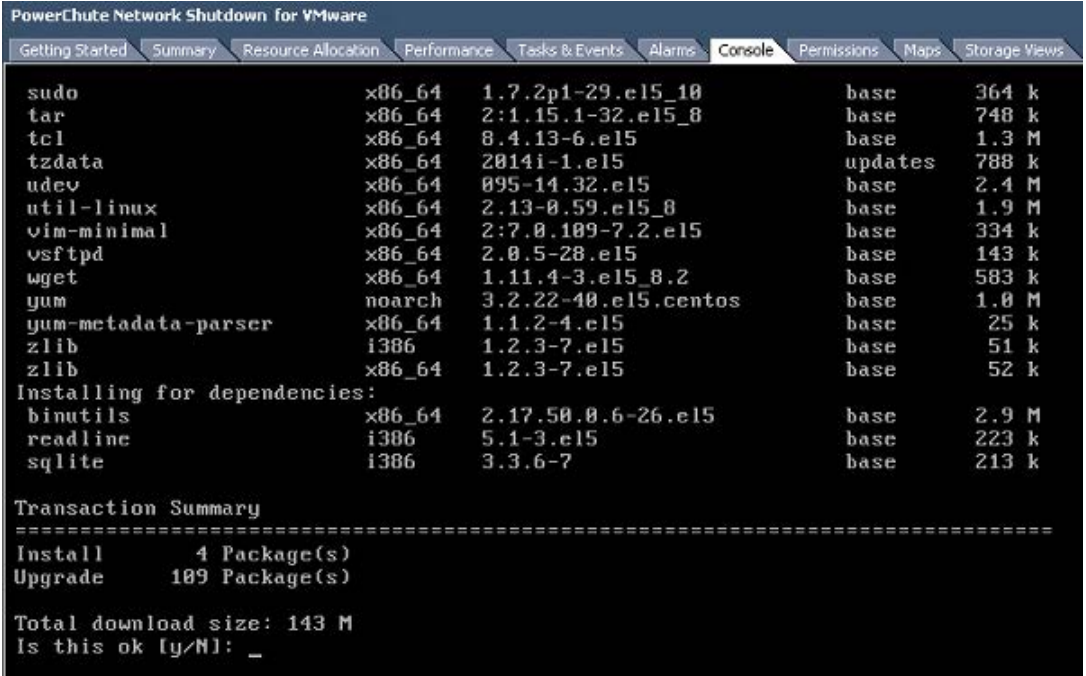

- If a proxy server is used to connect to the Internet then the yum settings need to be updated to download the updates successfully. To do this edit /etc/yum.conf and add proxy details as shown:

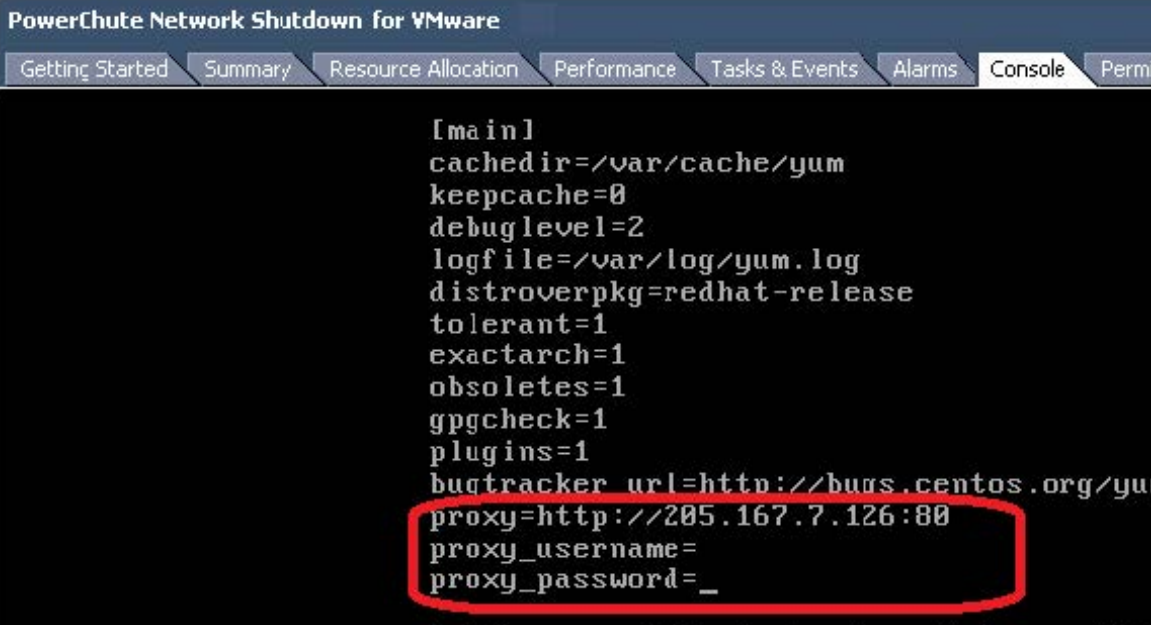

If you do not have Internet connectivity and wish to update any of the libraries on the Virtual Appliance, the updated RPMs must be manually copied to the Virtual Appliance and installed using the RPM command as outlined in [Knowledge Base FA234757.](http://www.apc.com/site/support/index.cfm/faq/)

### **To deploy the virtual appliance using the vSphere Web client:**

- 1. Download the PowerChute virtual appliance file, **PCNS\_4.1\_OVF10.ova** from the [APC](http://www.apc.com/tools/download/index.cfm) [website](http://www.apc.com/tools/download/index.cfm).
- 2. Log on to the VMware host or vCenter Server using your vSphere Client.
- 3. Select **vCenter Servers** > **Deploy OVF Template**... from the menu.

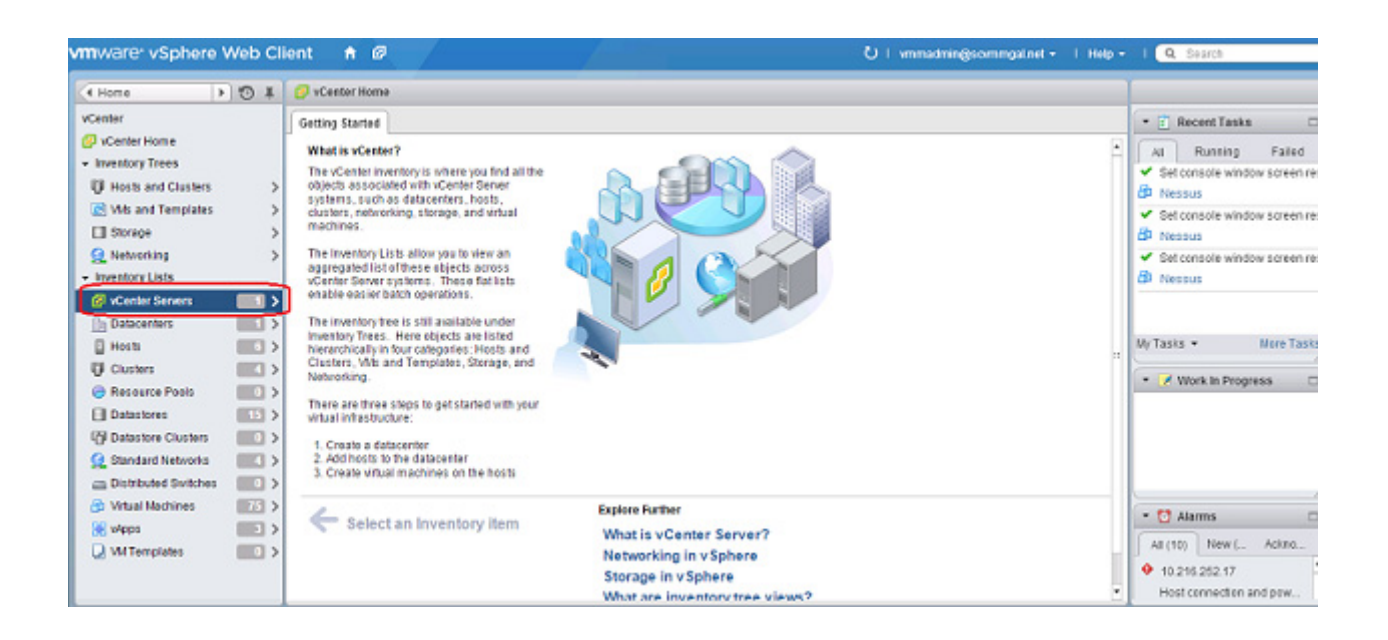

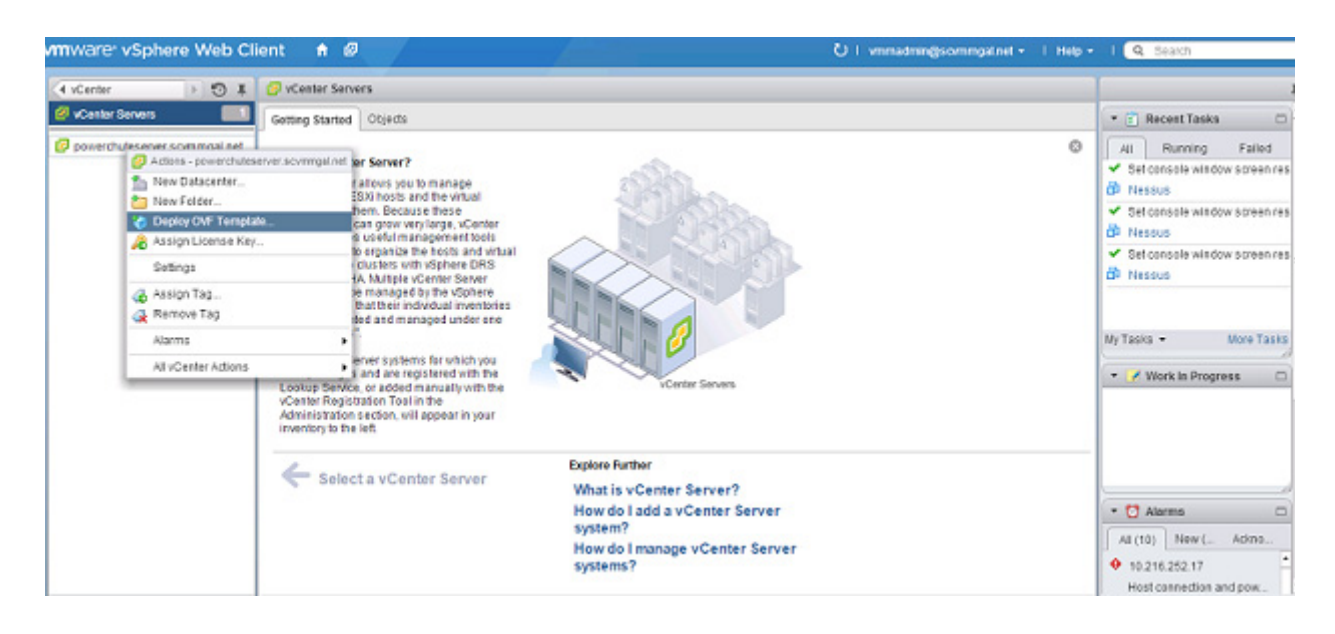

4. If the web client displays an error message to state that an update to the Client Integration Plug-in is required, download the Integration Plugin installer, close the web browser, run the installer and begin again at step 1.

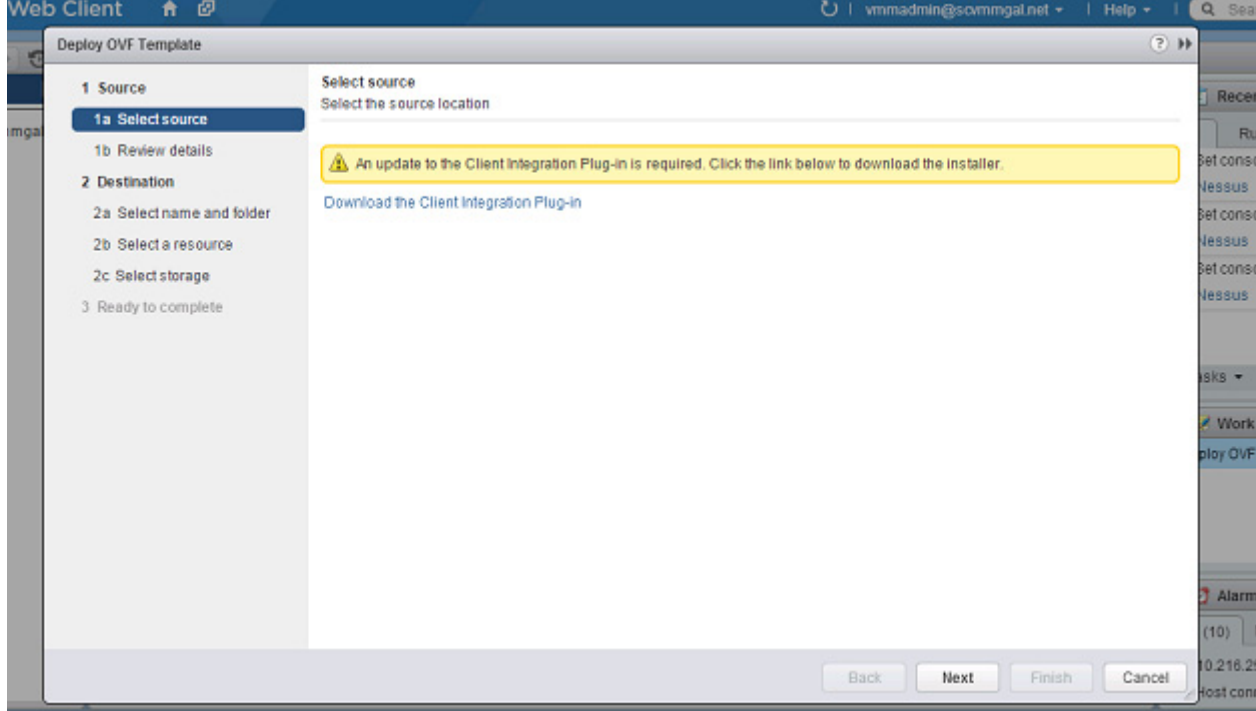

At the **Deploy OVF Template** choose **Select Source > Local file** and browse to the .OVA file.

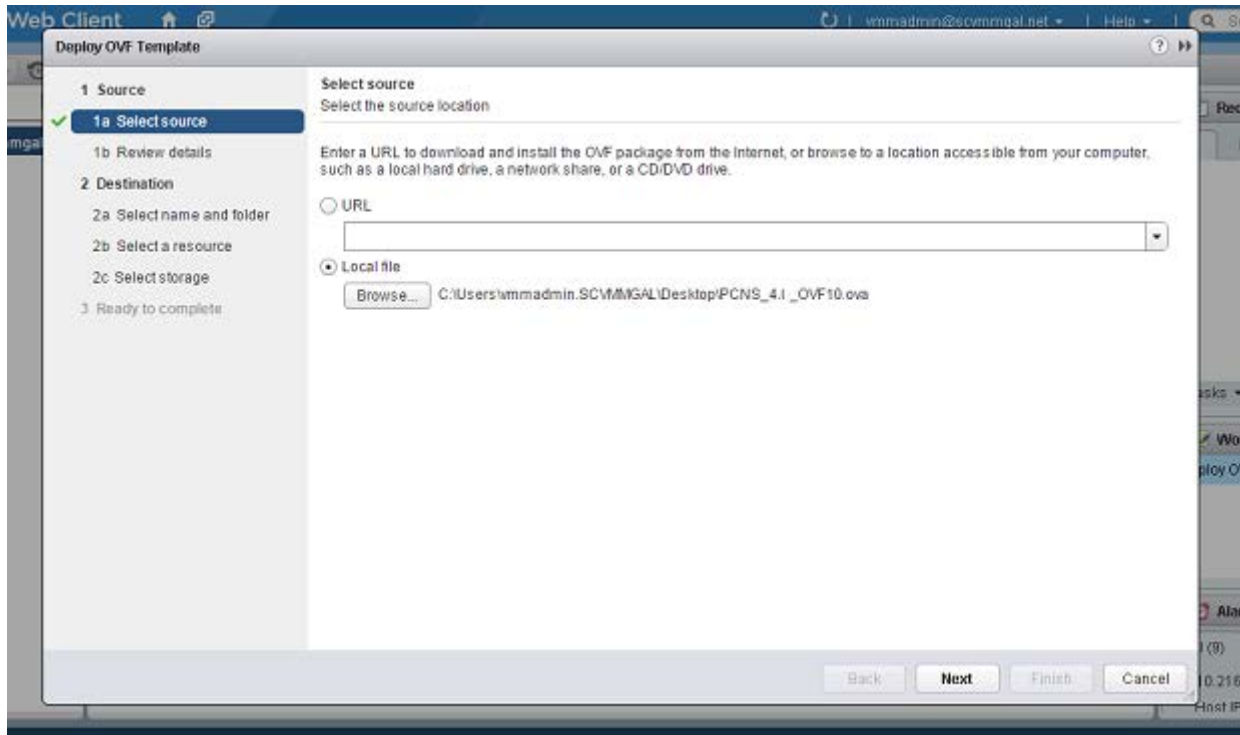

5. The OVA details are displayed. Click the Next button.

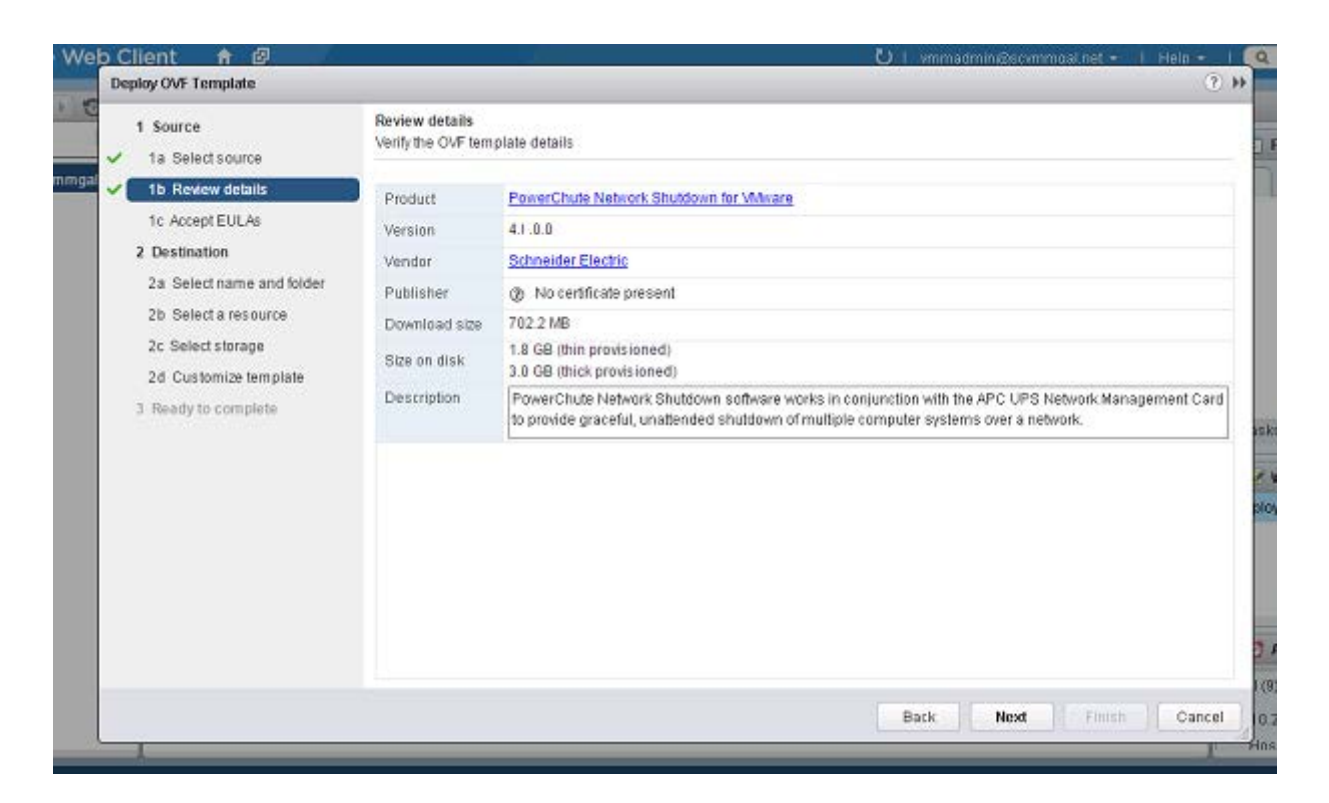

6. When the End User Licence Agreement (EULA) is displayed, click **Accept** and then **Next.**

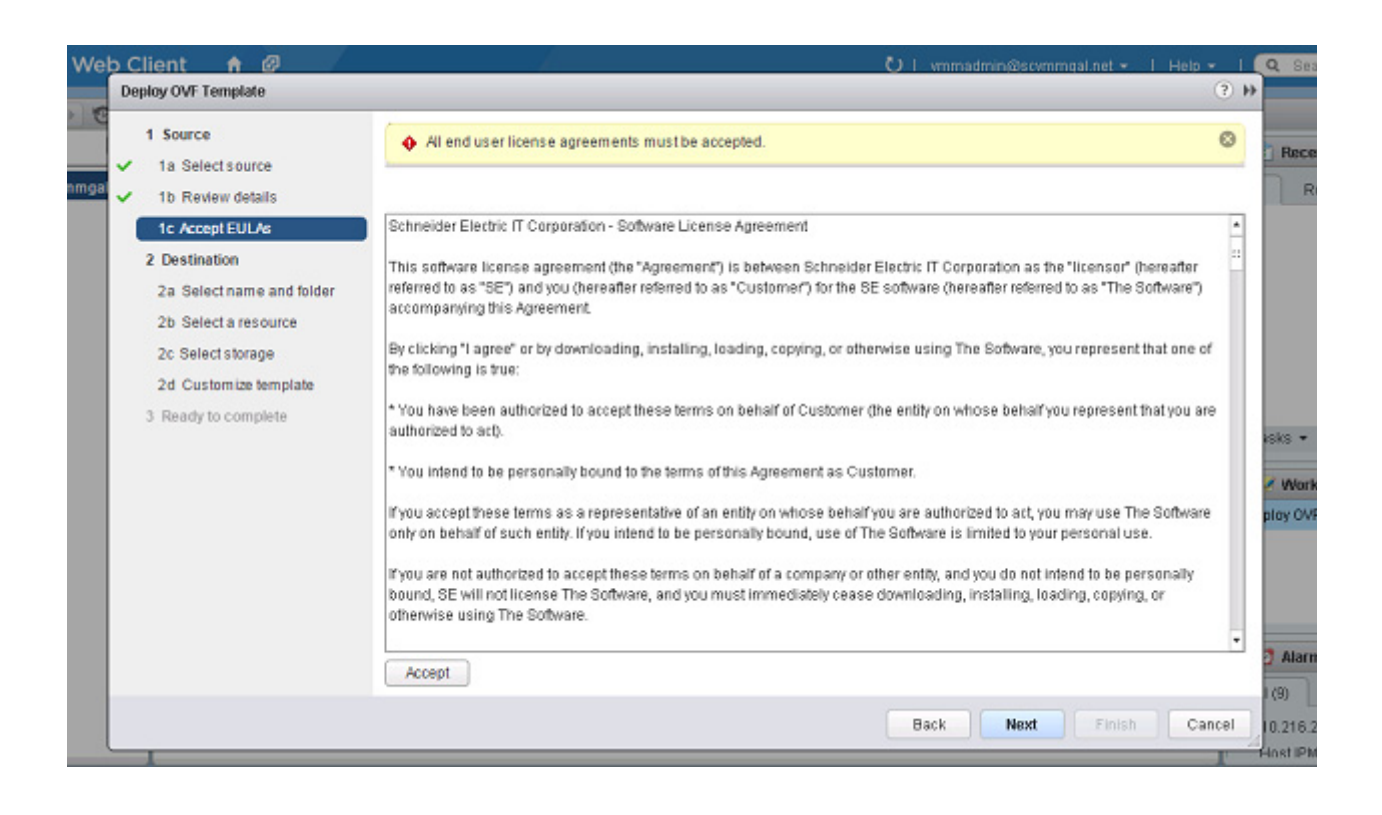

7. Specify a name for the deployed template, navigate to the datacenter, click to expand and highlight **Discovered virtual machine**, and click Next.

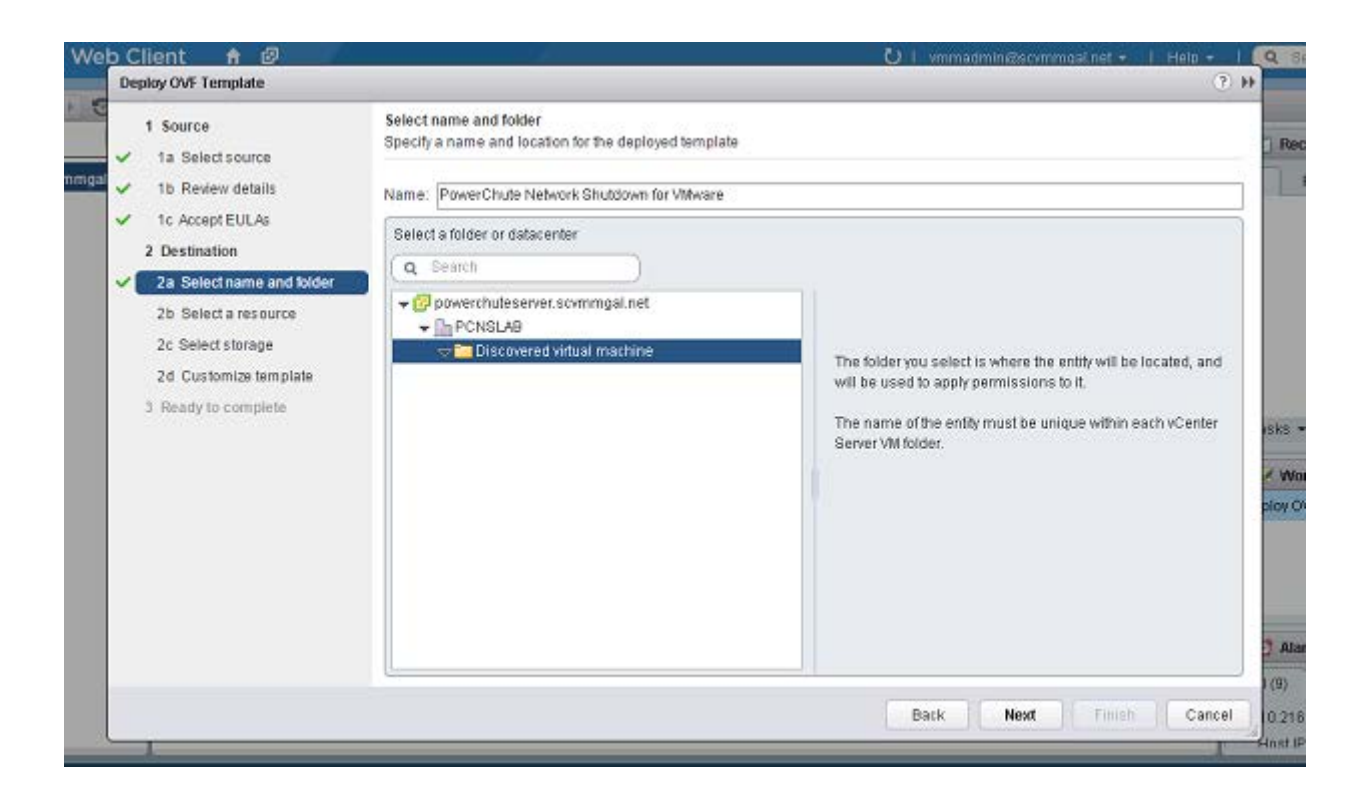

8. This step is not relevant if you are deploying to a standalone host.

**Select a resource** - specify a host or a cluster and click Next. If you specify a cluster, you will be asked to specify a host within that cluster.

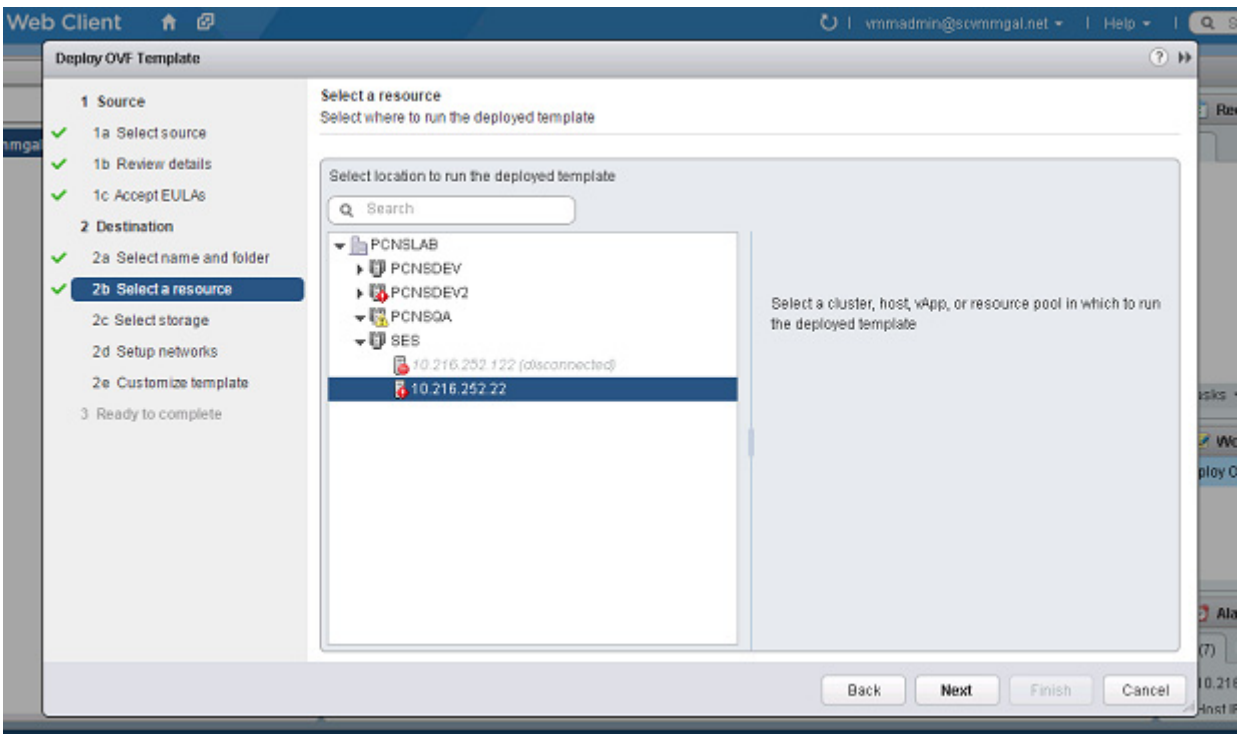

9. This step is not relevant if you are deploying to a standalone host.

**Select storage** - specify a configured datastore on your system that has sufficient disk space to deploy the virtual appliance. Click Next.

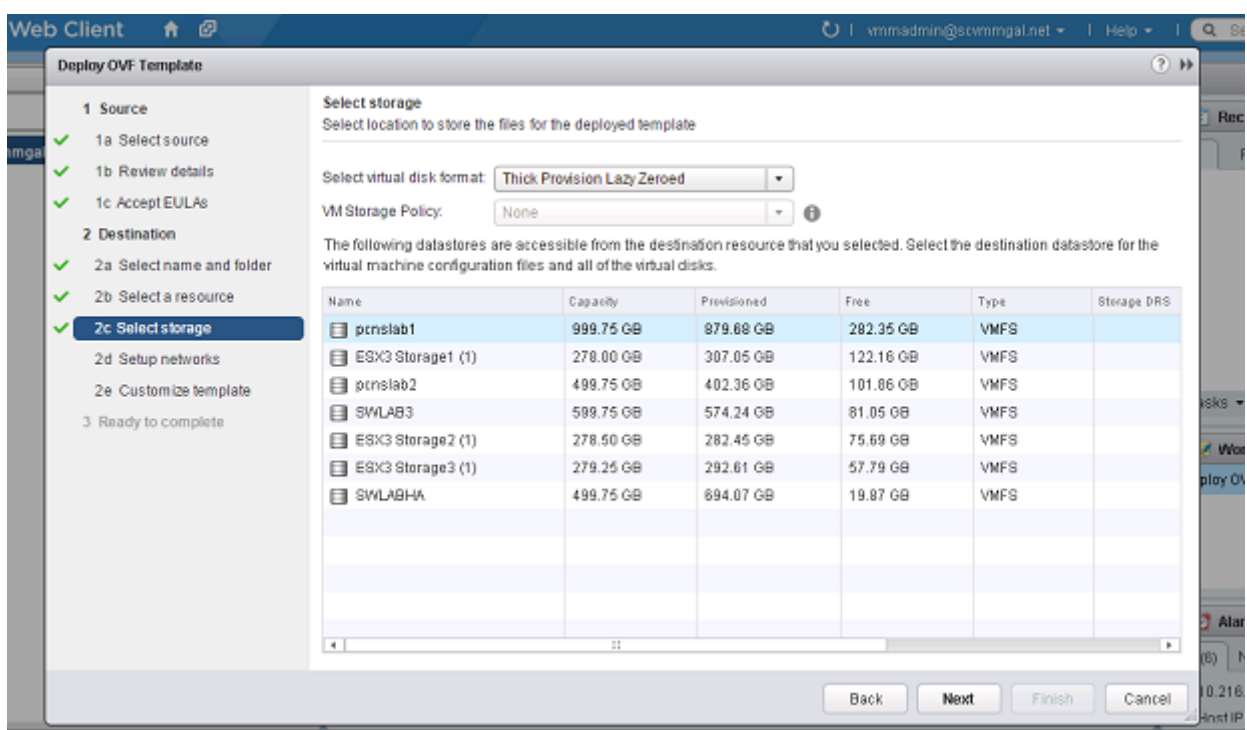

10. **Setup networks -** if using static IP allocation, fill in these field values as necessary. If you are using DHCP, you do not need to fill in the fields, so just click Next.

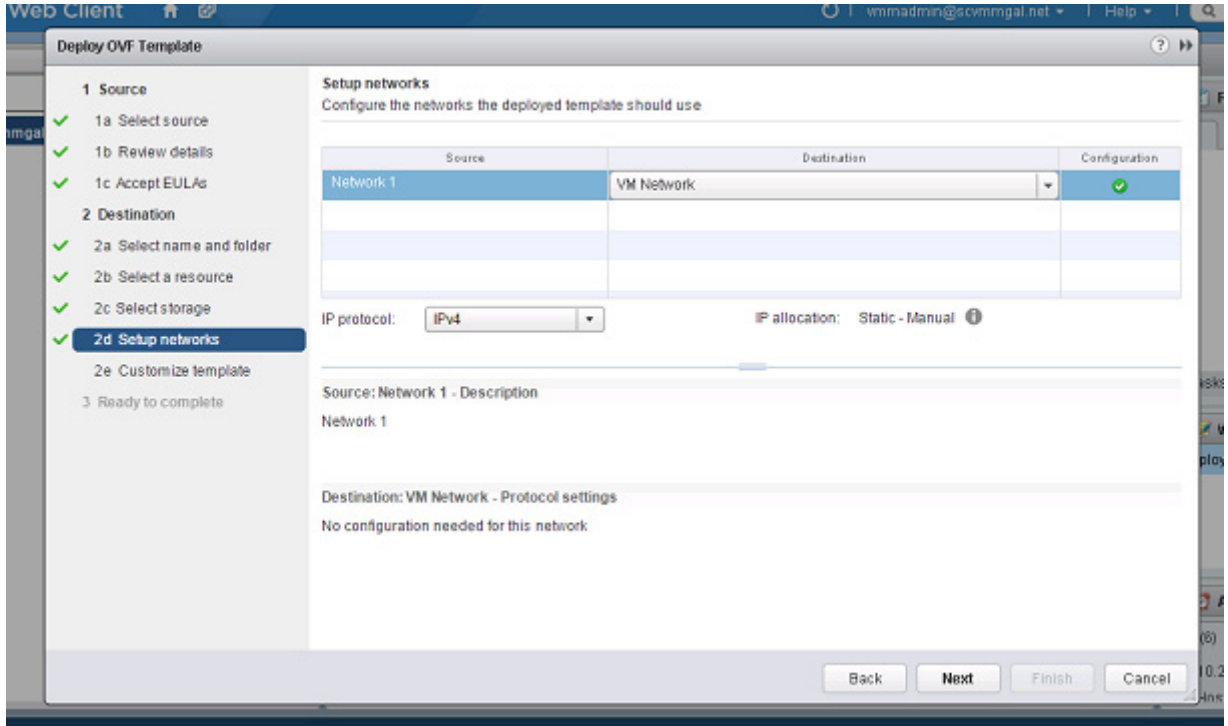

**11.** This step is not relevant if you are deploying to a standalone host - to configure a static IP address when deploying to a standalone host, use the Network configuration menu displayed at first boot of the appliance - see [Step 14](#page-58-0) of Deploying the Virtual appliance using the vSphere Desktop Client.

**Customize template** - the option is presented to customize the deployment properties. Leave the option blank to choose the default options.

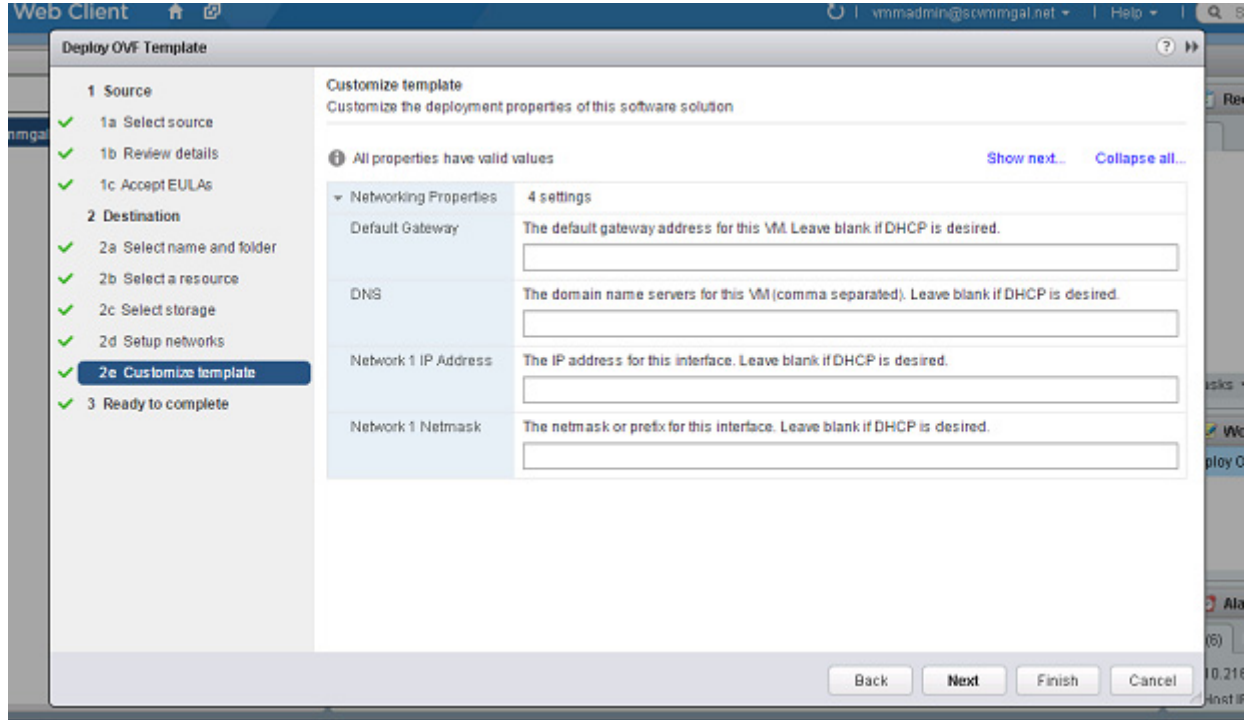

12. Review the options that have been chosen and click **Finish** to commence the installation. The time taken to deploy the appliance depends on your network speed.

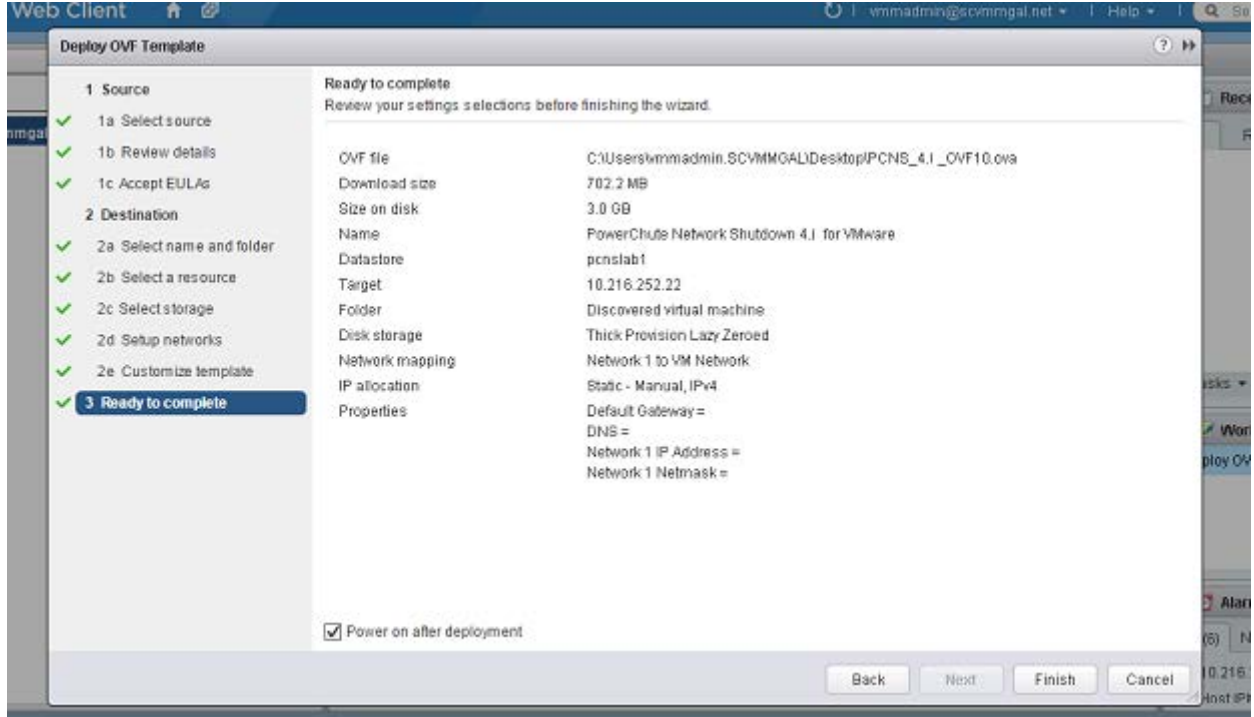

When the installation has completed successfully **PowerChute Network Shutdown 4.1 for VMware** displays as a VM in the inventory. To complete the configuration, continue from step 13 of Deploying the Virtual Appliance using the vSphere Desktop client - Power on [your PowerChute virtual ma](#page-58-1)chine.

### <span id="page-69-0"></span>**Installing on vSphere Management Assistant (vMA)**

PowerChute Network shutdown can also be installed on the vSphere Management Assistant (vMA).

There are two steps, see Deploying vMA on a VMware Host, and Installing PowerChute on the [vMA.](#page-73-0)

#### <span id="page-69-1"></span>**Deploying vMA on a VMware Host.**

The web page [vSphere Management Assistant](http://www.vmware.com/support/developer/vima/) provides more information. Alternatively, you can call VMware customer support.

The Schneider Electric KBase [http://www.apc.com/site/support/index.cfm/faq/index.cfm](http://www.apc.com/site/support/index.cfm/faq/) (FAQ ID is FA159775), has some information on installing the vSphere Client.

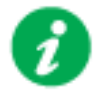

vSphere Management Assistant (vMA) was previously known as VMware Infrastructure Management Assistant (VIMA).

Follow these steps to install vMA.

- 1. Download the vMA installation files from [vSphere Management Assistant,](http://www.vmware.com/support/developer/vima/) and extract the files.
- 2. Log on to the VMware host or vCenter server using your vSphere Client.
- 3. Select **File Deploy OVF Template** from the menu.

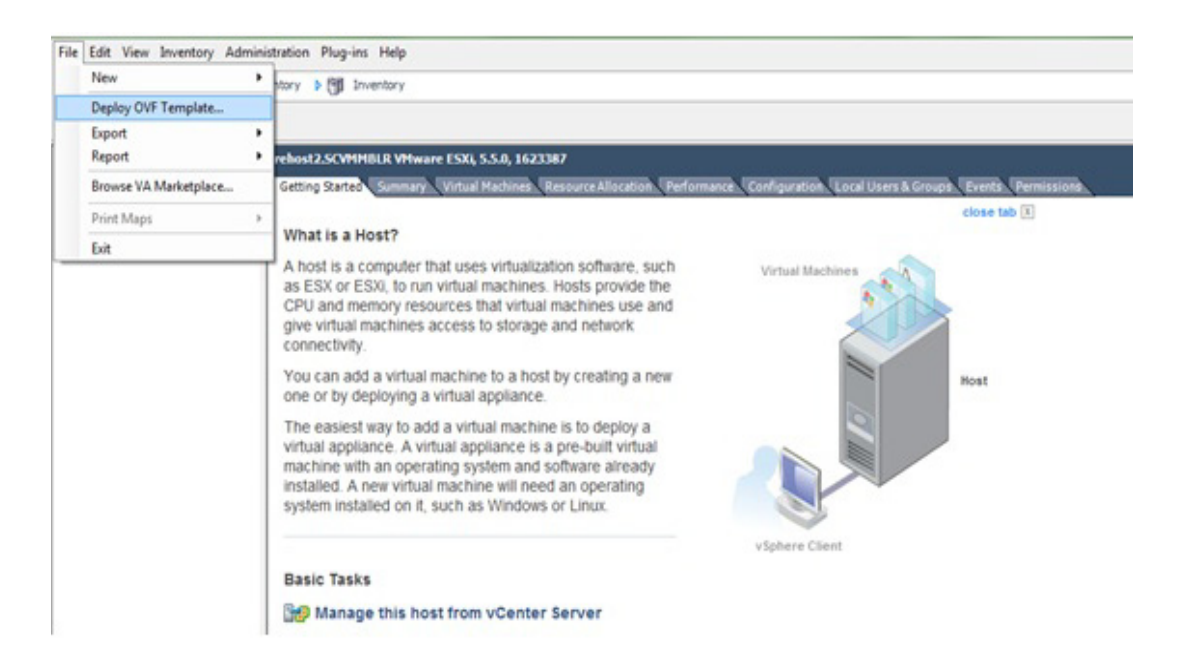

4. At the **Deploy from a file or URL** field, enter the path to the .OVF file you extracted at step 1 above.

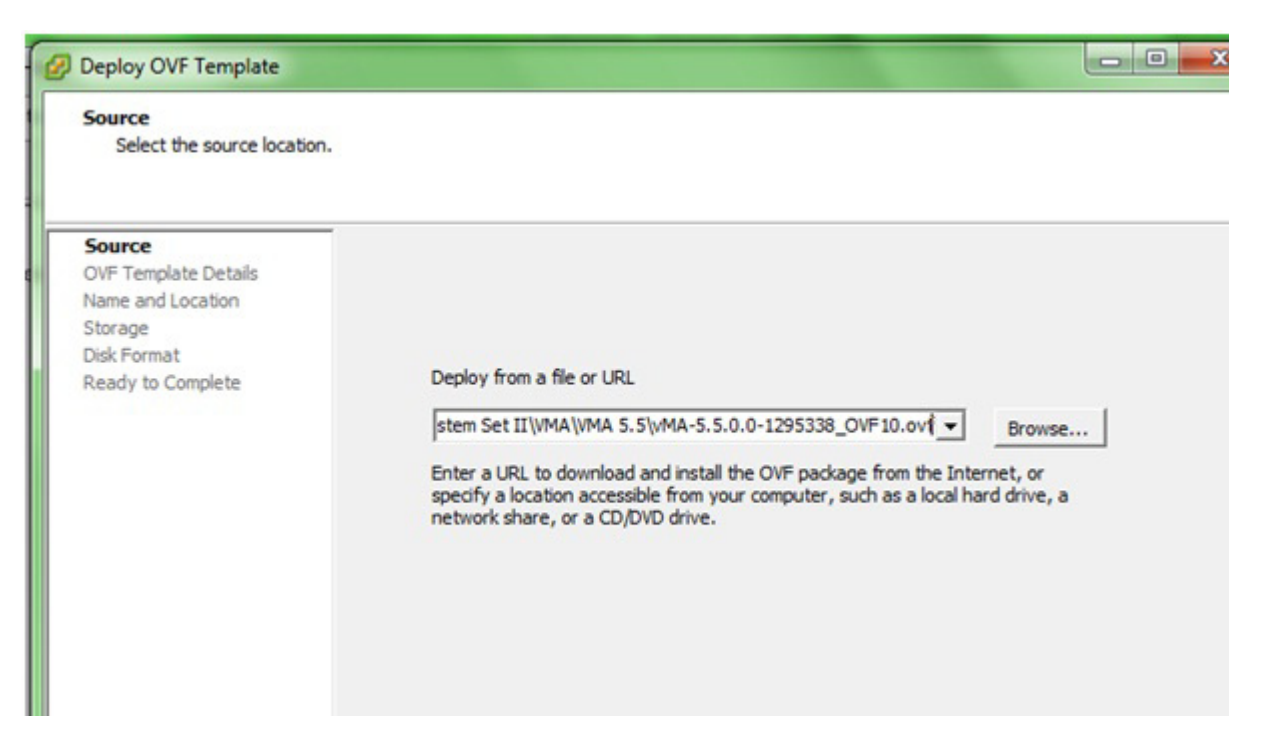

5. The vMA and OVF details are displayed. Click the Next button.

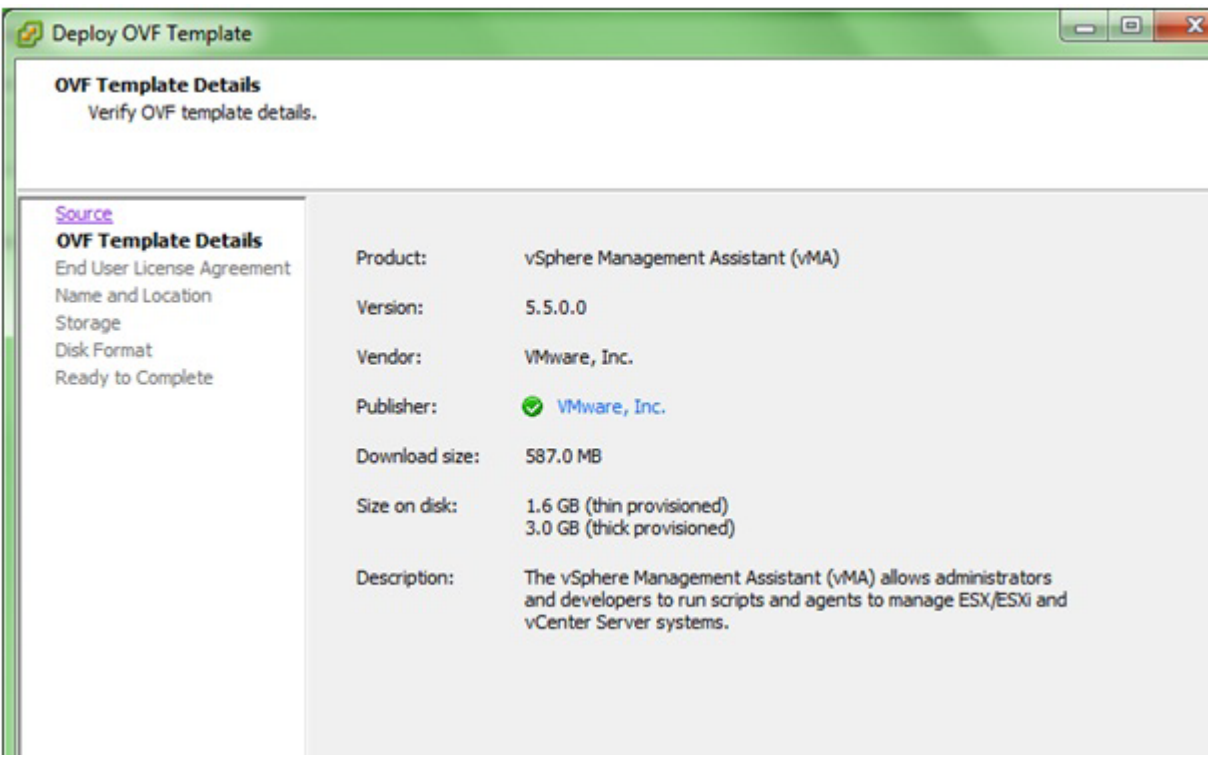

6. When the End User Licence Agreement (EULA) is displayed, click **Accept** and then Next.

7. Accept the default vMA name (and location) or enter alternatives, and click Next.

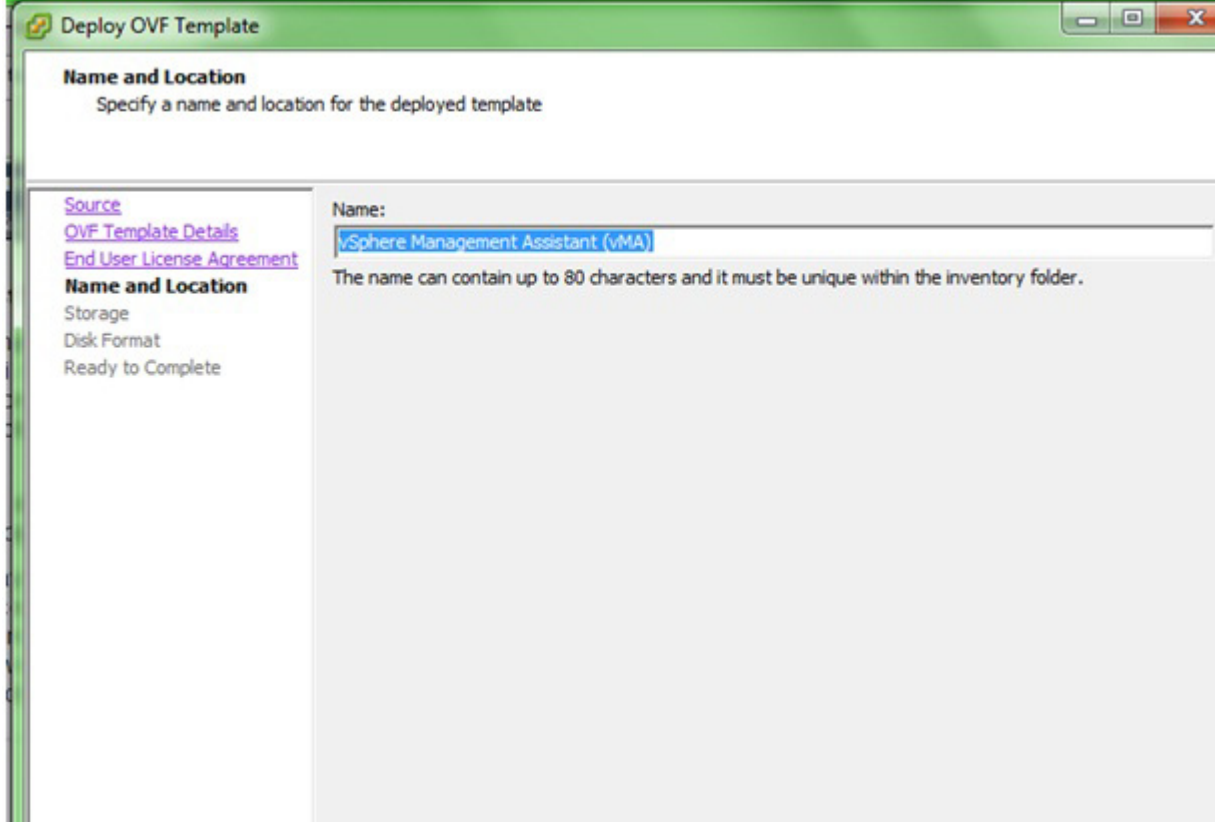

8. At **Disk Format**, choose the default disk layout option by clicking Next.

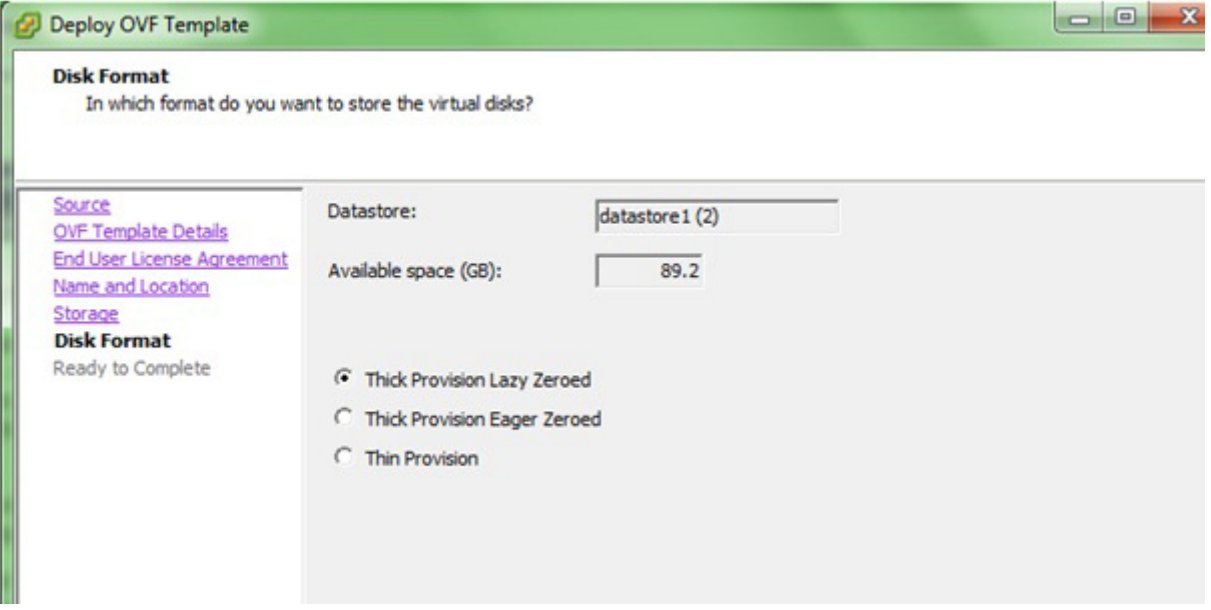
9. The options you have chosen display again, click **Finish**.

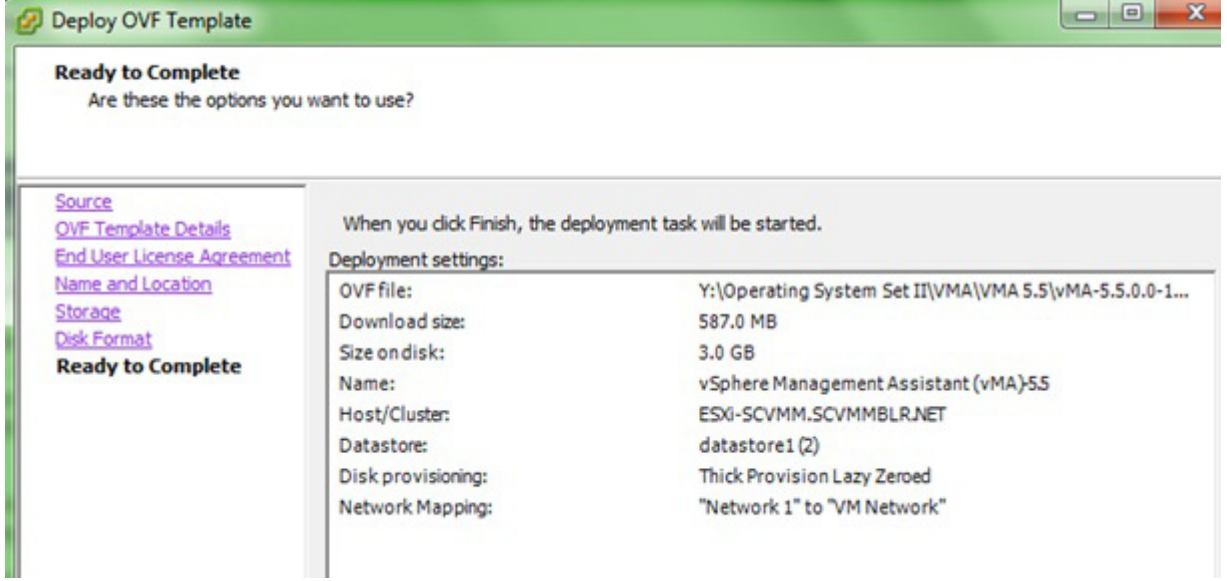

The vMA software is now installed, and it should be displaying in the left-hand pane.

- 10. Select the vMA in the left-hand pane.
- 11. Power on the vMA virtual machine, then follow the instructions on configuring the IP address, setting vi-admin password, etc.

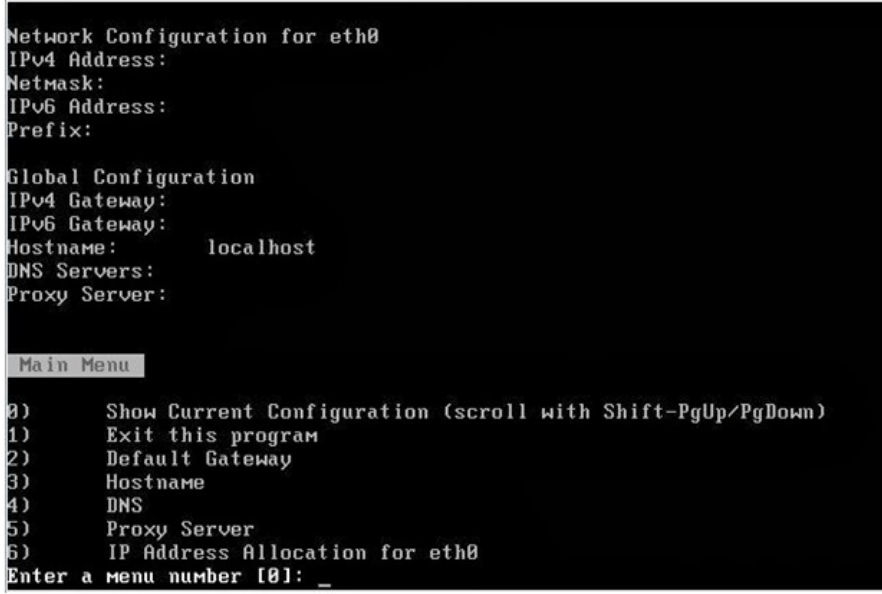

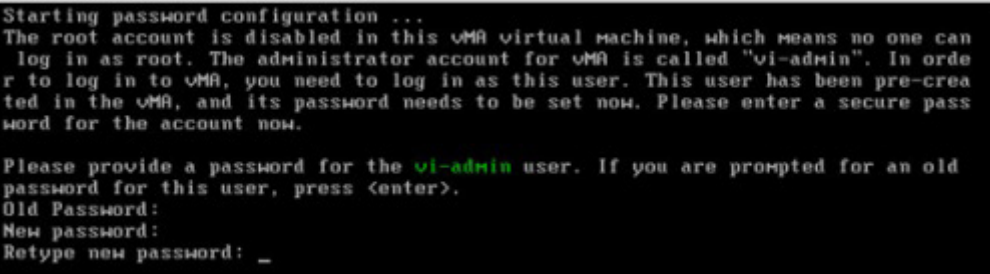

#### **Installing PowerChute on the vMA**

You must have root privileges to perform the installation.

- 1. If you are installing from the CD, locate your installation files in the ESXi directory on the CD. Copy them to a temporary directory on your server.
- 2. If you are installing from the website, locate this file on the [APC website](http://www.apc.com/tools/download/index.cfm) and copy it to a temporary directory on your server: pcns410ESXi.tar.gz
- 3. Change your working directory to the temporary directory. Then type the following commands:

```
sudo gunzip pcns410ESXi.tar.gz
sudo tar -xf pcns410ESXi.tar
```
4. Type: sudo ./install.sh

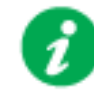

After a web download you need to grant execute permissions: sudo chmod +x install.sh

- 5. At the License Agreement, if you agree with the terms, type Yes and press the Enter key to continue. Type No to exit.
- 6. When configuring for a Java Runtime Environment (JRE), if a valid public JRE is detected, you can choose between using it or the private JRE that is bundled with PowerChute (see [JRE\)](#page-3-0).

If using the public JRE, you must enter its path. Enter an installation folder location or accept the default.

You cannot specify a directory name that contains a space, either for the installation or the Java directory. If you do not specify an installation directory, it will be installed to the default: /opt/APC.

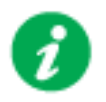

The PowerChute Network Shutdown service starts automatically when the installation is completed. You can then delete the installation files.

7. Go to a computer that has a browser and open the PowerChute user interface with: https://<server\_ip\_address>:6547

Follow the steps in the PowerChute setup wizard to complete your configuration.

## **Upgrading the software**

Upgrading enables you to retain your existing configuration settings. Upgrades are only possible if your existing version of PowerChute is 3.1 or greater.

If you have v3.1 or higher of PowerChute already installed on your target machine, the installation process asks you whether you want to perform an upgrade rather than a complete installation.

See the table below for information on upgrades:

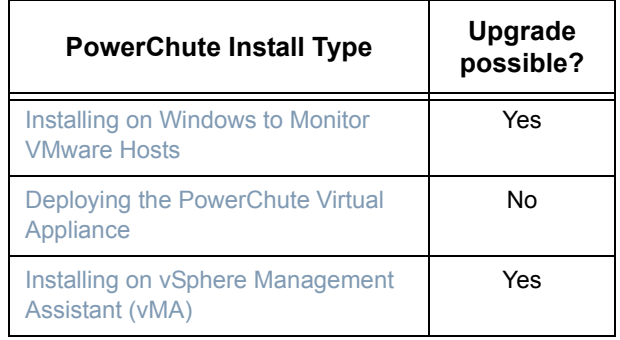

Following the upgrade installation, to ensure that the PowerChute user interface enhancements are applied correctly, it is necessary to clear the browser history:

- In Internet Explorer select **Tools > Safety > Delete browsing history**
- In Chrome select **Settings > Show advanced settings > Privacy > Clear browsing data**
- In Firefox select **Open Menu > History > Clear Recent History**

#### **Upgrading the Virtual Appliance**

To upgrade the Virtual Appliance, you do not need to deploy a new copy of the Appliance and run the Setup Wizard. You can now upgrade the version of PowerChute running on the Virtual Appliance using the ESXi installation files:

- 1. Copy the ESXi installation files to the Virtual Appliance.
- 2. Run ./install.sh

## **Uninstalling**

Uninstalling PowerChute on a a vMA:

- Run the uninstall script located in the PowerChute directory from a terminal prompt. /opt/APC/PowerChute/uninstall
- To uninstall in **silent mode**, run the uninstall script located in the PowerChute directory, with the  $-q$  option.

```
/opt/APC/PowerChute/uninstall -q
```
For a virtual appliance installation, you should delete the appliance from inventory:

• Right-click on the virtual appliance and choose **Delete from disk**.

# **Silently Installing the Software**

Installing silently means the installation is unattended or non-interactive.

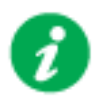

It is not possible to roll out your event configurations or shutdown settings using a silent installation. You can however, use pcnsconfig.ini to do this. See the section on INI files in the online help.

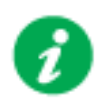

PowerChute only supports silent installation in Single, Redundant and Parallel UPS configurations.

### **Silent Install on VMware**

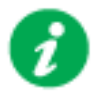

You cannot install silently using the virtual appliance method, see [Deploying the PowerChute Virtual Appliance.](#page-52-1)

Edit the silent installation file silentInstall.sample to set the required parameters; see [Editing your silent installation file.](#page-77-0)

Type the following command to start the installation: sudo ./install.sh –f silentInstall.sample

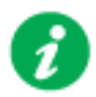

[If a silent installation fails, see Appendix A: Error codes for silent](#page-80-0)  **installations** 

#### <span id="page-77-0"></span>**Editing your silent installation file**

When monitoring a VMware host with PowerChute Network Shutdown, your silent installation file is named silentInstall.ini. For Linux installations, the file is named silentInstall.sample.

These are plain text files and can be edited with a text editor. The table below described the fields in the silent installation file to be configured:

<span id="page-77-2"></span><span id="page-77-1"></span>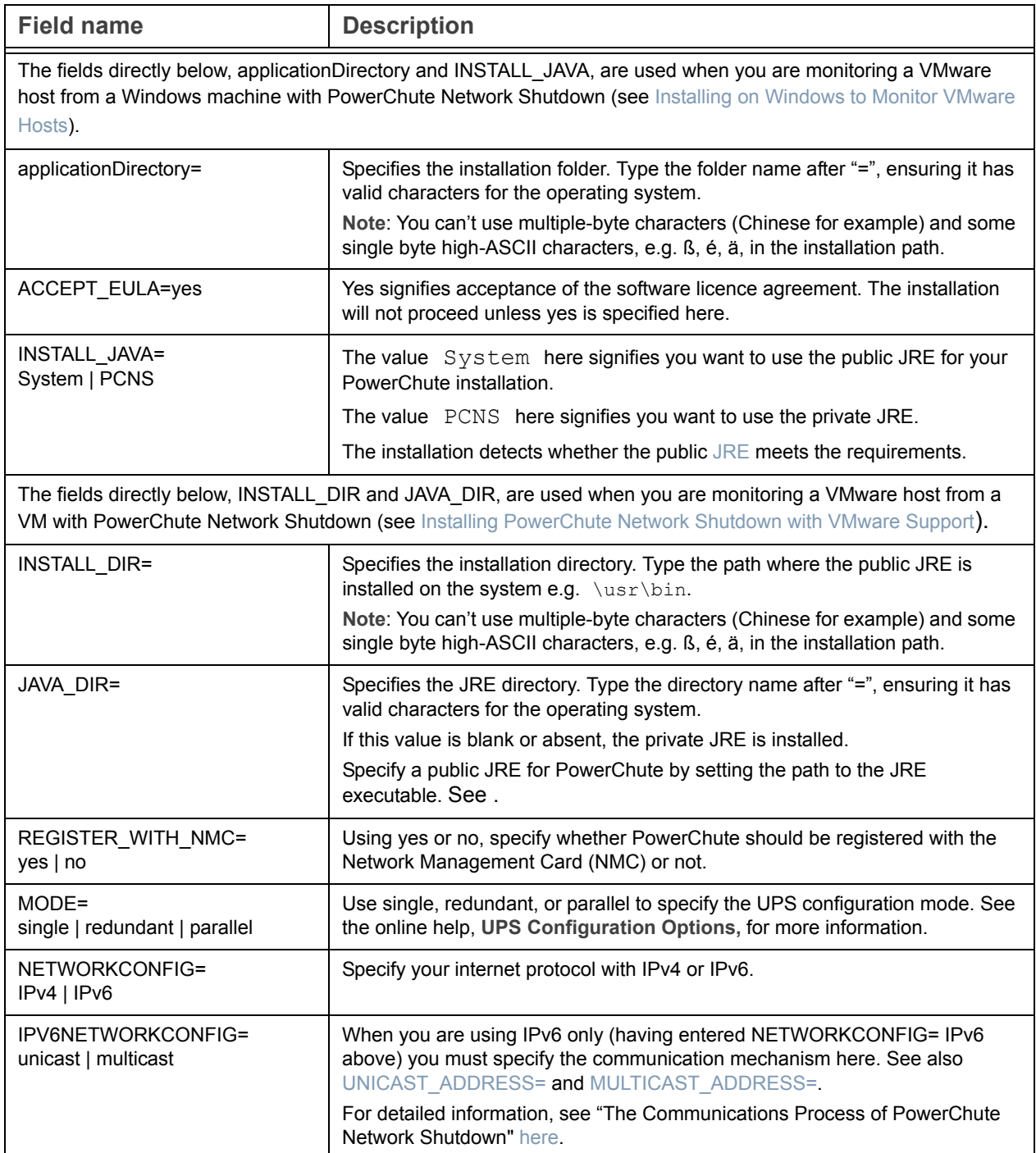

<span id="page-78-1"></span><span id="page-78-0"></span>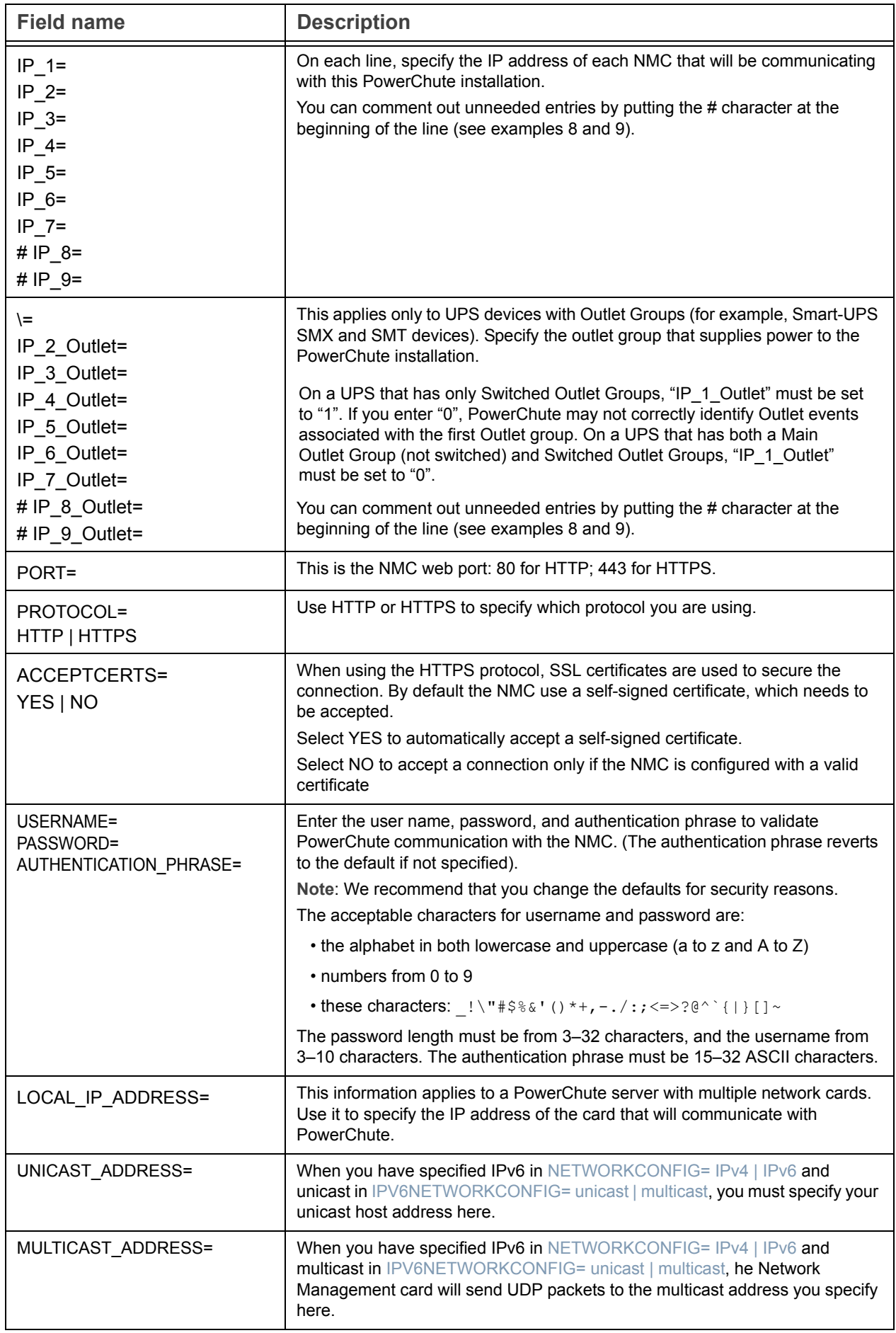

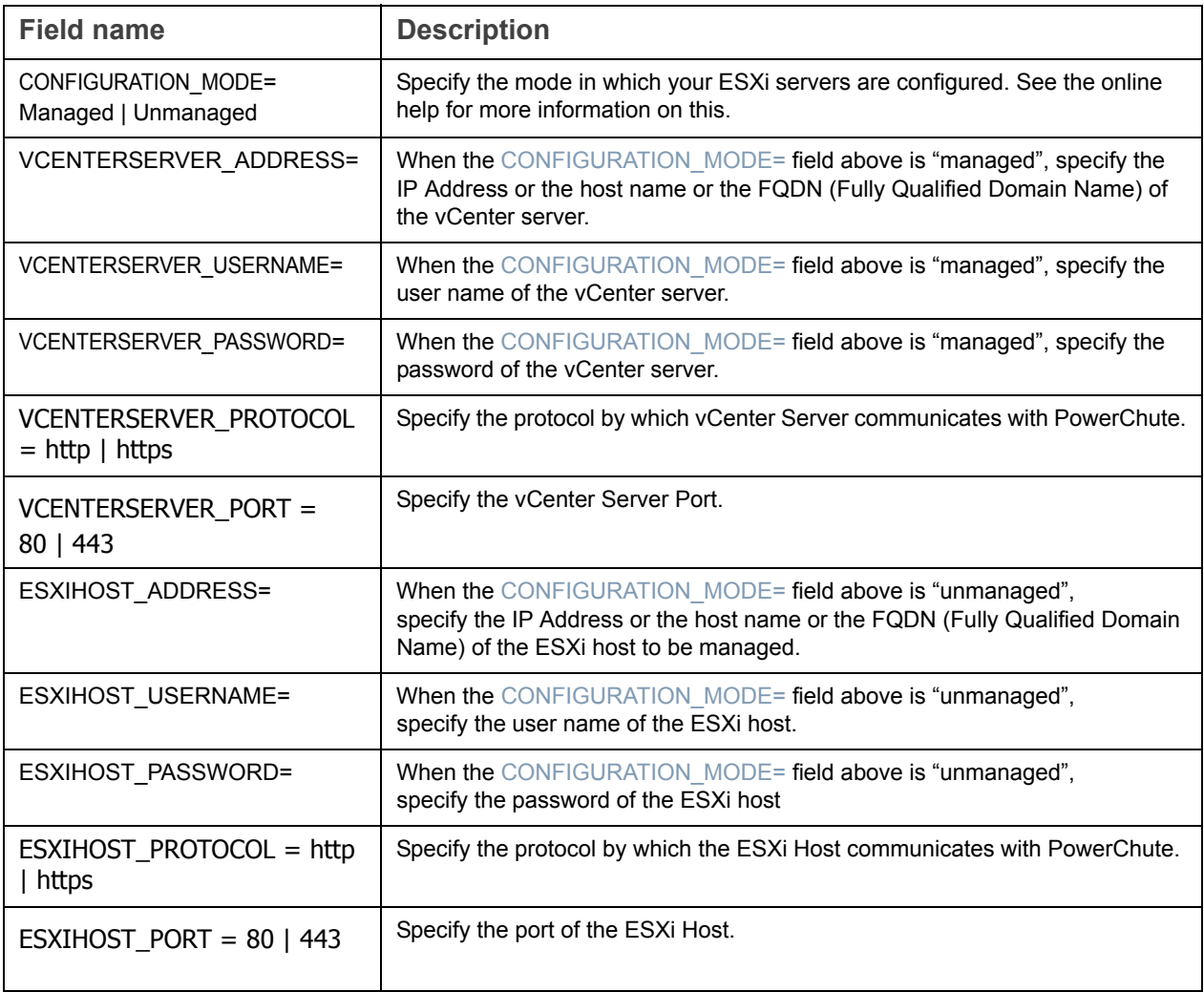

### <span id="page-80-0"></span>**Appendix A: Error codes for silent installations**

When using silent installations (and upgrades), you can use the list of error codes in the table below to understand what's going wrong when the installation fails.

For silent install using the shell script install.sh the error message is written to the terminal standard output. The error code can be retrieved using the \$? variable.

For Windows, the error code is written to a file called **PCNSinstall.log**.

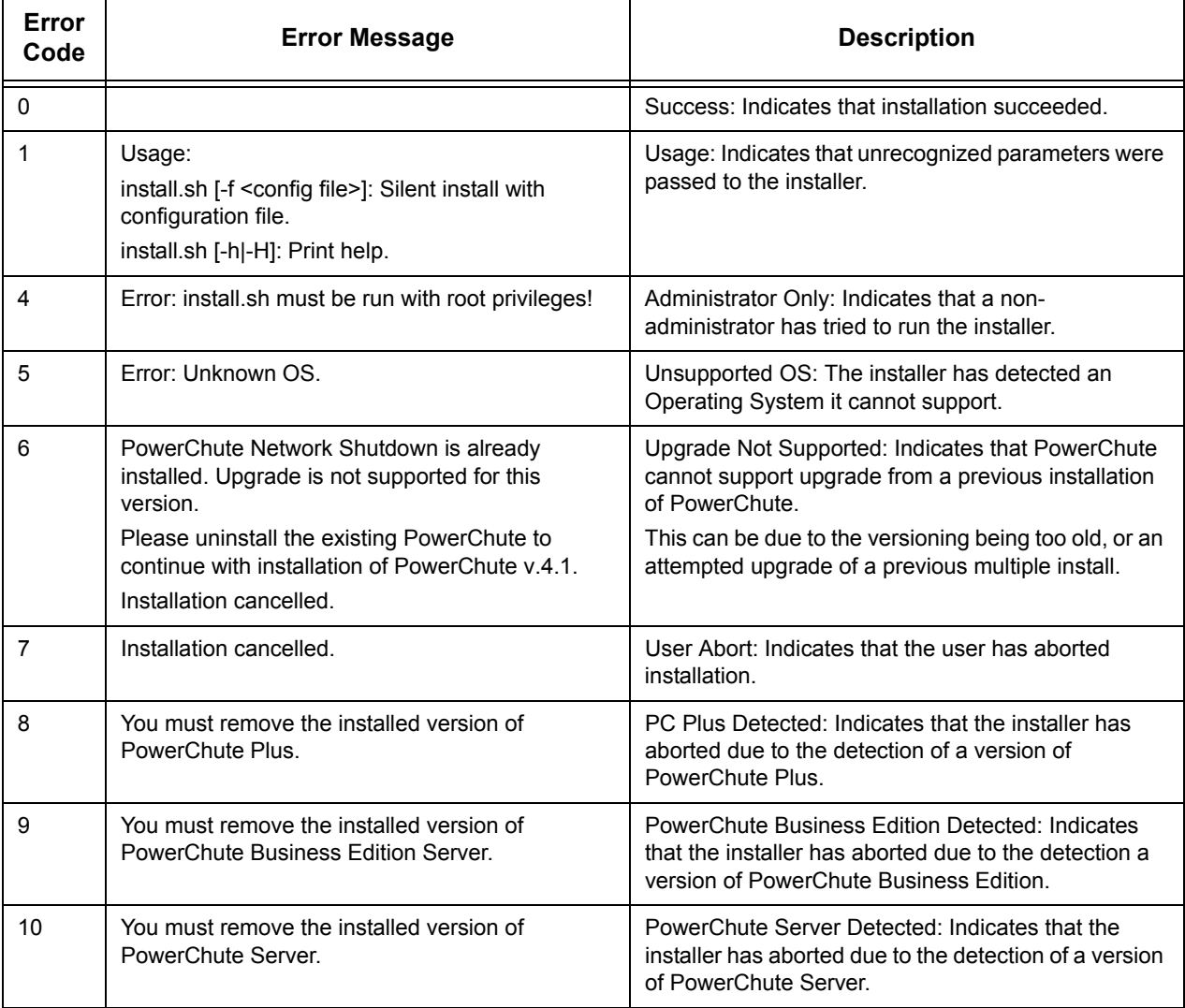

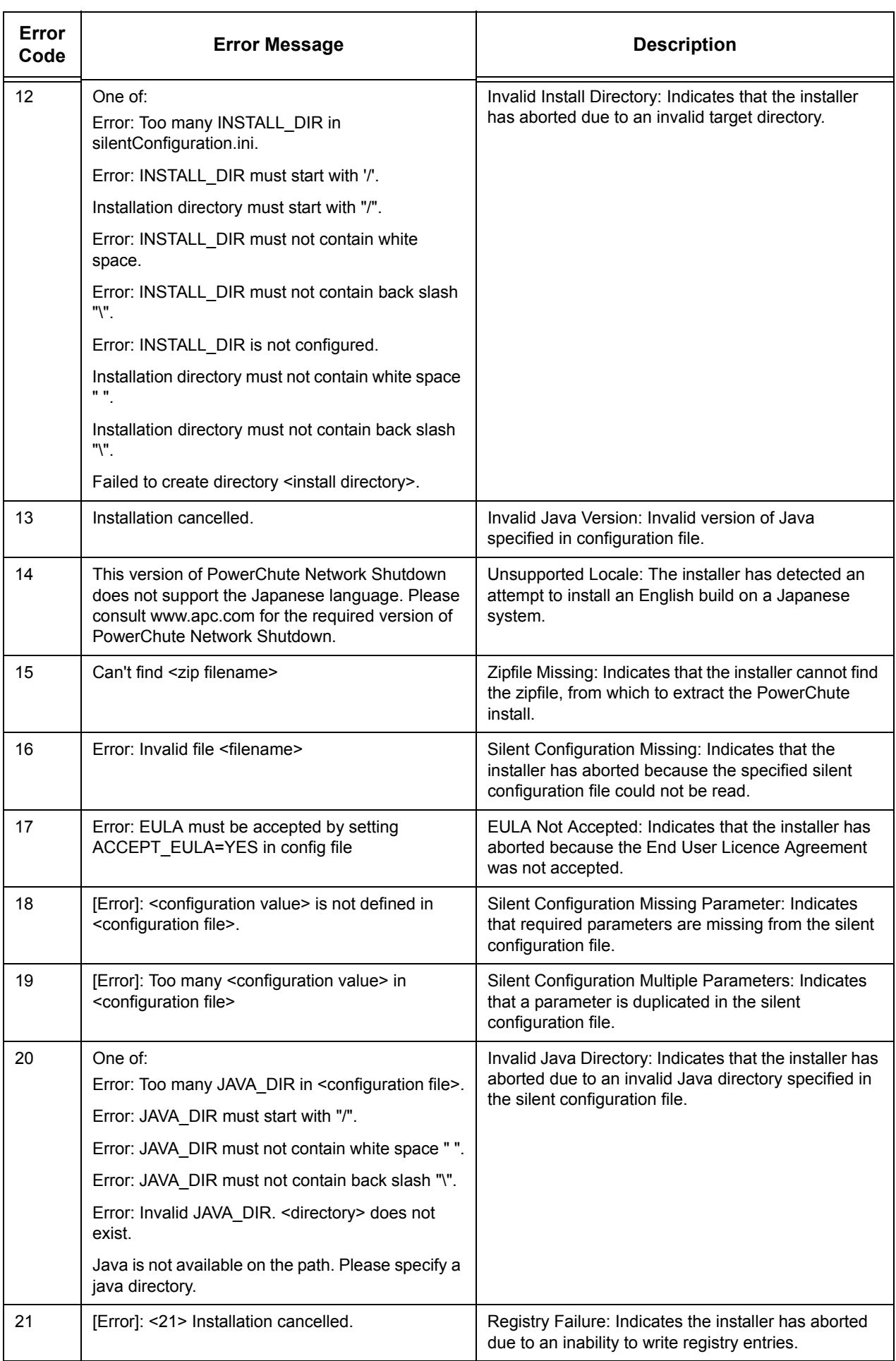

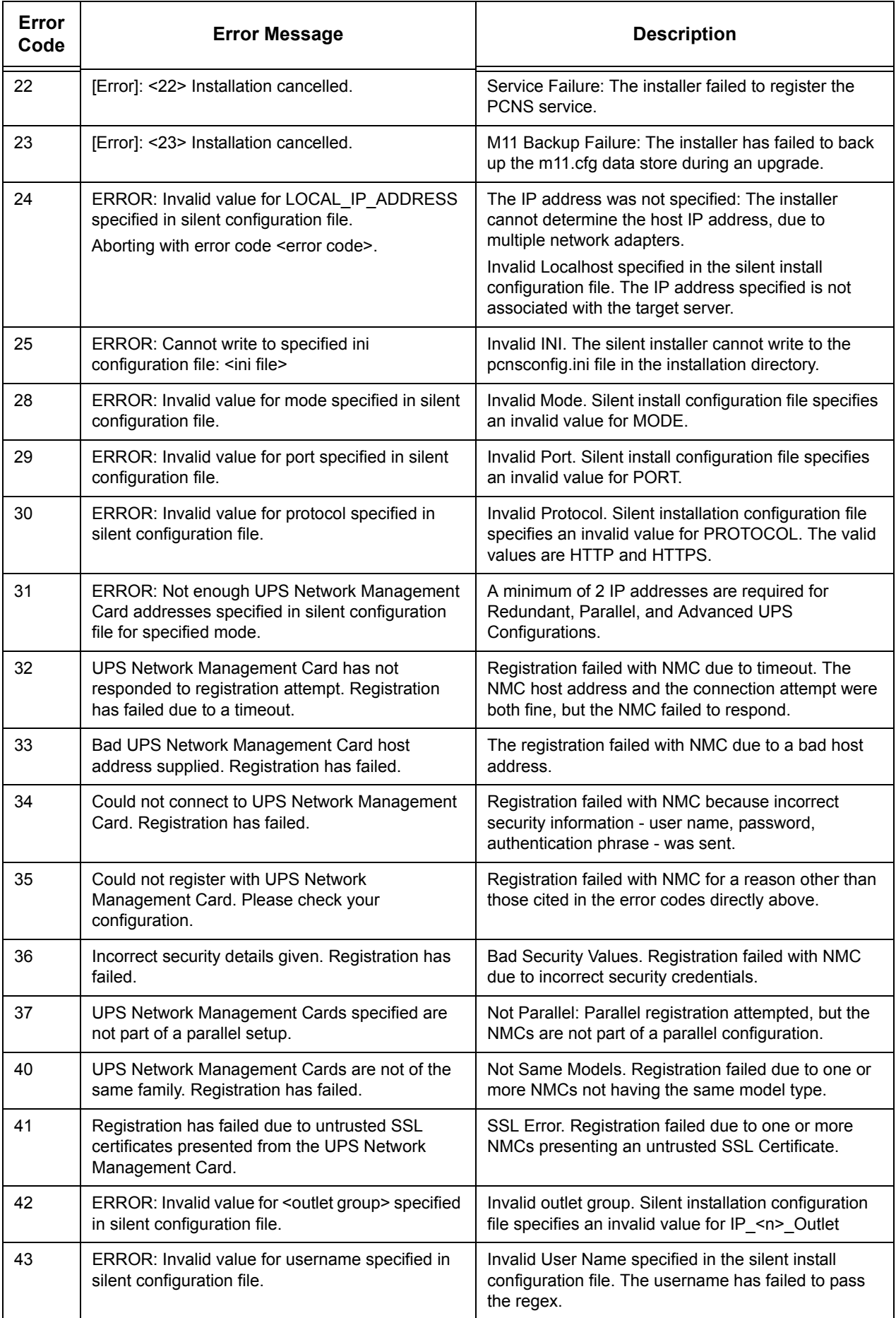

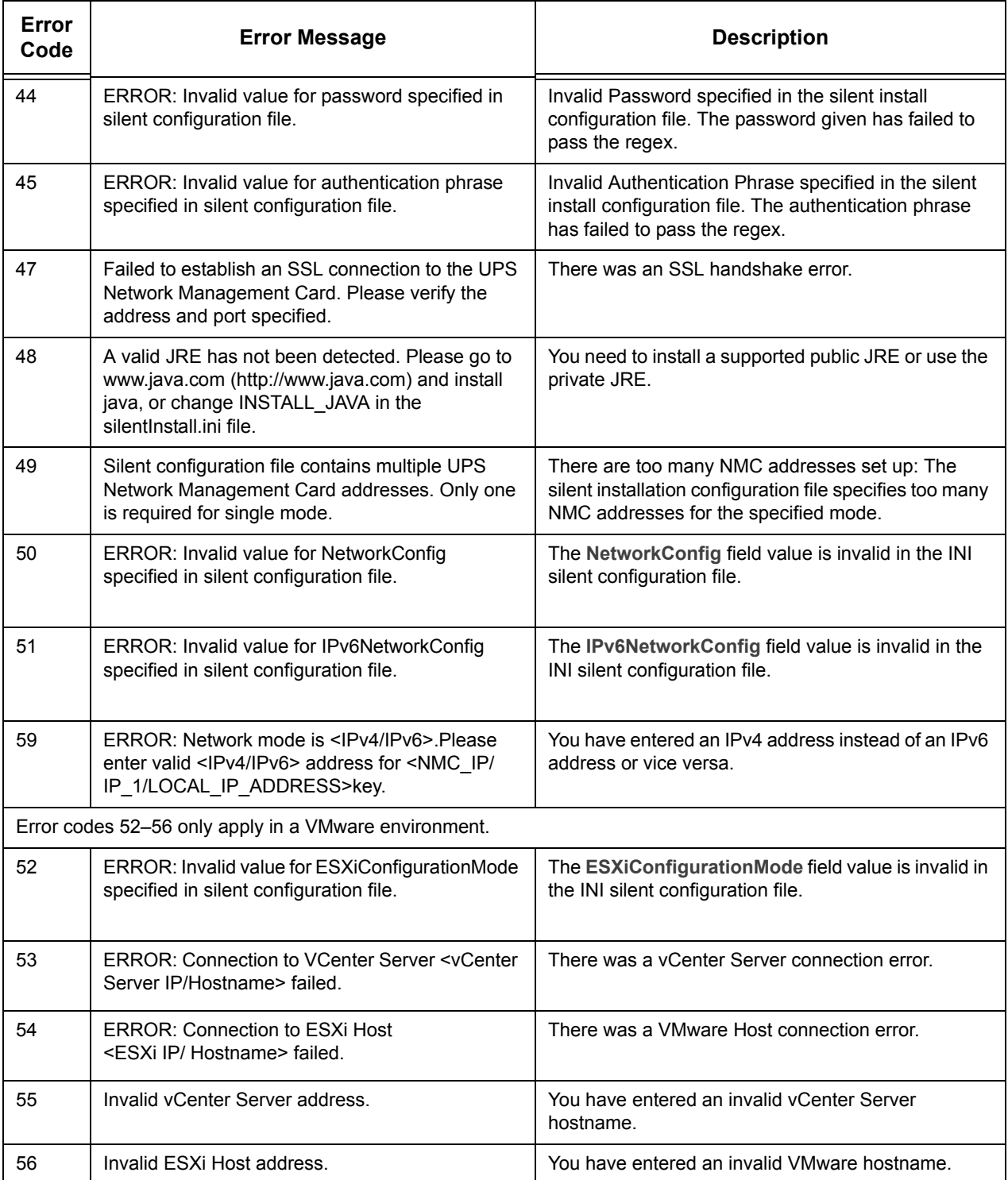

### **Worldwide Customer Support**

Customer support is available at no charge via e-mail or telephone. Contact information is available at **www.apc.com/support/contact**.

Copyright © 1999–2015 Schneider Electric. All rights reserved.